# brother **GUIDA DELL'UTENTE**DCP-115C DCP-117C DCP-120C DCP-315CN

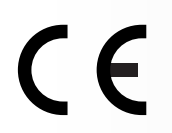

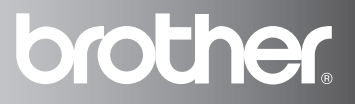

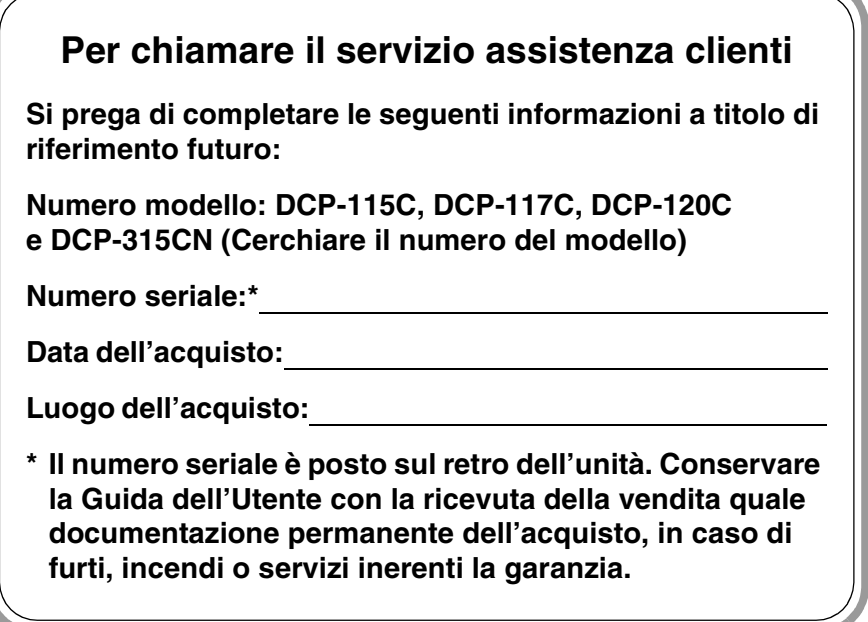

#### **Registrare il prodotto on-line all'indirizzo**

**[http://www.brother.com/registration/](http://www.brother.com/registration)**

Registrando il prodotto con Brother, verrete registrati come titolare originale del prodotto.

### **Avviso sulla redazione e pubblicazione**

La presente guida è stata redatta e pubblicata sotto la supervisione di Brother Industries Ltd. e comprende la descrizione e le caratteristiche tecniche più aggiornate del prodotto.

Il contenuto della guida e le caratteristiche tecniche del prodotto sono soggetti a modifiche senza preavviso.

Brother si riserva il diritto di apportare modifiche senza preavviso alle caratteristiche e ai materiali qui acclusi e declina qualunque responsabilità per eventuali danni (compresi danni indiretti) derivanti da errori o imprecisioni contenuti nei materiali presentati, compresi, ma non limitati a, errori tipografici e di altro tipo relativi alla pubblicazione.

# brother

#### **EC Declaration of Conformity**

Manufacturer

Brother Industries, Ltd. 15-1. Naeshiro-cho, Mizuho-ku, Nagoya 467-8561, Japan

Plant

Brother Industries (Shen Zhen) Ltd G02414-1, Bao Chang Li Bonded Transportation Industrial Park, Bao Long Industrial Estate, Longgang, Shenzhen, China

Herewith declare that: Products description : Copier Printer : DCP-115C, DCP-117C, DCP-120C, DCP-315CN Model Name

are in conformity with provisions of the Directives applied : Low Voltage Directive 73/23/EEC (as amended by 93/68/EEC) and the Electromagnetic Compatibility Directive 89/336/EEC (as amended by 91/263/EEC and 92/31/EEC and 93/68/EEC).

Standards applied: Harmonized:

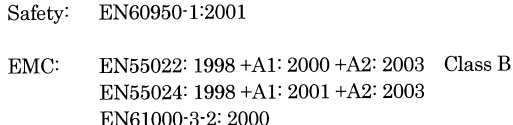

EN61000-3-3: 1995 +A1: 2001

Year in which CE marking was First affixed : 2005

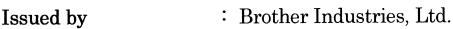

 $\cdot$ 

Date  $: 1st$  July, 2005

Place : Nagova, Japan

Signature

Johnshi Maeda

Takashi Maeda Manager **Quality Management Group** Quality Management Dept. Information & Document Company

#### Dichiarazione di conformità CEE in base alla Direttiva R e TTE

#### Produttore

Brother Industries, Ltd. 15-1, Naeshiro-cho, Mizuho-ku, Nagoya 467-8561, Giappone

#### Stabilimento

Brother Industries (Shen Zhen) Ltd G02414-1, Bao Chang Li Bonded Transportation Industrial Park, Bao Long Industrial Estate, Longgang, Shenzhen, China

Con la presente dichiara che:

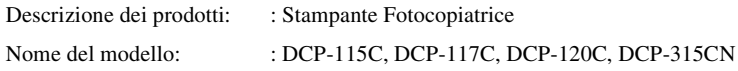

sono conformi alle disposizioni contenute nella Direttiva applicata: Direttiva Bassa Tensione 73/23/CEE (emendata con 93/68/CEE) e Direttiva Compatibilità Elettromagnetica 89/336/CEE (emendata con 91/263/CEE, 92/31/CEE e 93/68/CEE).

Standard applicati:

Armonizzati:

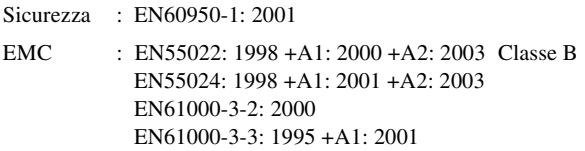

Anno di prima apposizione della marcatura CE: 2005

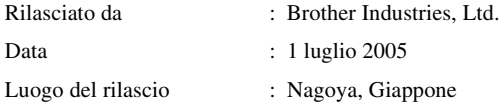

### **Precauzioni per la sicurezza**

### **Per utilizzare l'Apparecchio in modo sicuro**

Fare riferimento a queste istruzioni per una consultazione futura e prima di procedere a qualsiasi intervento di manutenzione.

### **AVVERTENZA**

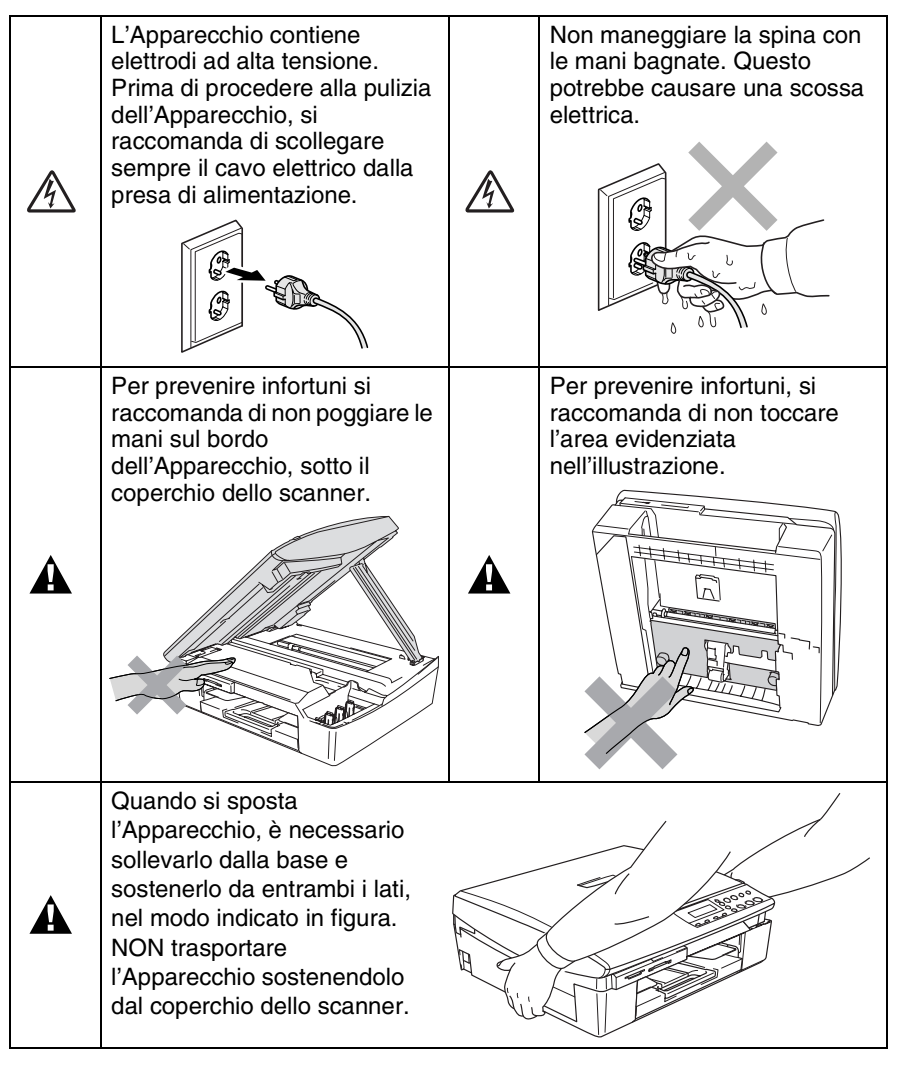

La maggior parte delle immagini nella presente Guida dell'Utente si riferiscono al modello DCP-115C.

### **A** AVVERTENZA

Questo prodotto deve essere installato nelle vicinanze di una presa di corrente facilmente accessibile. In caso di emergenza, scollegare il cavo di alimentazione dalla presa, in modo da escludere completamente l'alimentazione.

#### **Cautela**

Per mantenere la migliore qualità di stampa, consigliamo di utilizzare il tasto **ON/OFF** per spegnere l'Apparecchio. Non scollegare il cavo elettrico dalla presa a muro, se non per spostare l'apparecchio o per eseguire le operazioni di manutenzione. Se si desidera scollegare l'apparecchio dall'alimentazione, si dovranno impostare nuovamente la data e l'ora. (Vedere la Guida d'installazione rapida.)

### **Scelta del luogo di installazione**

Posizionare l'Apparecchio su una superficie piana e stabile, non soggetta a vibrazioni o ad urti, ad esempio una scrivania. Collocare l'Apparecchio vicino ad una presa elettrica standard, dotata di messa a terra. Scegliere un punto di installazione dove la temperatura resti compresa tra 10 e 35°C.

#### **Cautela**

- Evitare di installare l'Apparecchio in punti molto trafficati.
- Evitare di posizionare l'Apparecchio sulla moquette.
- Non installare vicino a sorgenti di calore, condizionatori d'aria, acqua, prodotti chimici o frigoriferi.
- Non esporre l'Apparecchio alla luce solare diretta, ad eccessivo calore, umidità o polvere.
- Non collegare l'Apparecchio a prese elettriche azionate da interruttori a muro o temporizzatori automatici.
- In caso di discontinuità nell'erogazione di corrente, l'Apparecchio può perdere tutti i dati contenuti in memoria.
- Non collegare l'Apparecchio ad un impianto condiviso con grosse apparecchiature elettriche o altri dispositivi che possono determinare interruzioni dell'alimentazione elettrica.

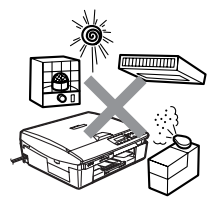

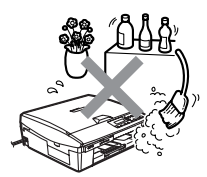

### **Come accedere alla Guida dell'utente completa**

Questa Guida dell'Utente non contiene tutte le informazioni sull'Apparecchio, come quelle sull'uso delle funzioni avanzate della Stampante, dello Scanner e della Rete. Per studiare le informazioni dettagliate su queste operazioni, leggere la Guida dell'Utente completa inclusa nella parte 'Documentazione', inclusa nel CD-ROM.

La rete è disponibile solo per Apparecchio DCP-315CN.

### **Per visualizzare la Documentazione (Per Windows®)**

Dal menu **Start**, selezionare **Brother**, **MFL Pro Suite DCP-XXXX** (Dove XXXX rappresenta il nome del proprio modello) e scegliere **Guida dell'utente**.

#### —**OPPURE**—

- *1* Accendere il PC. Inserire il CD-ROM Brother per Windows® nell'unità CD-ROM.
- *2* Se viene visualizzata la schermata con i nomi dei modelli, selezionare il nome del proprio modello.
- *3* Se appare una schermata per la scelta della lingua, selezionare la propria lingua.

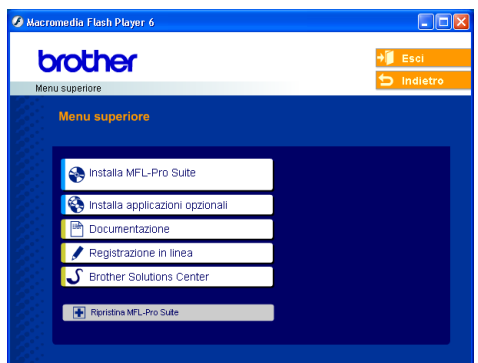

Si visualizza il menu principale del CD-ROM.

- Se questa finestra non appare, utilizzare l'applicazione Esplora risorse di Windows® per eseguire il programma setup.exe dalla directory principale del CD-ROM Brother.
- *4* Fare clic su **Documentazione**.
- *5* Fare clic sulla documentazione che si vuole leggere.
	- **Guida di installazione rapida:** Istruzioni su impostazione e installazione del software
	- **Guida dell'Utente (3 manuali):** Guida dell'Utente per operazioni autonome, Guida Software dell'utente e Guida dell'utente abilitato alla connessione di rete (Solo DCP-315CN)
	- **Guida dell'Utente PaperPort<sup>®</sup>: Software gestione** documenti

#### **Come trovare le indicazioni di scansione**

Diverse sono le modalità per scandire i documenti. Si possono trovare le istruzioni nel modo che segue:

#### **Guida Software dell'utente:**

■ Scansione a pag. 2-1

(Per Windows® 98/98SE/Me/2000 Professional e Windows® XP)

■ ControlCenter2 a pag. 3-1

(Per Windows® 98/98SE/Me/2000 Professional e Windows® XP)

■ Scansione in rete (Solo DCP-315CN) a pag. 4-1

#### **Guida dell'Utente PaperPort®**

■ Indicazioni per la scansione diretta da ScanSoft<sup>®</sup> PaperPort®

### **Per visualizzare la Documentazione (Per Macintosh®)**

*1* Accendere il Macintosh. Inserire il CD-ROM Brother per Macintosh® nell'unità CD-ROM. Viene visualizzata la seguente finestra.

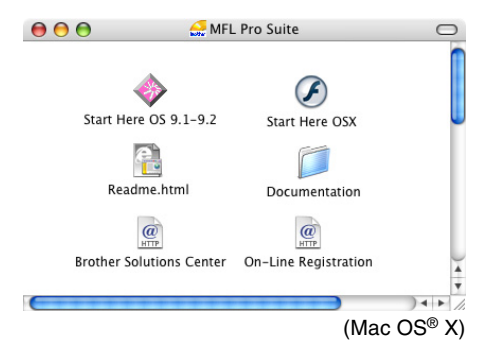

- *2* Fare doppio clic sull'icona **Documentation**.
- *3* Viene visualizzata la schermata di selezione della Lingua: fare doppio clic sulla propria lingua.
- *4* Fare clic sulla documentazione che si vuole leggere.
	- **Guida di installazione rapida:** Istruzioni su impostazione e installazione del software
	- **Guida dell'Utente (3 manuali):** Guida dell'Utente per operazioni autonome, Guida Software dell'utente e Guida dell'utente abilitato alla connessione di rete (Solo DCP-315CN)

#### **Come trovare le indicazioni di scansione**

Diverse sono le modalità per scandire i documenti. Si possono trovare le istruzioni nel modo che segue:

#### **Guida Software dell'utente:**

- Scansione a pag. 9-1 (Per Mac<sup>®</sup> OS 9.1-9.2/Mac OS<sup>®</sup> X 10.2.4 o versione superiore)
- ControlCenter2 (Per Mac OS<sup>®</sup> X 10.2.4 o superiore) a pag. 10-1
- Scansione in rete (Solo DCP-315CN) (Per Mac OS<sup>®</sup> X 10.2.4 o superiore) a pag. 11-1

#### **Guida dell'utentePresto!® PageManager®**

■ Indicazioni per la scansione diretta da Presto!<sup>®</sup> PageManager®

## **Sommario**

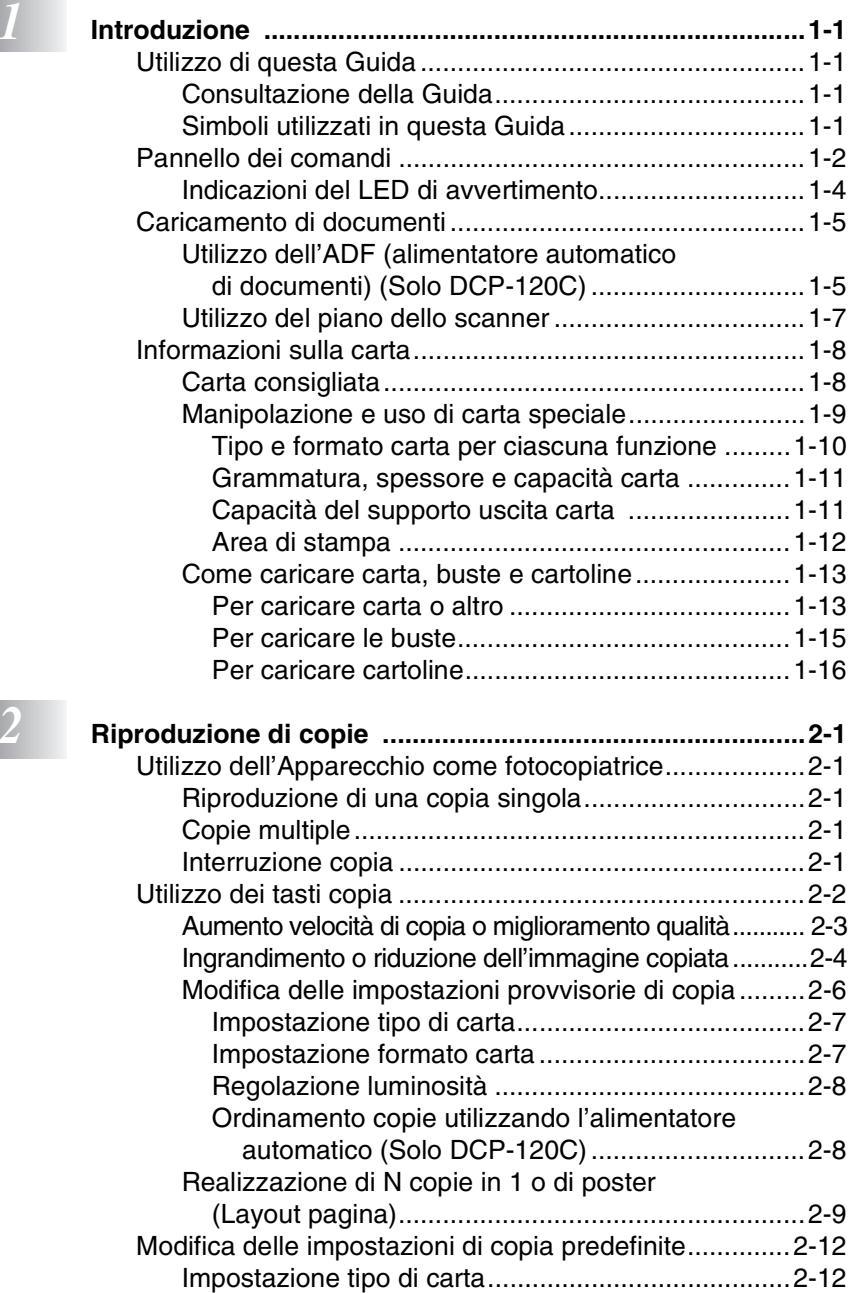

[Impostazione formato carta ......................................2-13](#page-42-0)

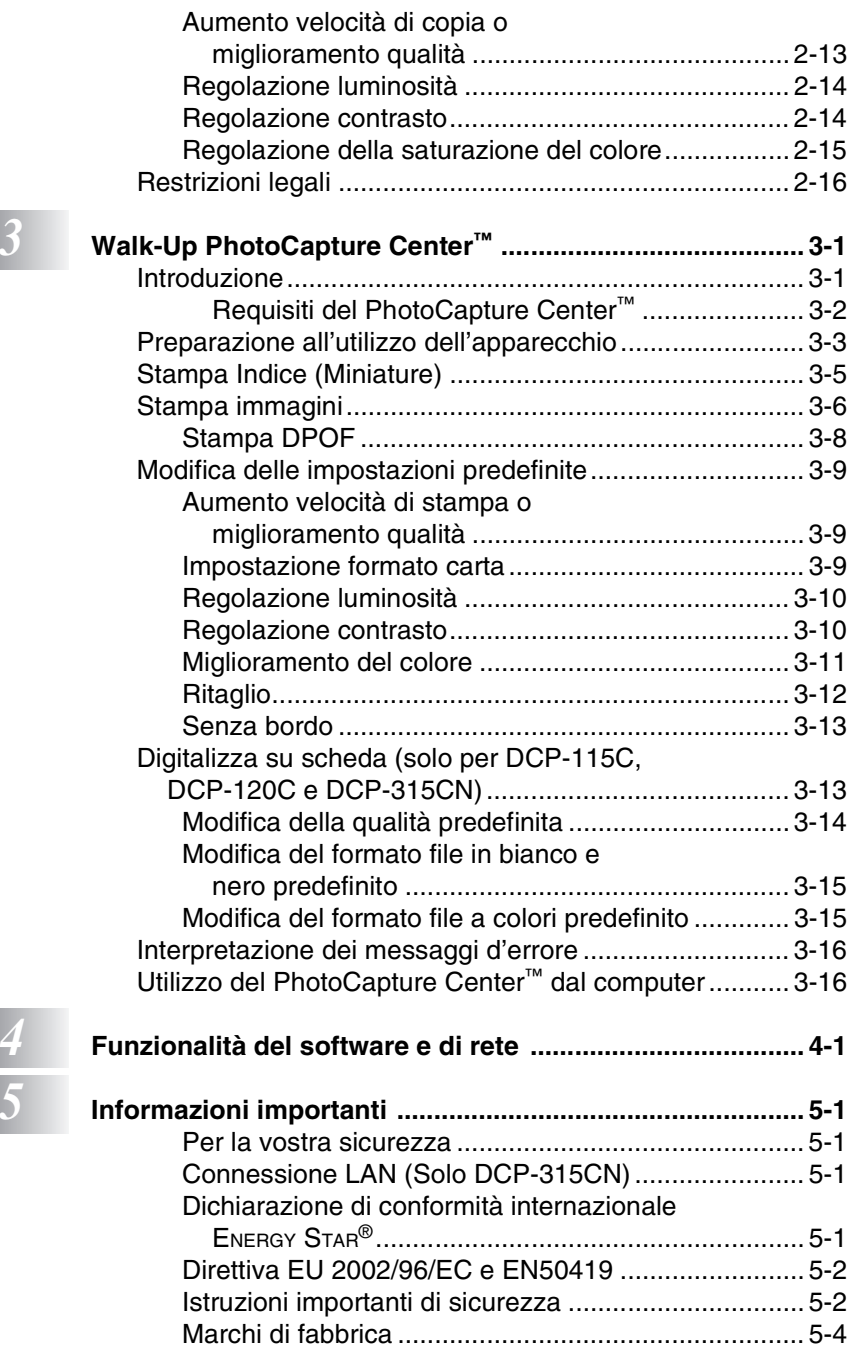

#### **xi**

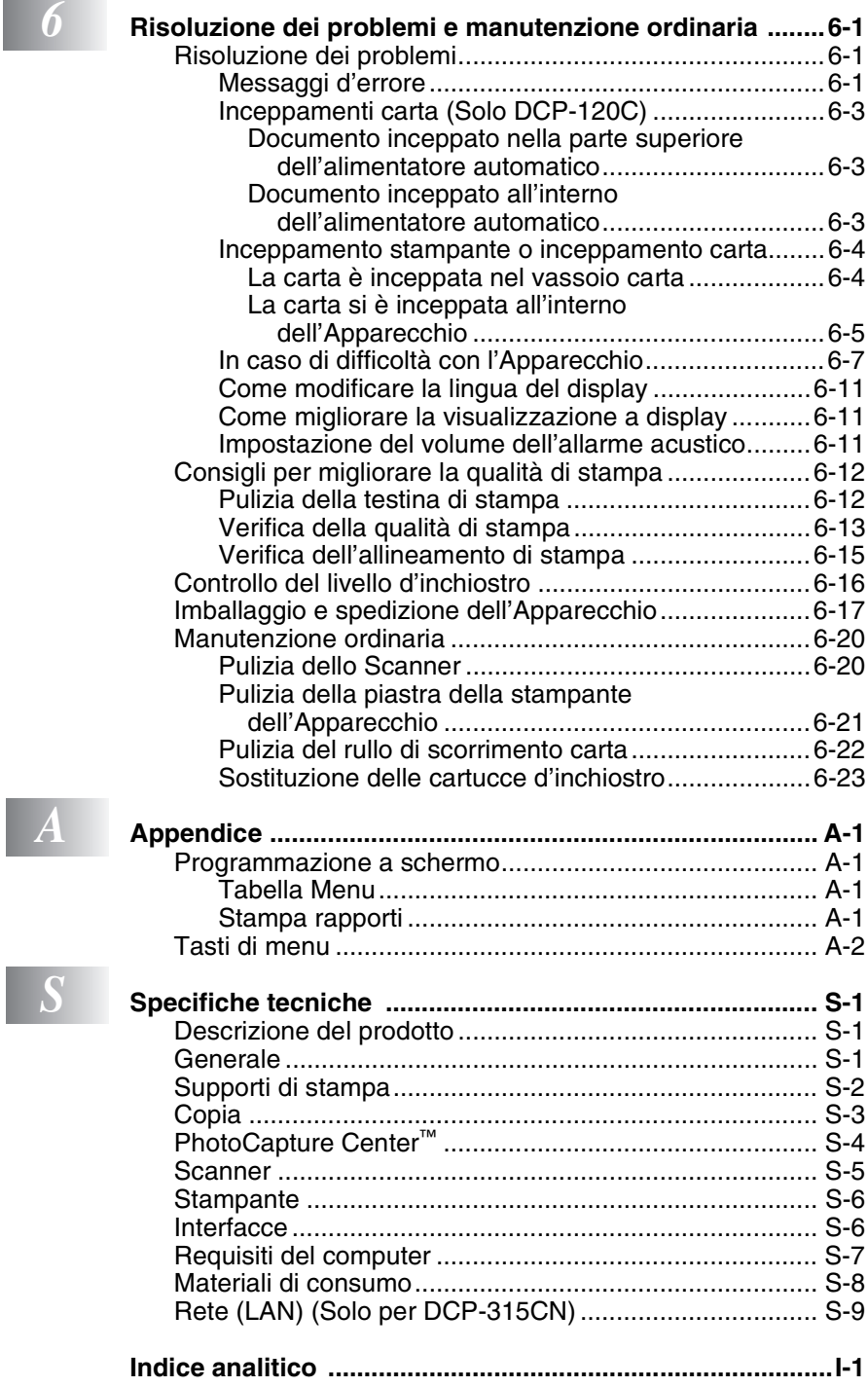

<span id="page-14-0"></span>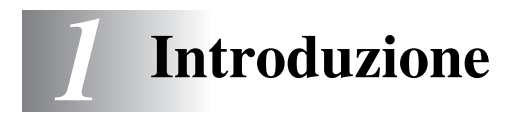

### <span id="page-14-1"></span>**Utilizzo di questa Guida**

Vi ringraziamo di avere acquistato una stampante/fotocopiatrice digitale (DCP) Brother. L'utilizzo di questo Apparecchio è semplificato dalle istruzioni visualizzate sul display, che guidano l'utente passo depo passo nella programmazione dell'apparecchio. Consultando questa guida è possibile sfruttare al massimo il proprio Apparecchio.

### <span id="page-14-2"></span>**Consultazione della Guida**

Tutti i titoli e i sottotitoli dei vari capitoli sono riportati nel Sommario. Per leggere le istruzioni relative a specifiche funzioni o operazioni, consultare l'Indice analitico riportato nelle ultime pagine di questa Guida.

### <span id="page-14-3"></span>**Simboli utilizzati in questa Guida**

In tutta la Guida sono riportati simboli speciali per evidenziare avvertenze, note e procedure importanti. Per maggiore chiarezza e per facilitare l'uso dei tasti corretti, abbiamo utilizzato caratteri speciali ed aggiunto alcuni dei messaggi che appaiono sul display.

- Grassetto Il grassetto identifica tasti speciali sul pannello dei comandi dell'Apparecchio.
- *Corsivo* Il corsivo evidenzia un punto importante o rimanda ad un argomento correlato.
- Courier New Il font di tipo Courier New identifica i messaggi che compaiono sul display dell'apparecchio Apparecchio.

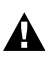

Le avvertenze hanno lo scopo di informare sulle procedure da seguire per evitare possibili lesioni personali.

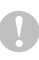

Le cautele specificano le procedure da seguire o evitare per prevenire eventuali danni all'apparecchio o ad altri oggetti.

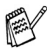

 $\ell$  Le note indicano in che modo reagire a una situazione che potrebbe verificarsi o forniscono suggerimenti sul funzionamento dell'operazione con altre funzioni.

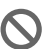

Le note con dicitura "Impostazione errata" informano sull'incompatibilità dell'Apparecchio con certi dispositivi o procedure.

### <span id="page-15-0"></span>**Pannello dei comandi**

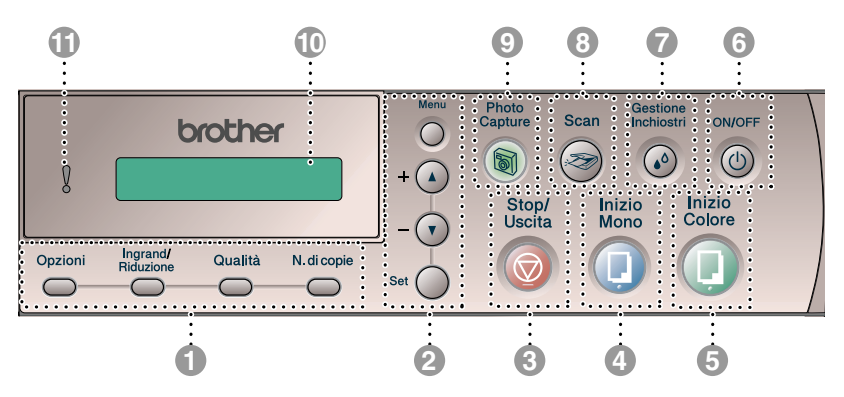

#### **1** Tasti Copia **(Impostazioni temporanee):**

#### **Opzioni**

Si possono selezionare velocemente e facilmente delle impostazioni di copia temporanee.

#### **Ingrand/Riduzione**

Questo tasto consente di ridurre o ingrandire le copie in base alla percentuale selezionata.

#### **Qualità**

Questo tasto consente di modificare temporaneamente la qualità delle copie.

#### **N. di copie**

Utilizzare questo tasto per eseguire copie multiple.

#### 2 **Tasti Menu:**

#### **Menu**

Consente di accedere al Menu per programmare.

 $+$  (a)  $0 - \sqrt{v}$ 

Se premuti, consentono di scorrere menu e opzioni.

Inoltre, è possibile utilizzare questi tasti per digitare il numero.

#### **Set**

Per memorizzare le impostazioni effettuate nell'Apparecchio.

#### 3 **Stop/Uscita**

Consente di interrompere una procedura o di uscire da un menu.

#### 4 **Inizio Mono**

Consente di effettuare copie in bianco e nero.

Inoltre, permette di avviare un'operazione di scansione (a colori o monocromatica, a seconda dell'impostazione di scansione del software ControlCenter2).

#### 5 **Inizio Colore**

Consente di effettuare copie a colori.

Inoltre, permette di avviare un'operazione di scansione (a colori o monocromatica, a seconda dell'impostazione di scansione del software ControlCenter2).

#### **6** (b) On/Off

Questo tasto consente di accendere e spegnere l'Apparecchio. Se si spegne l'apparecchio, le testine di stampa verranno comunque pulite periodicamente per mantenere la qualità di stampa.

#### 7 **Gestione Inchiostri**

Questo tasto consente di pulire le testine di stampa, controllare la qualità di stampa e verificare la quantità di inchiostro disponibile.

#### 8 **Scan**

Permette anche di avviare un'operazione di scansione.

#### 9 **PhotoCapture**

Permette l'accesso al PhotoCapture Center™.

#### 0 **Display a cristalli liquidi (LCD)**

Questo tasto consente di visualizzare messaggi sul display per semplificare l'impostazione ed il funzionamento dell'Apparecchio.

Gli esempi presenti in questa guida, relativi al display, si riferiscono a modelli con display a una riga. Potrebbero esserci delle leggeri differenze tra gli esempi illustrati e i modelli con display a due righe.

#### **A LED** di avvertimento

Diventa rossa quando il display LCD visualizza un errore o un messaggio di stato importante.

### <span id="page-17-0"></span>**Indicazioni del LED di avvertimento**

La spia di avvertimento LED (Light-Emitting Diode) si illumina dove si verifica un problema nell'apparecchio. Consultare il display a cristalli liquidi per ulteriori dettagli sul problema.

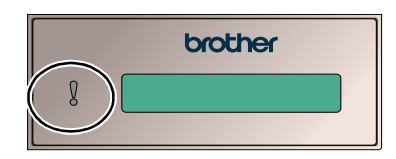

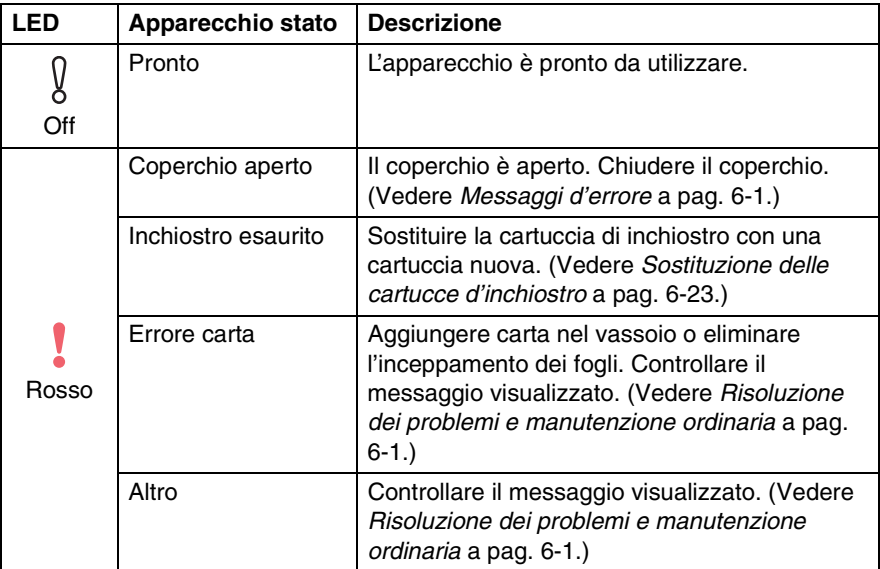

### <span id="page-18-0"></span>**Caricamento di documenti**

È possibile eseguire copie e scansioni dal vassoio automatico della carta o dal piano dello scanner.

#### <span id="page-18-1"></span>**Utilizzo dell'ADF (alimentatore automatico di documenti) (Solo DCP-120C)**

L'alimentatore automatico può contenere massimo 10 pagine. L'alimentatore introduce automaticamente i fogli nell'apparecchio uno ad uno. Si consiglia di utilizzare carta standard (80 g/m2) e di smuovere sempre le pagine prima di introdurle nell'alimentatore automatico.

NON utilizzare fogli piegati, strappati, attaccati con colla, nastro adesivo, punti di cucitrice o fermagli.

NON introdurre cartone, fogli di giornale o stoffa. (Per eseguire copie o scansioni di questo tipo di documento, vedere *[Utilizzo](#page-20-0)  [del piano dello scanner](#page-20-0)* a pag. 1-7).

- Accertarsi che l'inchiostro sia asciutto prima di introdurre il documento nell'apparecchio.
- I documenti devono avere larghezza da 147 a 216 mm e lunghezza da 147 a 356 mm.
- *1* Smuovere bene le pagine. Introdurre i documenti nell'alimentatore automatico **inserendoli dal margine superiore e con il lato stampato rivolto verso il basso** fino a toccare il rullo di alimentazione.
- *2* Regolare le guide carta in base alla larghezza dei documenti.
- *3* Prolunga del supporto ribaltabile uscita documenti dell'alimentatore automatico

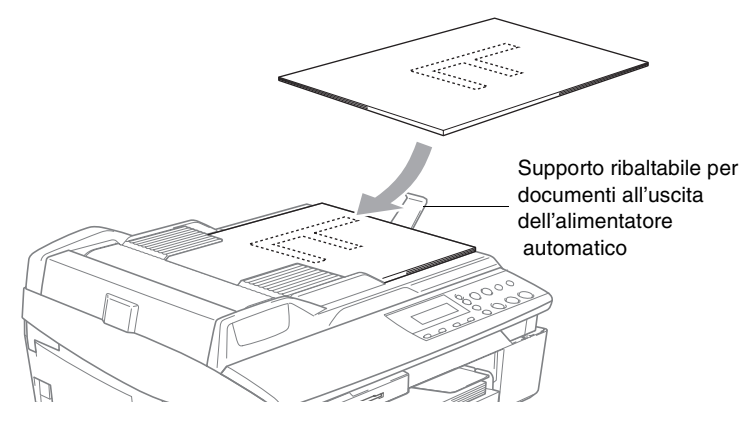

- **NON** tirare il documento durante la sua introduzione.
- Per usare l'alimentatore automatico, il piano dello scanner deve essere vuoto.

### <span id="page-20-0"></span>**Utilizzo del piano dello scanner**

È possibile usare il piano dello scanner per copiare o scandire pagine di un libro o singole pagine. I documenti possono essere di 216 mm in larghezza e 297 mm in lunghezza.

(Solo DCP-120C) Per utilizzare il piano dello scanner, il vassoio automatico della carta deve essere vuoto.

*1* Sollevare il coperchio documenti.

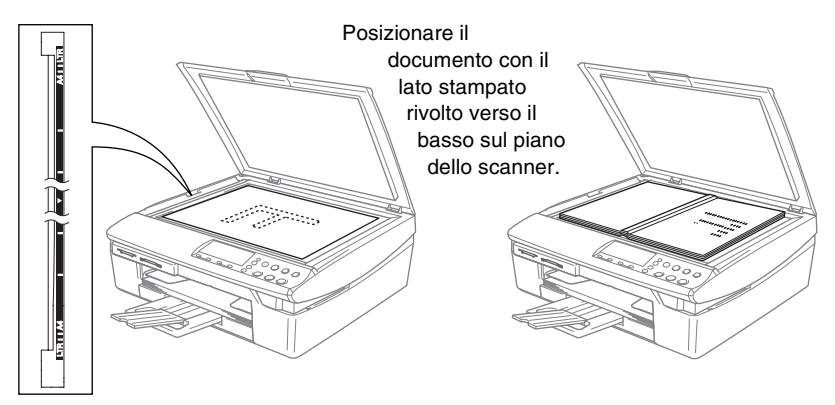

- *2* Usare le linee di riferimento a sinistra per posizionare il documento al centro del piano dello scanner, con il lato di stampa rivolto verso il basso.
- *3* Chiudere il coperchio documenti.
	- Se il documento è un libro o simile, si consiglia di non abbassare il coperchio con forza e di non tenerlo schiacciato.

### <span id="page-21-0"></span>**Informazioni sulla carta**

La qualità di stampa può essere influenzata dal tipo di carta usata nell'Apparecchio.

Per ottenere la qualità di stampa migliore per le impostazioni selezionate, impostare sempre la funzione "Tipo Carta" in base al tipo di carta usato.

È possibile usare carta comune, carta per stampanti a getto d'inchiostro (carta patinata), carta lucida, acetati e buste.

Si consiglia di provare vari tipi di carta prima di acquistarne in grandi quantità.

Per risultati ottimali, seguire i consigli, indicati in basso, sulla carta da utilizzare.

- Quando si stampa su carta per getto di inchiostro (carta patinata), acetati e carta lucida è importante verificare di avere selezionato il supporto di stampa adatto nella scheda "Di base" del driver di stampa o nell'impostazione Tipo carta nel menu.
	- Quando si stampa su carta lucida Brother, caricare nel vassoio carta prima di tutto il foglio di istruzioni accluso con la carta lucida, poi posizionare la carta lucida sul foglio di istruzioni.
	- Quando si utilizzano acetati o carta lucida, si raccomanda di rimuovere i fogli via via che fuoriescono per evitare sbavature di inchiostro o inceppamenti carta.
	- Evitare di toccare la superficie stampata della carta subito dopo la stampa. La superficie potrebbe non essere completamente asciutta ed è possibile macchiarsi.

### <span id="page-21-1"></span>**Carta consigliata**

Per ottenere la migliore qualità di stampa, suggeriamo di utilizzare carta Brother. (Vedere la tabella che segue).

Se la carta Brother non è disponibile nel proprio paese, consigliamo di provare vari tipi di carta prima di acquistarne in grandi quantità.

Consigliamo di utilizzare "Pellicola lucidi 3M" quando si stampa su lucidi.

#### **Carta Brother**

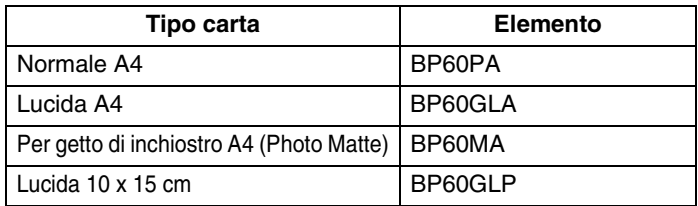

#### **1 - 8** INTRODUZIONE

### <span id="page-22-0"></span>**Manipolazione e uso di carta speciale**

- Conservare la carta nell'imballaggio originale e tenerlo chiuso. Conservare la carta in orizzontale e lontano da umidità, luce solare diretta e calore.
- Il lato patinato della carta lucida è riflettente. Evitare di toccare il lato trattato della carta lucida (lato riflettente). Caricare la carta lucida nell'alimentatore, con il lato lucido rivolto verso il basso.
- Non mettere le dita sugli acetati poiché questo supporto tende ad assorbire facilmente acqua e traspirazione con conseguente riduzione della qualità della stampa. Gli acetati per stampanti laser e fotocopiatrici possono macchiare il documento successivo. Utilizzare solo acetati consigliati per la stampa a getto d'inchiostro.

Non utilizzare carta:

■ danneggiate, arricciate, squalcite o di forma irregolare

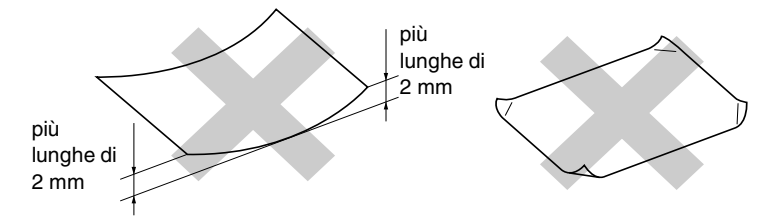

molto lucide o particolarmente lavorate

precedentemente stampate da una stampante

- non impilabili in modo uniforme
- prodotte con grana corta

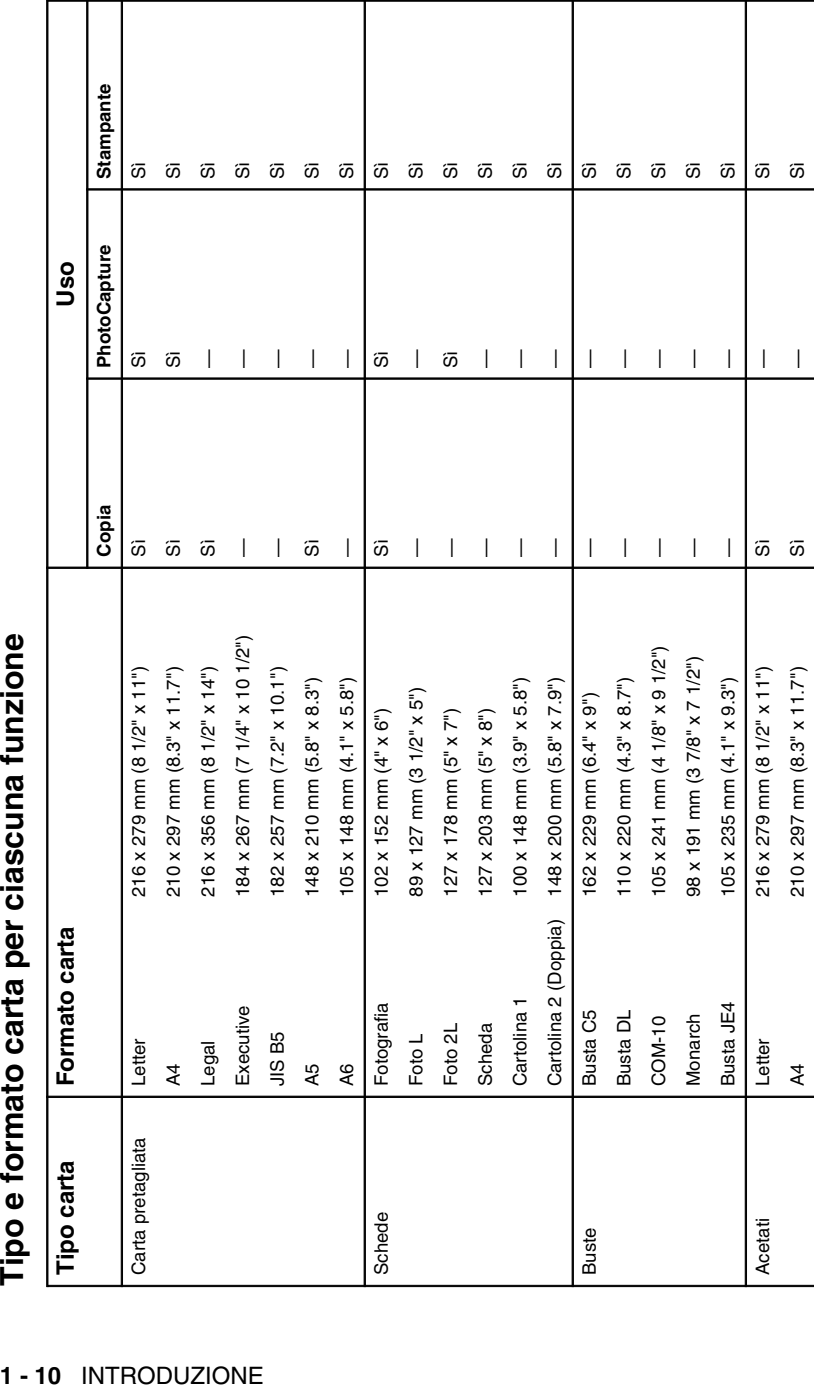

<span id="page-23-0"></span>

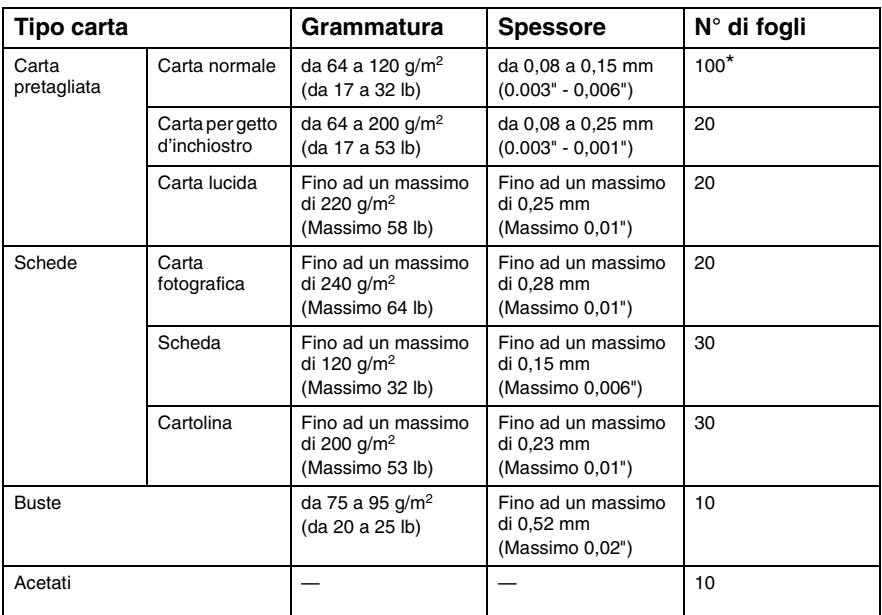

#### <span id="page-24-0"></span>**Grammatura, spessore e capacità carta**

\* Fino ad un massimo di 50 fogli con carta di formato Legal (80 g/m2).

\* Massimo 100 fogli da 80 g/m2.

#### <span id="page-24-1"></span>**Capacità del supporto uscita carta**

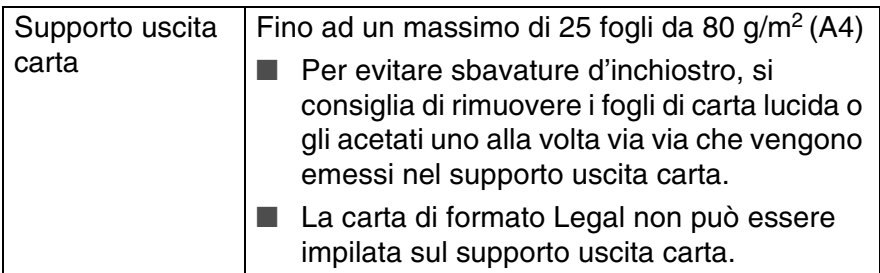

#### <span id="page-25-0"></span>**Area di stampa**

Le illustrazioni riportate sotto mostrano le aree non stampabili su fogli pretagliati e buste.

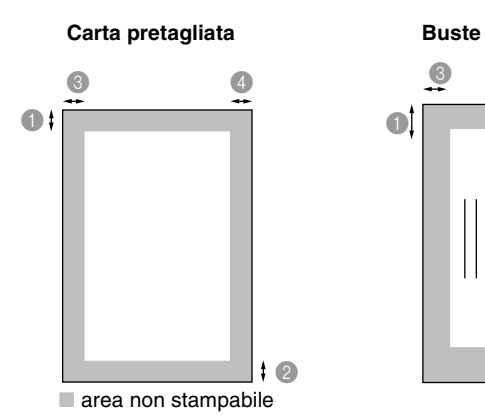

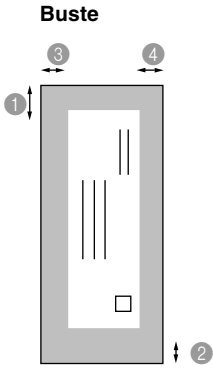

**1**Parte superiore 2Parte inferiore **3**Sinistra **4Destra** Foglio pretagliato 3 mm  $(0 \text{ mm})^{*1}$ 3 mm  $(0 \text{ mm})^{*1}$ 3 mm  $(0 \text{ mm})^{*1}$ 3 mm  $(0 \text{ mm})^{*1}$ Buste 12 mm 24 mm 3 mm 3 mm

\*1 Quando si imposta la funzione senza bordi su On.

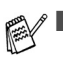

L'area di stampa dipende dalle impostazioni del driver di stampa.

■ Le cifre sopra sono riportate a titolo di riferimento e l'area di stampa può variare in base al tipo di carta pretagliato usato.

#### <span id="page-26-1"></span><span id="page-26-0"></span>**Per caricare carta o altro**

*1* Estrarre completamente il vassoio della carta dall'Apparecchio e togliere il coperchio del vassoio.

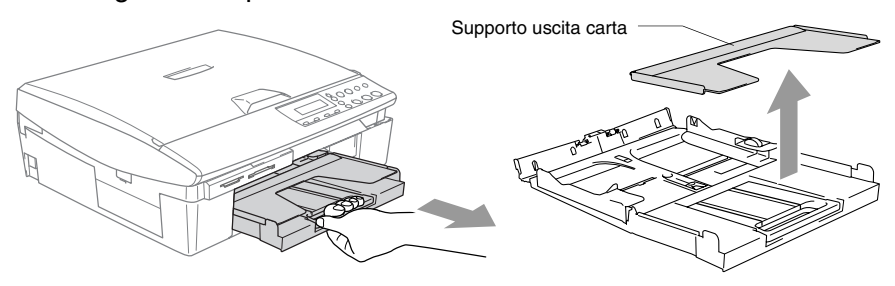

*2* Premere e spostare la guida laterale per adattare il supporto alla larghezza della carta.

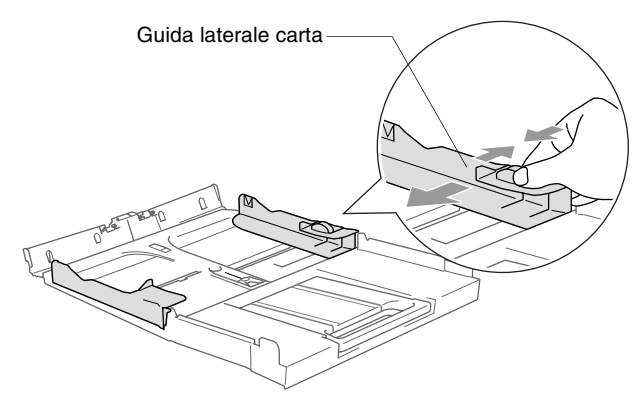

*3* Estrarre il supporto carta e aprire il supporto ribaltabile carta.

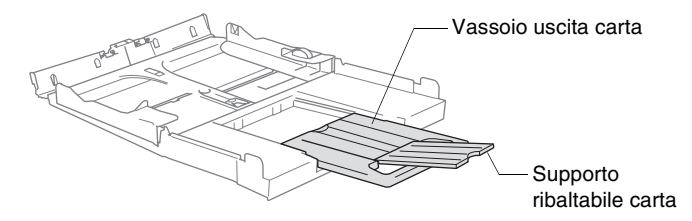

Utilizzare il supporto ribaltabile carta per i formati Letter, Legal o A4.

*4* Smuovere la risma per separare i fogli ed evitare inceppamenti carta ed errori di caricamento.

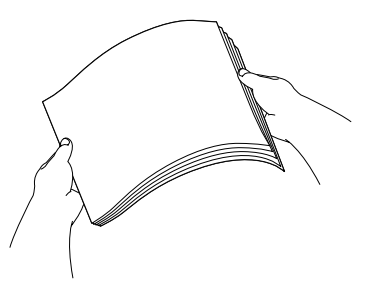

*5* Posizionare delicatamente la carta nell'apposito vassoio, con il lato stampato rivolto verso il basso, inserendo prima il bordo superiore. Accertarsi che la carta sia piana nel vassoio, al di sotto del contrassegno di massimo livello.

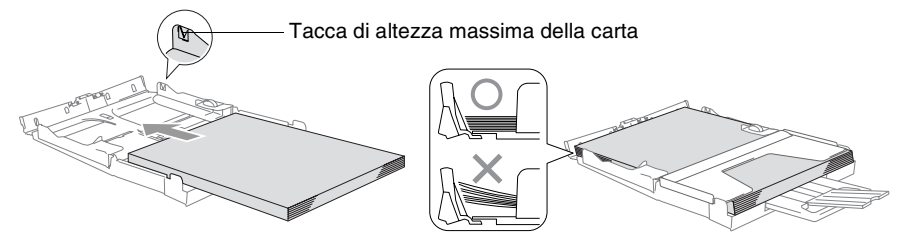

- Accertarsi che le quide laterali carta tocchino i lati della carta.
	- Fare attenzione a non spingere troppo oltre la carta; potrebbe sollevarsi sul retro del vassoio e causare problemi di alimentazione.
- *6* Rimontare il coperchio del vassoio e inserire completamente il vassoio della carta nell'Apparecchio.

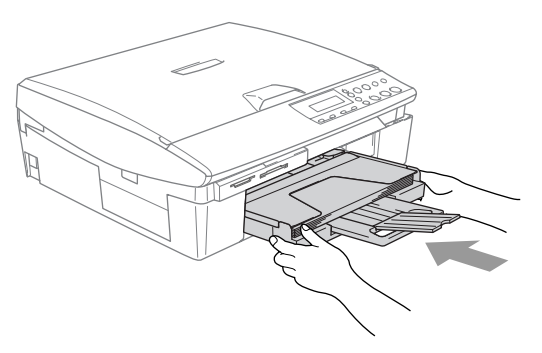

#### <span id="page-28-0"></span>**Per caricare le buste**

- Usare buste da 75 a 95 g/m<sup>2</sup>.
- Alcune buste richiedono le impostazioni dei margini nell'applicazione. Accertarsi di eseguire prima di tutto una stampa di prova.

Per evitare possibili danni al meccanismo di alimentazione, non utilizzare i tipi di buste di seguito indicati.

#### **NON UTILIZZARE BUSTE:**

- piuttosto slargate
- recanti caratteri in rilievo
- con fermagli
- che non siano piegate precisamente
- prestampate all'interno

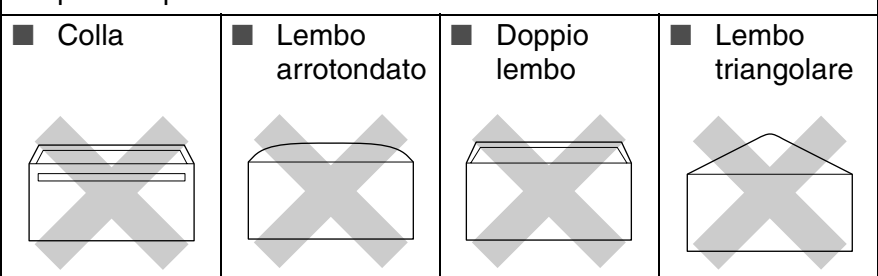

#### *Come caricare le buste*

*1* Prima di caricarle, premere sugli angoli e sui lati delle buste per appiattirli il più possibile.

Se le buste entrano due alla volta, metterle nel vassoio carta una alla volta.

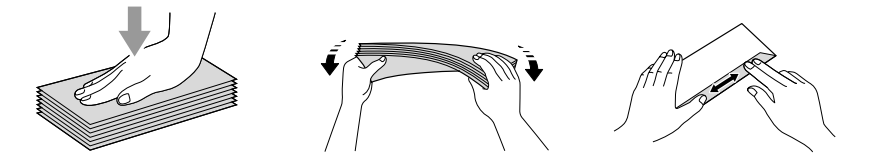

*2* Inserire le buste nell'apposito vassoio, con il lato nel quale è stampato l'indirizzo rivolto verso il basso, inserendo prima il bordo superiore. Fare scorrere la guida laterale carta in modo che si adatti alla larghezza delle buste.

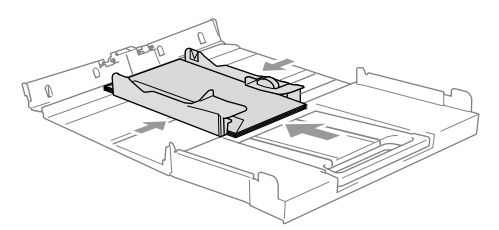

#### *Se si presentano problemi quando si stampa su buste, provare con la seguente procedura:*

- *1* Aprire il lembo della busta.
- *2* Quando si stampa, accertarsi che il lembo aperto sia laterale o nella direzione opposta a quella di stampa.
- *3* Regolare la dimensione e il margine nell'applicazione.

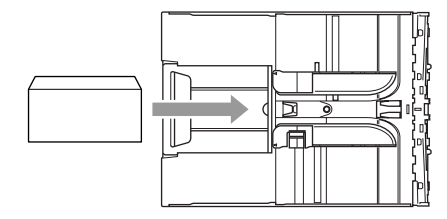

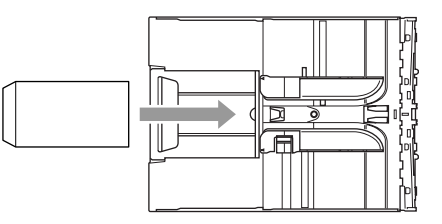

#### <span id="page-29-0"></span>**Per caricare cartoline**

Alzare il fermacarta e inserire le cartoline nel vassoio della carta. Fare scorrere la guida laterale carta in modo che si adatti alla larghezza delle cartoline.

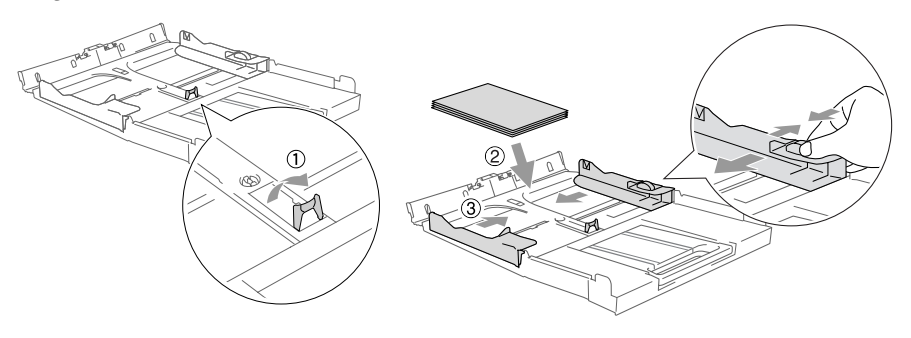

### <span id="page-30-0"></span>*2* **Riproduzione di copie**

### <span id="page-30-1"></span>**Utilizzo dell'Apparecchio come fotocopiatrice**

Si può usare l'apparecchio DCP come fotocopiatrice, per eseguire fino a 99 fotocopie per volta.

### <span id="page-30-2"></span>**Riproduzione di una copia singola**

- *1* Caricare il documento.
- *2* Premere **Inizio Mono** o **Inizio Colore**.

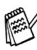

Per interrompere il processo di copia, premere **Stop/Uscita**.

### <span id="page-30-3"></span>**Copie multiple**

- *1* Caricare il documento.
- *2* Premere ripetutamente **N. di copie** fino a visualizzare il numero di copie desiderato (fino a 99).

#### —**OPPURE**—

Premere  $\Omega$  per aumentare il numero di copie.

Premere  $\widehat{v}$  per diminuire il numero di copie.

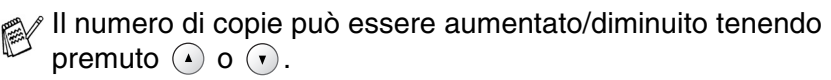

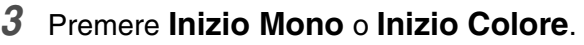

(Solo DCP-120C) Per ordinare le copie, premere Opzioni tra i tasti di copia. (Vedere *[Modifica delle impostazioni provvisorie di](#page-35-0)  copia* [a pag. 2-6](#page-35-0).)

### <span id="page-30-4"></span>**Interruzione copia**

Per interrompere il processo di copia, premere **Stop/Uscita**.

### <span id="page-31-0"></span>**Utilizzo dei tasti copia**

Quando si vogliono cambiare momentaneamente le impostazioni solo per la copia successiva, usare i tasti temporanei di copia. È possibile usare combinazioni diverse.

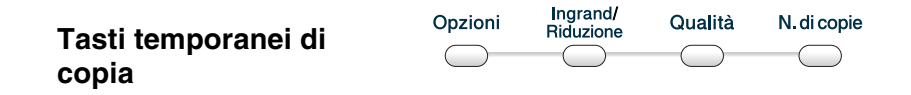

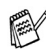

**Queste impostazioni sono provvisorie e l'Apparecchio torna alle** impostazioni predefinite 60 secondi dopo aver terminato il processo di copiatura.

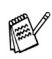

È possibile salvare le impostazioni di copia che si utilizzano più frequentemente impostandole come predefinite. [\(Vedere](#page-41-0)  *[Modifica delle impostazioni di copia predefinite](#page-41-0)* a pag. 2-12.)

### <span id="page-32-0"></span>**Aumento velocità di copia o miglioramento qualità**

È possibile scegliere la qualità della copia. L'impostazione predefinita è Normale.

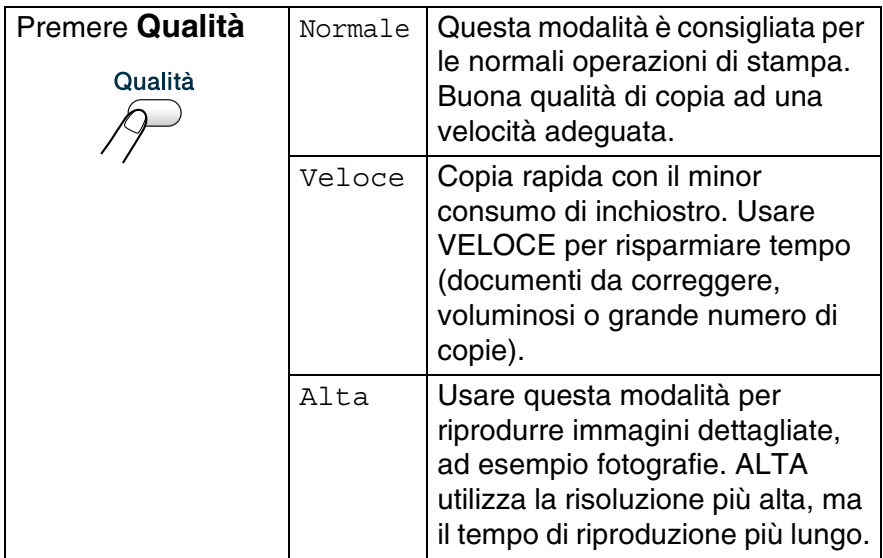

- *1* Caricare il documento.
- *2* Premere ripetutamente **Qualità** per scegliere la qualità della copia (Veloce, Normale o Alta).
- *3* Premere **Inizio Mono** o **Inizio Colore**. —**OPPURE**—

Premere altri tasti temporanei di copia per altre impostazioni.

### <span id="page-33-0"></span>**Ingrandimento o riduzione dell'immagine copiata**

È possibile selezionare le seguenti percentuali di ingrandimento o riduzione.

Pers.(25%-400%) permette l'inserimento di una percentuale compresa tra il 25% e il 400%.

(25% a 200% per DCP-117C.)

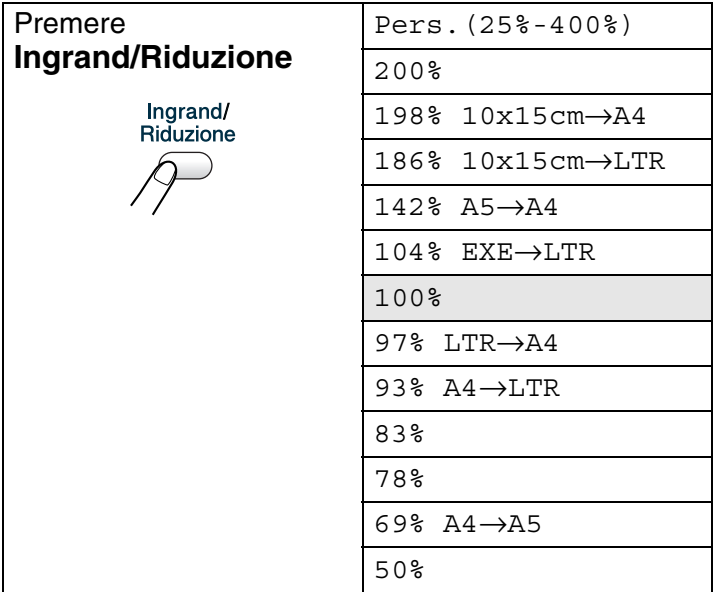

- *1* Caricare il documento.
- *2* Premere **Ingrand/Riduzione**.
- **3** Premere  $\Omega$  o  $\Omega$  per selezionare la riduzione o l'ingrandimento desiderato.

Premere **Set**.

#### —**OPPURE**—

È possibile selezionare Pers.(25%-400%) e premere **Set**.

(25% a 200% per DCP-117C.)

Premere  $\Omega$  o  $\Omega$  per inserire la percentuale di ingrandimento o riduzione da 25% a 400%.

#### Premere **Set**.

La percentuale di ingrandimento o riduzione può essere aumentata/diminuita tenendo premuto  $\Omega$  o  $\Omega$ .

*4* Premere **Inizio Mono** o **Inizio Colore**. —**OPPURE**—

Premere altri tasti temporanei di copia per altre impostazioni.

Le Opzioni copia speciali (2 in 1 (P), 2 in 1 (L), 4 in 1 (P), 4 in 1 (L) o Poster) non sono disponibili con **Ingrand/Riduzione**.

### <span id="page-35-0"></span>**Modifica delle impostazioni provvisorie di copia**

Utilizzare il tasto **Opzioni** per inserire velocemente e temporaneamente le impostazioni di copia seguenti solo per la copia successiva.

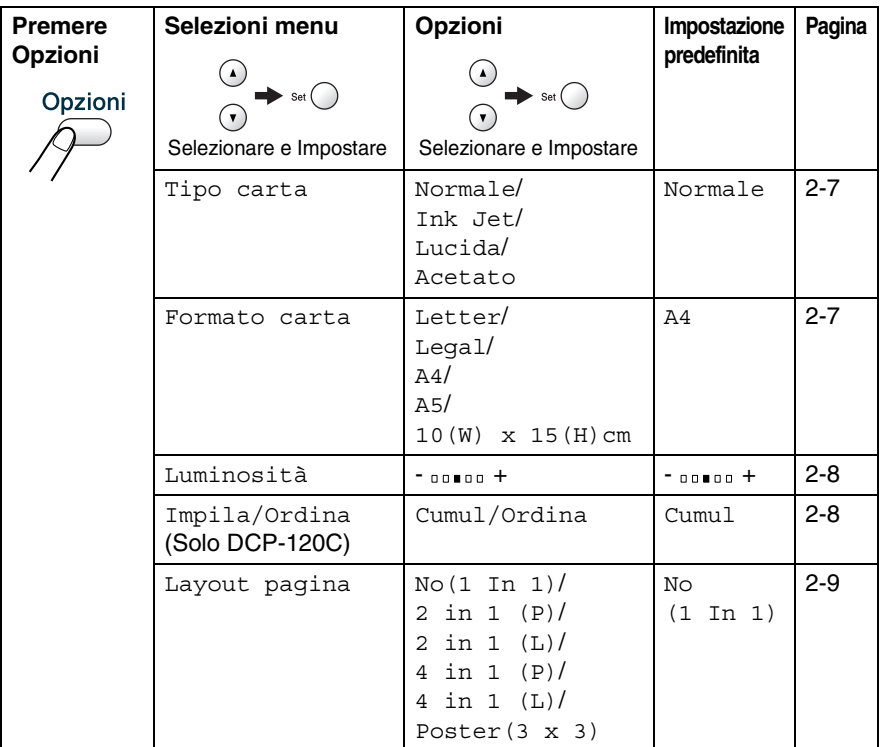

Dopo aver terminato la scelta delle impostazioni utilizzando il tasto **Set**, il display visualizza Impost.temporan., quindi ritorna alla selezione dei menu.

Premere **Inizio Mono** o **Inizio Colore** dopo aver terminato la scelta delle impostazioni.

—**OPPURE**—

Premere  $\Omega$  o  $\Omega$  per selezionare altre impostazioni.
#### **Impostazione tipo di carta**

Se si sta eseguendo la copia su carta diversa da quella normale, selezionare il tipo di supporto utilizzato per ottenere la migliore qualità di stampa.

- *1* Caricare il documento.
- **2** Premere **Opzioni** e  $\Omega$  o  $\Omega$  per selezionare Tipo carta. Premere **Set**.
- **3** Premere  $\Omega$  o  $\Omega$  per selezionare il tipo di carta utilizzato (Normale, Ink Jet, Lucida o Acetato). Premere **Set**.
- *4* Premere **Inizio Mono** o **Inizio Colore**. —**OPPURE**—

Premere  $\Omega$  o  $\Omega$  per ulteriori impostazioni.

### **Impostazione formato carta**

Se si sta eseguendo la copia su carta diversa dal formato A4, è necessario modificare le impostazioni sul formato carta.

 $\gg$  È possibile effettuare copie solo su carta tipo Letter, Legal, A4, A5 e fotografica (10(Largh.) x 15(Alt.) cm).

- *1* Caricare il documento.
- **2** Premere **Opzioni** e  $\Omega$  o  $\Omega$  per selezionare Formato carta.

Premere **Set**.

**3** Premere  $\Omega$  o  $\Omega$  per selezionare il formato di carta utilizzato  $(\text{Letter}, \text{Legal}, \text{A4}, \text{A5 0 10} (\text{W}) \times 15 (\text{H}) \text{cm}).$ 

Premere **Set**.

*4* Premere **Inizio Mono** o **Inizio Colore**. —**OPPURE**—

Premere  $\Omega$  o  $\Omega$  per ulteriori impostazioni.

### **Regolazione luminosità**

È possibile regolare la luminosità per schiarire o scurire le copie.

- *1* Caricare il documento.
- **2** Premere **Opzioni** e  $\Omega$  o  $\Omega$  per selezionare Luminosità. Premere **Set**.  $\overline{\bullet}$  $-00$  0 0  $+$
- **3** Premere **p** per schiarire la copia.

#### —**OPPURE**—

Premere  $\Omega$  per scurire la copia.

Premere **Set**.

*4* Premere **Inizio Mono** o **Inizio Colore**. —**OPPURE**—

Premere  $\Omega$  o  $\Omega$  per ulteriori impostazioni.

#### **Ordinamento copie utilizzando l'alimentatore automatico (Solo DCP-120C)**

È possibile ordinare copie multiple. Le pagine saranno impilate nell'ordine 321, 321, 321, e così via.

- *1* Caricare il documento.
- **2** Premere **Opzioni Copia** e  $\odot$  o  $\odot$  per selezionare Impila/Ordina.

Premere **Set**.

- **3** Premere  $\Omega$  o  $\Omega$  per selezionare Ordina. Premere **Set**.
- *4* Premere **Inizio Mono** o **Inizio Colore**.

### **Realizzazione di N copie in 1 o di poster (Layout pagina)**

È possibile ridurre il numero di pagine per la copia utilizzando la funzione di copia N in 1. Essa consente di copiare due o quattro pagine su una pagina permettendo così di risparmiare sul consumo di carta. Si possono anche creare poster. Quando si utilizza la funzione Poster, l'Apparecchio divide il documento in sezioni, e poi ingrandisce le sezioni in modo da assemblarle in un poster. Se si desidera creare un poster, utilizzare il piano dello scanner.

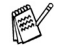

- Accertarsi di aver impostato il formato Carta su A4 o Letter.
- È possibile utilizzare la funzione di copia N in 1 solo con il formato copia 100%.
- $\blacksquare$  (P) sta per Verticale (Portrait) (L) sta per Orizzontale (Landscape).
- Il vassoio automatico della carta non è disponibile per DCP-115C, DCP-117C e DCP-315CN.
- *1* Caricare il documento.
- 2 Premere Opzioni e (a) o (b) per selezionare Layout pagina.

Premere **Set**.

- **3** Premere  $\Omega$  o  $\Omega$  per selezionare 2 in 1 (P), 2 in 1 (L), 4 in 1 (P), 4 in 1 (L)o Poster(3 x 3). Premere **Set**.
- *4* Premere **Inizio Mono** per eseguire la scansione del documento. Se si utilizza il formato Poster o il modello DCP-315CN si può anche premere **Inizio Colore**.
- *5* Se si sta realizzando un poster o il documento è posizionato nell'alimentatore automatico, l'apparecchio esegue la scansione della pagina e inizia a stampare.

*Se si sta utilizzando il piano dello scanner:*

*6* Dopo la scansione della pagina, sul display a cristalli liquidi viene visualizzato: Premere  $\Omega$  per eseguire la

scansione della prossima pagina.

*7* Posizionare la pagina successiva sul piano dello scanner.

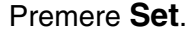

- *8* Ripetere i punti 6 e 7 per ciascuna pagina del layout.
- *9* Dopo la scansione di tutte le pagine del documento, premere  $\odot$  per terminare.

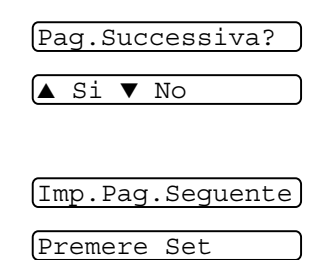

Se nel Tipo di carta è stata selezionata l'opzione Lucida per copie N in 1, l'Apparecchio stampa le immagini come se fosse stata selezionata Carta normale.

- Se si stanno effettuando copie a colori multiple, non è possibile realizzare N copie in 1 con DCP-315CN.
	- La realizzazione di N copie in 1 non è disponibile per i modelli DCP-115C, DCP-117C e DCP-120C.
	- Non è possibile effettuare più di una copia per le copie formato Poster.

#### *Posizionare ogni pagina a faccia in giù nella direzione e nella sequenza mostrate di seguito.*

**2 in 1 (P)**

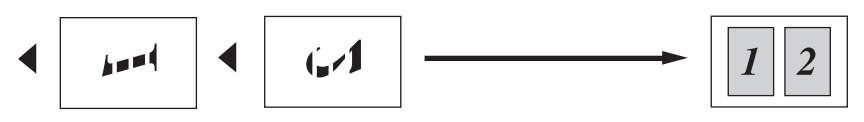

**2 in 1 (L)**

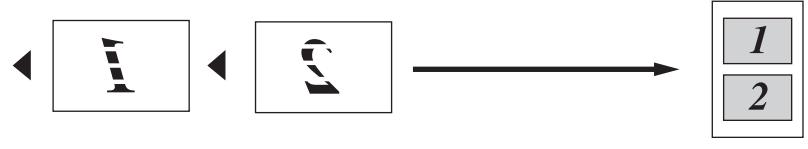

**4 in 1 (P)**

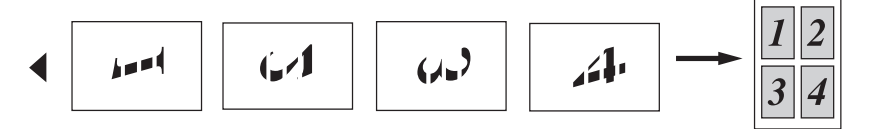

**4 in 1 (L)**

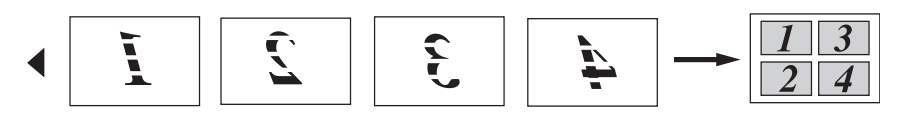

**Poster (3X3)**

È possibile riprodurre una fotografia in formato poster.

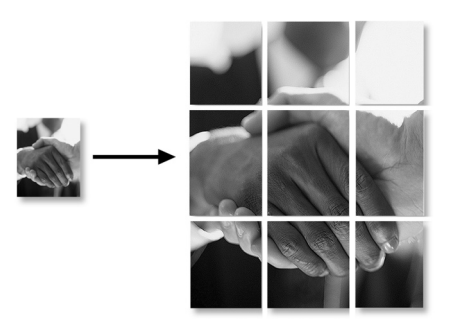

Non è possibile effettuare più di una copia per le copie formato Poster.

# **Modifica delle impostazioni di copia predefinite**

È possibile salvare le impostazioni di copia che si utilizzano più frequentemente impostandole come predefinite. Queste impostazioni permangono fino alla successiva modifica.

## **Impostazione tipo di carta**

Per ottenere la migliore qualità di stampa, impostare l'Apparecchio per il tipo di carta utilizzato.

- *1* Premere **Menu**.
- **2** Premere  $\Omega$  o  $\Omega$  per selezionare 1. Copia. Premere **Set**.
- **3** Premere  $\Omega$  o  $\Omega$  per selezionare 1. Tipo carta. Premere **Set**.
- **4** Premere  $\Omega$  o  $\Omega$  per selezionare Normale, Ink Jet, Lucida o Acetato.

Premere **Set**.

- *5* Premere **Stop/Uscita**.
- L'apparecchio DCP estrae la carta nell'apposito vassoio anteriore con il lato stampato rivolto verso l'alto. Quando si utilizzano acetati o carta lucida, si raccomanda di rimuovere i fogli via via che fuoriescono, per evitare sbavature di inchiostro o inceppamenti carta.

## **Impostazione formato carta**

Si possono utilizzare cinque formati di carta per stampare copie: Letter, Legal, A4, A5 e 10x15cm. Cambiando il tipo di carta nel vassoio dell'Apparecchio bisogna modificare anche le impostazioni del formato della carta, in modo che l'Apparecchio possa adattare la copia alla pagina.

- *1* Premere **Menu**.
- **2** Premere  $\Omega$  o  $\Omega$  per selezionare 1. Copia. Premere **Set**.
- **3** Premere  $\Omega$  o  $\Omega$  per selezionare 2. Formato carta. Premere **Set**.
- **4** Premere  $\Omega$  o  $\Omega$  per selezionare Letter, Legal, A4, A5 o 10x15cm.

Premere **Set**.

*5* Premere **Stop/Uscita**.

### **Aumento velocità di copia o miglioramento qualità**

- *1* Premere **Menu**.
- **2** Premere  $\Omega$  o  $\Omega$  per selezionare 1. Copia.

Premere **Set**.

- **3** Premere  $\Omega$  o  $\Omega$  per selezionare 3.Qualità. Premere **Set**.
- **4** Premere  $\Omega$  o  $\Omega$  per selezionare Normale, Alta o Veloce. Premere **Set**.
- *5* Premere **Stop/Uscita**.

## **Regolazione luminosità**

- *1* Premere **Menu**.
- **2** Premere  $\Omega$  o  $\Omega$  per selezionare 1. Copia. Premere **Set**.
- **3** Premere  $\Omega$  o  $\Omega$  per selezionare 4. Luminosità. Premere **Set**.
- **4** Premere **p** per schiarire la copia.
	- —**OPPURE**—

Premere  $\widehat{v}$  per scurire la copia.

Premere **Set**.

*5* Premere **Stop/Uscita**.

### **Regolazione contrasto**

È possibile modificare il contrasto per ottenere immagini più nitide e più vivaci.

- *1* Premere **Menu**.
- **2** Premere  $\Omega$  o  $\Omega$  per selezionare 1. Copia. Premere **Set**.
- **3** Premere  $\Omega$  o  $\Omega$  per selezionare 5. Contrasto. Premere **Set**.
- **4** Premere  $\Omega$  per aumentare il contrasto.

—**OPPURE**—

Premere  $\widehat{v}$  per diminuire il contrasto. Premere **Set**.

*5* Premere **Stop/Uscita**.

## **Regolazione della saturazione del colore**

La saturazione del colore può essere modificata solamente attraverso l'impostazione predefinita.

- *1* Premere **Menu**.
- **2** Premere  $\Omega$  o  $\Omega$  per selezionare 1. Copia. Premere **Set**.
- **3** Premere  $\Omega$  o  $\Omega$  per selezionare 6. Regola colore. Premere **Set**.
- **4** Premere  $\Omega$  o  $\Omega$  per selezionare Rosso, Verde o Blu. Premere **Set**.
- **5** Premere  $\Omega$  per aumentare la saturazione del colore. —**OPPURE**—

Premere  $\widehat{v}$  per diminuire la saturazione del colore.

Premere **Set**.

*6* Tornare al punto 4 per selezionare il colore successivo. —**OPPURE**—

Premere **Stop/Uscita**.

# **Restrizioni legali**

La riproduzione a colori di alcuni documenti è vietata dalla legge e può comportare sanzioni civili o penali. L'elenco riportato qui di seguito è fornito solo a titolo di riferimento e non è da intendersi come elenco completo dei limiti previsti dalla legge. In caso di dubbio in merito alla legalità di riproduzione di un documento si raccomanda di rivolgersi alle autorità competenti.

Gli esempi riportati qui di seguito elencano documenti la cui riproduzione è vietata dalla legge:

- Denaro
- Titoli ed altri certificati di indebitamento
- Certificati di deposito
- Documenti di servizio o coscrizione nelle Forze Armate
- Passaporti
- Francobolli postali (utilizzati e non)
- Documenti d'immigrazione
- Documenti di assistenza sociale
- Assegni o tratte emessi da enti statali
- Documenti d'identificazione, distintivi o mostrine
- Patenti e libretti d'immatricolazione di veicoli

Le opere coperte da diritto d'autore non possono essere copiate. Si possono copiare alcune sezioni di un'opera coperta da diritto d'autore per l''uso consentito'. La loro riproduzione in copie multiple costituisce pertanto un'infrazione.

Le opere d'arte sono protette da diritto d'autore.

## *3* **Walk-Up PhotoCapture Center™**

# **Introduzione**

Anche se l'apparecchio non è collegato al computer, è possibile stampare fotografie direttamente dal supporto della fotocamera digitale. Questo apparecchio Brother include unità per supporti (slot) da usare con i più diffusi supporti per fotocamere digitali: CompactFlash®, SmartMedia®, Memory Stick®, Memory Stick Pro<sup>™</sup>, SecureDigital<sup>™</sup> (Scheda SD), MultiMediaCard™ e xD-Picture Card™.

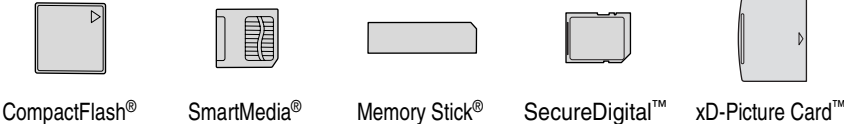

(Solo modello I)

```
Memory Stick Pro™
```
MultiMediaCard™

La funzione PhotoCapture Center™ consente di stampare fotografie scattate con la fotocamera digitale ad alta risoluzione, per ottenere stampe di qualità.

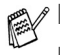

Il miniSD<sup>™</sup> può essere utilizzato con l'adattatore miniSD<sup>™</sup>.

■ Le Memory Stick Duo<sup>™</sup> possono essere utilizzate con l'adattatore Memory Stick Duo™.

- Memory Stick Pro Duo<sup>™</sup> può essere utilizzato con l'adattatore Memory Stick Pro Duo™.
- Gli adattatori non sono inclusi con l'Apparecchio. Contattare un fornitore terzo per gli adattatori.

### **Requisiti del PhotoCapture Center™**

L'apparecchio è disegnato per essere compatibile con i file di immagine e le schede di supporto delle più moderne fotocamere digitali. Tuttavia, per evitare errori, leggere i seguenti punti:

- Il file DPOF sulla scheda di memoria deve essere in un formato valido. (Vedere *[Stampa DPOF](#page-53-0)* a pag. 3-8.)
- L'estensione del file di immagine deve essere .JPG (l'apparecchio non riconosce altre estensioni,quali .JPEG, .TIF, .GIF).
- L'operazione di stampa del Walk-up PhotoCapture Center<sup>™</sup> deve essere eseguita separatamente rispetto alle operazioni del PhotoCapture Center™ mediante PC. (L'operazione simultanea non è disponibile.)
- IBM Microdrive™ non è compatibile con l'Apparecchio.
- L'Apparecchio è in grado di leggere fino a 999 file in una scheda di memoria.
- Utilizzare solo schede Smart media con una tensione nominale di 3,3 v.
- CompactFlash<sup>®</sup>, Modello II non è supportato.
- xD-Picture Card<sup>™</sup> Supporto per Type M (Grande Capacità).
- Quando si seleziona la stampa INDICE o IMMAGINE, PhotoCapture Center™ stampa tutte le immagini valide anche se una o più immagini risultano alterate. L'apparecchio può riuscire a stampare le immagini alterate, anche se parzialmente.
- L'Apparecchio è progettato per leggere schede di memoria formattate con fotocamera digitale.

Quando una fotocamera digitale formatta una scheda di memoria, crea una cartella speciale nella quale copia i dati dell'immagine. Se si desidera modificare i dati di immagine memorizzati sulla scheda di memoria con il PC, si consiglia di non modificare la struttura della cartella creata con la fotocamera digitale. Quando si salvano file di immagine nuovi o modificati sulla scheda di memoria, si consiglia di utilizzare la stessa cartella utilizzata dalla propria fotocamera digitale. Se i dati non vengono salvati nella stessa cartella, l'apparecchio non sarà in grado di leggere il file o stampare l'immagine.

# <span id="page-48-0"></span>**Preparazione all'utilizzo dell'apparecchio**

Introdurre a fondo la scheda nell'apposita fessura.

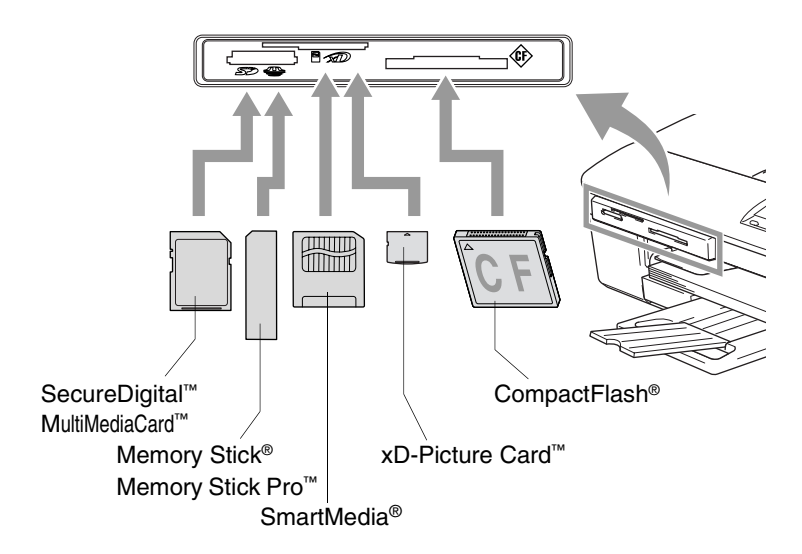

**PhotoCapture** indicazioni chiave:

- **PhotoCapture** è ACCESO: la scheda di memoria è inserita correttamente.
- **PhotoCapture** è SPENTO: la scheda di memoria non è inserita correttamente.

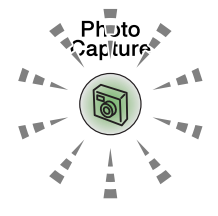

- **PhotoCapture** è LAMPEGGIANTE: l'apparecchio sta eseguendo la lettura o la scrittura della scheda di memoria.
	- NON staccare il cavo elettrico e non estrarre la scheda di memoria dall'apposita unità (slot) mentre l'Apparecchio sta eseguendo la lettura o la scrittura della scheda (il tasto **PhotoCapture** lampeggia). **Altrimenti si può causare la perdita di dati o danneggiare la scheda.**

L'Apparecchio può leggere solo una scheda di memoria alla volta, pertanto si raccomanda di non introdurre più schede alla volta.

#### *Le fasi che seguono danno una visione generale della funzione di Stampa diretta. Fare riferimento alle pagine seguenti del presente capitolo per ulteriori istruzioni dettagliate.*

*1* Introdurre la scheda di memoria nell'apposita fessura (slot).

Quando la scheda è introdotta correttamente nella fessura, il display visualizza:

C.Flash Attiva Premere il ...

Il messaggio che avvisa che la scheda è attiva viene mostrato 60 secondi, quindi scompare. Anche in questo caso si può attivare la modalità PhotoCapture premendo **PhotoCapture**.

#### *2* Premere (**PhotoCapture**).

Se la propria fotocamera digitale supporta la stampa DPOF, vedere *[Stampa DPOF](#page-53-0)* a pag. 3-8.

*3* Stampare l'indice che mostra le viste in miniatura delle fotografie memorizzate nella propria scheda di memoria. L'Apparecchio indicherà il numero di immagine per ogni miniatura.

Premere  $\Omega$  o  $\Omega$  per selezionare Indice stampa, quindi premere **Set**.

Premere **Inizio Colore** per iniziare la stampa del foglio indice.

(Vedere *[Stampa Indice \(Miniature\)](#page-50-0)* a pag. 3-5.)

**4** Per stampare le immagini, premere  $\Omega$  o  $\Omega$  per selezionare Stampa immagini, quindi premere **Set**.

Inserire il numero corrispondente all'immagine, quindi premere **Set**.

Premere **Inizio Colore** per iniziare la stampa.

(Vedere *[Stampa immagini](#page-51-0)* a pag. 3-6.)

È possibile modificare le impostazioni della stampa delle immagini come Tipo di carta & Formato carta, Dimensione stampa e Numero di copie. (Vedere *[Stampa immagini](#page-51-0)* a pag. [3-6](#page-51-0).)

# <span id="page-50-0"></span>**Stampa Indice (Miniature)**

Il PhotoCapture Center™ assegna numeri alle immagini (N°1, N°2, N°3, ecc.).

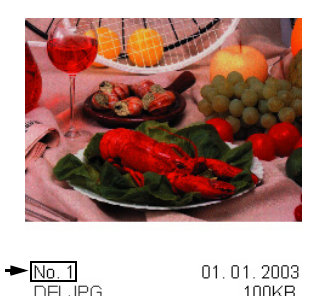

PhotoCapture Center non riconosce altri numeri o nomi di file utilizzati dalla fotocamera digitale o dal PC per identificare le immagini. Si può stampare una pagina delle miniature (Pagina indice con 6 o 5 immagini per riga). Questa pagina mostra tutte le immagini sulla scheda di memoria.

*1* Controllare di avere inserito la scheda di memoria. Premere (**PhotoCapture**). ([Vedere pag. 3-3](#page-48-0).)

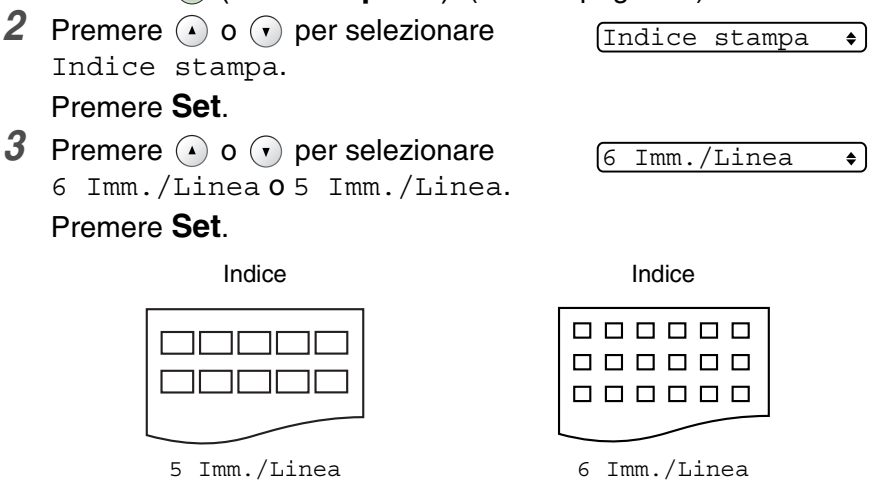

- *4* Premere **Inizio Colore** per iniziare la stampa.
- $\gg$  La stampa di 5 immagini per riga è più lenta rispetto a quella delle 6 immagini per linea, ma la qualità è migliore. Per stampare un'immagine, vedere *[Stampa immagini](#page-51-0)* a pag. 3-6.

# <span id="page-51-0"></span>**Stampa immagini**

Prima di potere stampare una singola immagine occorre conoscere il numero assegnato a quell'immagine.

- *1* Stampare prima l'indice. (Vedere *[Stampa Indice \(Miniature\)](#page-50-0)* a pag. 3-5.)
- *2* Controllare di avere inserito la scheda di memoria.

```
Premere (PhotoCapture). (Vedere pag. 3-3.)
```
**3** Premere **o o**  $\bullet$  per selezionare Stampa immagini.

 $[Stampa\text{ immagini.}]$ 

Premere **Set**.

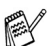

Se la scheda di memoria contiene informazioni valide DPOF, il display visualizza Stampa Dpof: Si, passare al paragrafo *[Stampa DPOF](#page-53-0)* a pag. 3-8.

**4** Premere ripetutamente  $\Omega$  per inserire il numero dell'immagine che

 $No.:1,3,6$ 

si vuole stampare facendo riferimento al numero riportato sulla pagina dell'Indice (Miniature).

#### Premere **Set**.

Ripetere questo punto della procedura per tutte le immagini da stampare.

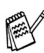

<sup>2</sup> Premere ⊙ per ridurre il numero dell'immagine.

■ È possibile inserire tutti i numeri in una volta utilizzando il tasto **Opzioni** per inserire un trattino.

(Ad esempio, digitare **1**, **Opzioni**, **5** per stampare le immagini dal N°1 al N°5).

*5* Dopo aver selezionato tutti i numeri di immagine, premere ancora una volta **Set** e passare al punto 6.

#### —**OPPURE**—

Per stampare senza modificare le impostazioni, premere **Inizio Colore**.

#### **Tipo e formato carta**

**6** Premere  $\Omega$  o  $\Omega$  per selezionare il tipo di carta utilizzato, (Letter Lucida, Lucido 10x15cm, Lucido 13x18cm, Lucido A4, Letter Normale, Normale A4, Letter Inkjet, Inkjet A4 o 10x15cm Inkjet). Premere **Set**. Se si è selezionato A4 o Letter, passare al punto 7.

Se si è selezionato un altro formato, passare al punto 8. —**OPPURE**—

Per stampare senza modificare le impostazioni, premere **Inizio Colore**.

### **Dimensione stampa**

*7* Se è stato selezionato il formato A4 o Letter, premere  $\Omega$  o  $\Omega$  per selezionare la dimensione di stampa (10x8cm, 13x9cm, 15x10cm, 18x13cm, 20x15cm o Dimensione max.).

Premere **Set**, quindi passare al punto 8.

### —**OPPURE**—

Per stampare senza modificare le impostazioni, premere **Inizio Colore**.

Posizione di stampa per A4

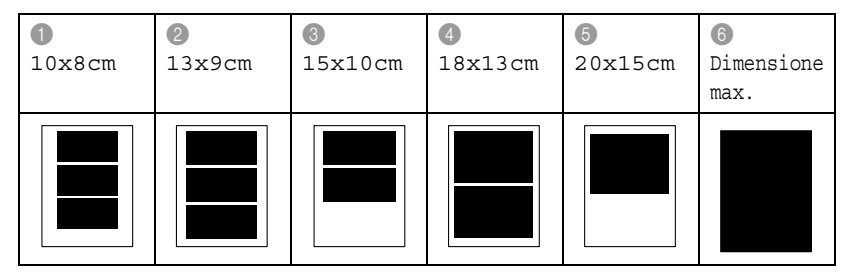

### **Numero di copie**

*8* Premere *(a)* per inserire il numero di copie desiderato. Premere **Set**.

Premere  $\odot$  per ridurre il numero di copie.

*9* Premere **Inizio Colore** per stampare.

Le impostazioni temporanee saranno mantenute fino all'estrazione della scheda di memoria dal lettore (slot), alla stampa di immagini o alla pressione del tasto **Stop/Uscita**.

## <span id="page-53-0"></span>**Stampa DPOF**

DPOF è l'acronimo delle parole Digital Print Order Format (Formato ordine della stampa digitale).

I principali produttori di fotocamere digitali (Canon Inc, Eastman Kodak Company, Fuji Photo Film Co. Ltd., Matsushita Electric Industrial Co., Ltd. e Sony Corporation) hanno creato questo standard per semplificare la stampa delle fotografie scattate con una fotocamera digitale.

Se la fotocamera digitale utilizzata supporta la stampa DPOF, è possibile selezionare le immagini e il numero di copie da stampare dal display della fotocamera.

Quando nell'Apparecchio si inserisce la scheda di memoria (CompactFlash®, SmartMedia®, Memory Stick®, Memory Stick Pro™, SecureDigital™, MultiMediaCard™ e xD-Picture Card™) con le informazioni DPOF, si può facilmente stampare l'immagine selezionata.

*1* Introdurre la scheda nello slot corrispondente.

C.Flash Attiva

- Il messaggio che avvisa che la scheda è attiva viene mostrato
- 60 secondi, quindi scompare. Anche in questo caso si può attivare la modalità PhotoCapture premendo **PhotoCapture**.
- *2* Premere (**PhotoCapture**).
- **3** Premere  $\bar{Q}$  o  $\bar{Q}$  per selezionare Stampa immagini. Premere **Set**.
- *4* Se la scheda contiene un file DPOF, il display visualizza il messaggio:

Stampa Dpof:Si

Stampa Dpof:No

**5** Premere **o** o **o** per selezionare Stampa Dpof:Si. Premere **Set**.

```
6 Premere \Omega o \Omega per selezionare Letter Lucida,
Lucido 10x15cm, Lucido 13x18cm, Lucido A4, 
Letter Normale, Normale A4, Letter Inkjet, 
Inkjet A4 oppure 10x15cm Inkjet.
```
#### Premere **Set**.

Se si sceglie il formato Letter o A4, premere  $\Omega$  o  $\Omega$  per selezionare il formato della stampa (10x8cm, 13x9cm, 15x10cm, 18x13cm, 20x15cm oppure Dimensione max.). Premere **Set**.

- *7* Premere **Inizio Colore** per stampare.
- **3 8** WALK-UP PHOTOCAPTURE CENTER™

# **Modifica delle impostazioni predefinite**

È possibile salvare le impostazioni PhotoCapture Center™ che si utilizzano più frequentemente impostandole come predefinite. Queste impostazioni permangono fino alla successiva modifica.

## **Aumento velocità di stampa o miglioramento qualità**

- *1* Premere **Menu**.
- **2** Premere  $\Omega$  o  $\Omega$  per selezionare 2. Cattura foto. Premere **Set**.
- **3** Premere  $\Omega$  o  $\Omega$  per selezionare 1.Qualità stampa. Premere **Set**.
- **4** Premere  $\Omega$  o  $\Omega$  per selezionare Normale o Foto. Premere **Set**.
- *5* Premere **Stop/Uscita**.

## **Impostazione formato carta**

- *1* Premere **Menu**.
- **2** Premere  $\Omega$  o  $\Omega$  per selezionare 2. Cattura foto. Premere **Set**.
- **3** Premere  $\Omega$  o  $\Omega$  per selezionare 2. Carta & Dim..
- **4** Premere Set. Premere  $\Omega$  o  $\Omega$  per selezionare Letter Lucida, Lucido 10x15cm, Lucido 13x18cm, Lucido A4, Letter Normale, Normale A4, Letter Inkjet, Inkjet A4 o 10x15cm Inkjet. Premere **Set**.
- *5* Se è stato selezionato il formato A4 o Letter, premere  $\Omega$  o  $\Omega$  per selezionare la dimensione di stampa (10x8cm, 13x9cm, 15x10cm, 18x13cm, 20x15cm o Dimensione max.). Premere **Set**.
- *6* Premere **Stop/Uscita**.

## **Regolazione luminosità**

- *1* Premere **Menu**.
- **2** Premere  $\Omega$  o  $\Omega$  per selezionare 2. Cattura foto. Premere **Set**.
- **3** Premere  $\Omega$  o  $\Omega$  per selezionare 3. Luminosità. Premere **Set**.
- **4** Premere  $\Omega$  per ottenere stampe più chiare.

```
—OPPURE—
```
Premere  $\widehat{v}$  per scurire la stampa.

Premere **Set**.

*5* Premere **Stop/Uscita**.

## **Regolazione contrasto**

È possibile scegliere l'impostazione del contrasto. Aumentando il Contrasto si ottengono immagini più nitide e più vivide.

- *1* Premere **Menu**.
- **2** Premere  $\Omega$  o  $\Omega$  per selezionare 2. Cattura foto. Premere **Set**.
- **3** Premere  $\Omega$  o  $\Omega$  per selezionare 4. Contrasto. Premere **Set**.
- **4** Premere  $\Omega$  per aumentare il contrasto.

—**OPPURE**—

Premere  $\widehat{v}$  per diminuire il contrasto. Premere **Set**.

*5* Premere **Stop/Uscita**.

## **Miglioramento del colore**

È possibile attivare la funzione di miglioramento del colore per stampare immagini più vivide. La stampa sarà più lenta.

- *1* Premere **Menu**.
- **2** Premere  $\Omega$  o  $\Omega$  per selezionare 2. Cattura foto. Premere **Set**.
- **3** Premere  $\Omega$  o  $\Omega$  per selezionare 5.Migl. colore. Premere **Set**.
- **4** Premere  $\Omega$  o  $\Omega$  per selezionare si.

Premere **Set**.

#### —**OPPURE**—

Selezionare No e premere **Set**, quindi passare al punto 7.

Selezionando l'opzione Si, è possibile personalizzare: Bilanciamento del bianco, Nitidezza o Densità colore.

- **5** Premere  $\Omega$  o  $\Omega$  per selezionare 1.Bilanc bianco, 2.Migl. qualità o 3.Densità colore. Premere **Set**.
- **6** Premere  $\Omega$  o  $\Omega$  per regolare il grado di impostazione. Premere **Set**.
- *7* Premere **Stop/Uscita**.

#### ■ **Bilanciamento del bianco**

Questa impostazione regola la tonalità delle zone bianche di un'immagine.

L'illuminazione, le impostazioni della fotocamera e altri fattori influenzeranno l'aspetto del bianco. Le aree bianche possono ed esempio apparire leggermente rosa, gialle o di qualche altro colore. Usando questa regolazione è possibile correggere il problema e ripristinare la corretta tonalità di bianco.

#### ■ **Nitidezza**

Questa impostazione aumenta il livello di dettaglio delle immagini. È come mettere perfettamente a fuoco una macchina fotografica. Se l'immagine non è perfettamente a fuoco non è possibile apprezzarne i dettagli più minuti. In tal caso si raccomanda di regolare la nitidezza.

#### ■ **Densità Colore**

Questa impostazione consente di regolare la quantità totale del colore nell'immagine. È possibile aumentare o diminuire la quantità di colore per migliorare un'immagine slavata o sbiadita.

## **Ritaglio**

Se la foto è troppo lunga o larga per adattarsi allo spazio disponibile del formato selezionato, parte dell'immagine sarà automaticamente ritagliata.

L'impostazione predefinita è Si. Se si desidera stampare l'intera immagine, regolare l'impostazione su No.

- *1* Premere **Menu**.
- **2** Premere  $\Omega$  o  $\Omega$  per selezionare 2. Cattura foto. Premere **Set**.
- **3** Premere  $\Omega$  o  $\Omega$  per selezionare 6. Proporzionare. Premere **Set**.
- **4** Premere  $\Omega$  o  $\Omega$  per selezionare No (o Si). Premere **Set**.
- *5* Premere **Stop/Uscita**.

Proporz.:Si

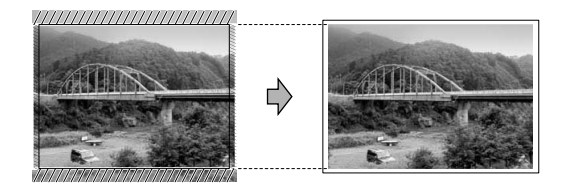

Proporz.:No

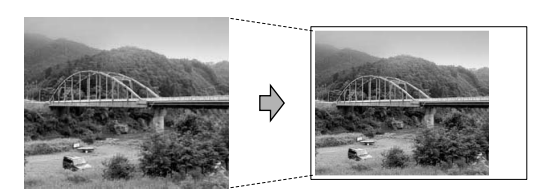

## **Senza bordo**

La funzione espande l'area di stampa in modo che si adatti ai bordi della carta. La stampa sarà leggermente più lenta.

- *1* Premere **Menu**.
- **2** Premere  $\Omega$  o  $\Omega$  per selezionare 2. Cattura foto. Premere **Set**.
- **3** Premere  $\Omega$  o  $\Omega$  per selezionare 7. Senza bordo. Premere **Set**.
- **4** Premere  $\Omega$  o  $\Omega$  per selezionare No (o Si). Premere **Set**.
- *5* Premere **Stop/Uscita**.

# **Digitalizza su scheda (solo per DCP-115C, DCP-120C e DCP-315CN)**

Si può effettuare la scansione di documenti in bianco e nero o a colori in una Scheda di memoria. I documenti in bianco e nero vengono memorizzati nei formati file PDF (\*.PDF) o TIFF (\*.TIF). I documenti a colori possono essere memorizzati in formato PDF (\*.PDF) o JPEG (\*.JPG). L'impostazione predefinita è 150 Colori dpi e il formato file predefinito è il PDF. Secondo l'impostazione predefinita, i file prendono il nome della data. Per esempio, la quinta immagine scandita il primo luglio 2005 viene salvata con il nome 01070505.PDF. È possibile modificare il colore e la qualità come desiderato.

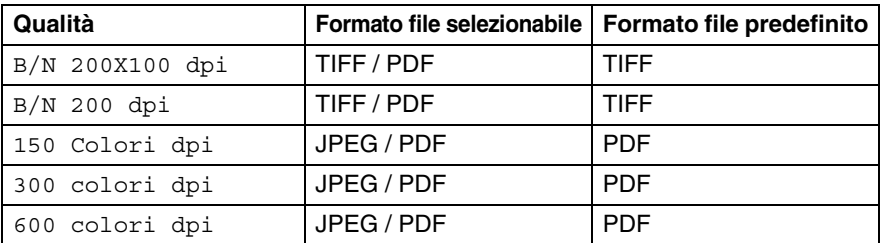

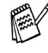

Si può scegliere il formato file predefinito per i file in Bianco e nero o a colori. (Vedere *[Modifica del formato file in bianco e nero](#page-60-0)  predefinito* [a pag. 3-15](#page-60-0) e *[Modifica del formato file a colori](#page-60-1)  predefinito* [a pag. 3-15](#page-60-1).)

- *1* Inserire una scheda SmartMedia®, CompactFlash®, Memory Stick®, Memory Stick Pro™, SecureDigital™, MultiMediaCard™ o xD-Picture Card™ nel proprio apparecchio.
- Non estrarre la scheda mentre **PhotoCapture** lampeggia, per evitare di danneggiare la scheda o i dati memorizzati nella scheda.
- *2* Caricare il documento.
- *3* Premere (**Scan**).
- **4** Premere  $\Omega$  o  $\Omega$  per selezionare Scan.scheda. Per modificare la qualità, premere **Set** e passare al punto 5. —**OPPURE**—

Premere **Inizio Mono** o **Inizio Colore** per avviare la scansione senza modificare le impostazioni.

**5** Premere  $\Omega$  o  $\Omega$  per selezionare la qualità desiderata. Per modificare il tipo di file, premere **Set** e passare al punto 6.

—**OPPURE**—

Per avviare la scansione, premere **Inizio Mono** o **Inizio Colore**.

**6** Premere  $\Omega$  o  $\Omega$  per selezionare il tipo di file desiderato. Premere **Inizio Mono** o **Inizio Colore** per avviare la scansione.

## **Modifica della qualità predefinita**

- *1* Premere **Menu**.
- **2** Premere  $\Omega$  o  $\Omega$  per selezionare 2. Cattura foto. Premere **Set**.
- **3** Premere  $\Omega$  o  $\Omega$  per selezionare 8.Scan.scheda. Premere **Set**.
- **4** Premere  $\Omega$  o  $\Omega$  per selezionare 1. Qualità. Premere **Set**.
- **5** Premere  $\Omega$  o  $\Omega$  per selezionare B/N 200x100 dpi, B/N 200 dpi, 150 dpi colori, 300 dpi colori o 600 colori dpi.

Premere **Set**.

*6* Premere **Stop/Uscita**.

### <span id="page-60-0"></span>**Modifica del formato file in bianco e nero predefinito**

- *1* Premere **Menu**.
- **2** Premere  $\Omega$  o  $\Omega$  per selezionare 2. Cattura foto. Premere **Set**.
- **3** Premere  $\Omega$  o  $\Omega$  per selezionare 8.Scan.scheda. Premere **Set**.
- **4** Premere  $\Omega$  o  $\Omega$  per selezionare 2. Tipo File B&N. Premere **Set**.
- **5** Premere  $\Omega$  o  $\Omega$  per selezionare TIFF o PDF. Premere **Set**.
- *6* Premere **Stop/Uscita**.

## <span id="page-60-1"></span>**Modifica del formato file a colori predefinito**

- *1* Premere **Menu**.
- **2** Premere  $\Omega$  o  $\Omega$  per selezionare 2. Cattura foto. Premere **Set**.
- **3** Premere  $\Omega$  o  $\Omega$  per selezionare 8.Scan.scheda. Premere **Set**.
- **4** Premere  $\Omega$  o  $\Omega$  per selezionare 3. TipoFileColore. Premere **Set**.
- **5** Premere  $\Omega$  o  $\Omega$  per selezionare PDF o JPEG. Premere **Set**.
- *6* Premere **Stop/Uscita**.

# **Interpretazione dei messaggi d'errore**

Se si conoscono tipi di errore che possono verificarsi durante l'utilizzo di PhotoCapture Center™, è possibile individuare e risolvere facilmente i problemi.

Quando il display visualizza un messaggio d'errore, l'Apparecchio emette un segnale acustico per richiamare l'attenzione dell'utente.

Errore media—Questo messaggio appare se si inserisce una scheda di memoria danneggiata o non formattata, o quando l'unità della scheda è difettosa. Per eliminare l'errore, estrarre la scheda di memoria.

No File—Questo messaggio appare se si cerca di accedere a una scheda di memoria nell'unità (slot) che non contiene un file .JPG.

Memoria esaurita—Questo messaggio appare quando si lavora con immagini che richiedono una quantità di memoria superiore alla capacità dell'Apparecchio.

# **Utilizzo del PhotoCapture Center™ dal computer**

È possibile accedere alla scheda di memoria inserita nello slot dell'Apparecchio dal PC.

(Utenti Windows®, consultare *PhotoCapture Center*™ a pag. 7-1 della Guida software dell'utente inclusa nel CD-ROM e utenti Macintosh®, consultare *PhotoCapture Center*™ a pag. 12-3 della Guida software dell'utente inclusa nel CD-ROM.)

## *4* **Funzionalità del software e di rete**

La Guida dell'utente inclusa nel CD-ROM comprende la Guida Software dell'utente e la Guida dell'utente in rete, per le funzioni disponibili quando l'apparecchio è collegato a un computer (ad esempio, Stampa e Scansione).

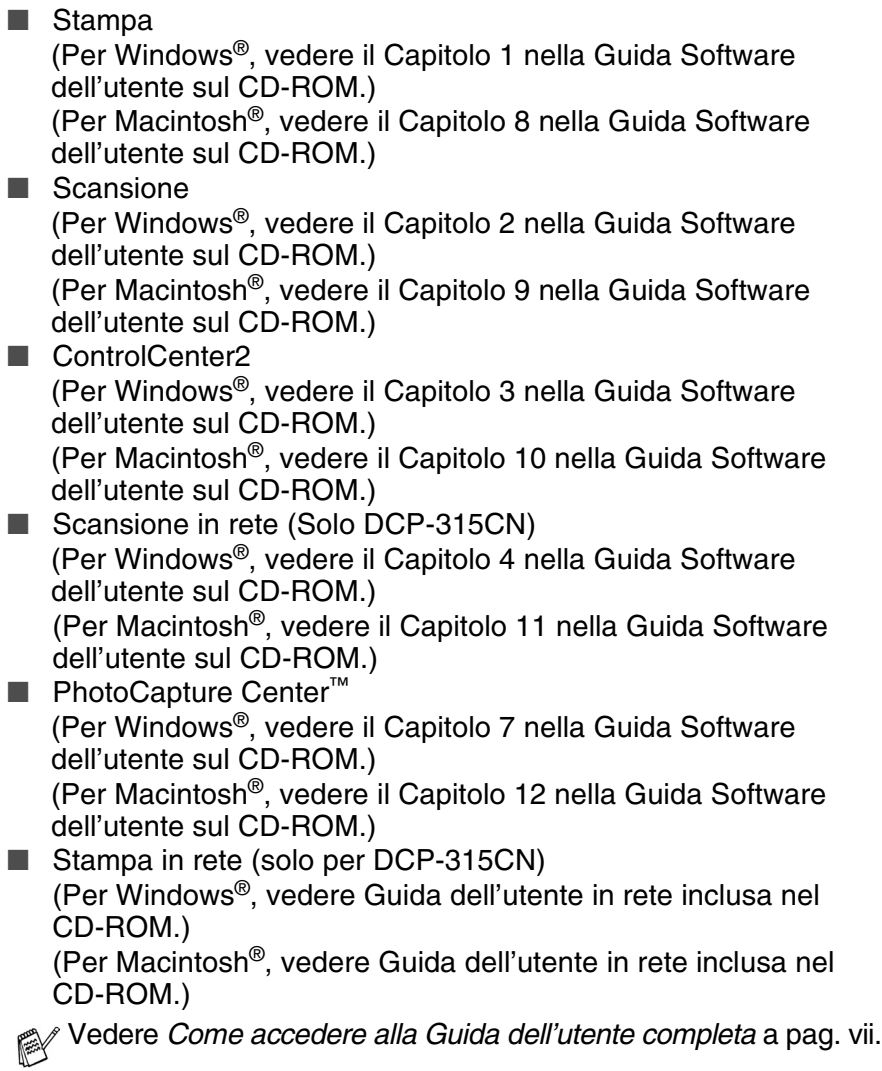

# *5* **Informazioni importanti**

## **Per la vostra sicurezza**

Per garantire sicurezza nel funzionamento è necessario inserire la spina elettrica tripolare in una presa di corrente tripolare standard che sia effettivamente messa a terra attraverso il normale cablaggio dell'edificio.

Il fatto che l'apparecchio funzioni in maniera soddisfacente non implica che sia collegato alla messa a terra e che l'installazione sia del tutto sicura. Per ragioni di sicurezza, in caso di dubbi sull'effettiva messa a terra, si raccomanda di rivolgersi ad un elettricista qualificato.

## **Connessione LAN (Solo DCP-315CN)**

#### **Cautela**

Non collegare questo prodotto a una rete LAN soggetta a sovratensioni.

### **Dichiarazione di conformità internazionale ENERGY STAR®**

Lo scopo del programma internazionale ENERGY STAR<sup>®</sup> è di promuovere lo sviluppo e la diffusione di apparecchi per ufficio a risparmio energetico.

In qualità di partner ENERGY STAR®, la Brother Industries, Ltd. ha stabilito che questo prodotto soddisfa le linee quida ENERGY STAR<sup>®</sup> per quanto riguarda il risparmio energetico.

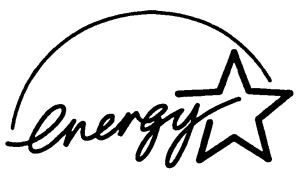

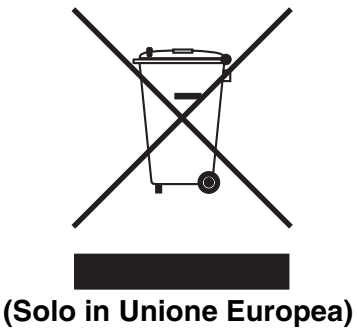

Sull'apparecchio è presente il simbolo di riciclaggio riportato sopra. Ciò indica che una volta terminato l'utilizzo dell'apparecchio, sarà necessario gettarlo nell'apposito punto di raccolta differenziata e non tra i rifiuti normali. Tale accortezza rispetta l'ambiente ed è a vantaggio di tutti. (Solo in Unione Europea)

## **Istruzioni importanti di sicurezza**

- *1* Leggere tutte queste istruzioni.
- *2* Conservarle per successive consultazioni.
- *3* Seguire tutte le avvertenze e le istruzioni riportate sul prodotto.
- *4* Scollegare sempre l'apparecchio dalla presa di alimentazione prima di pulirlo. Non usare detergenti liquidi o spray. Pulire con un panno umido.
- *5* Non usare questo apparecchio vicino all'acqua.
- *6* Non collocare questo prodotto su un carrello, base o tavolo instabili. In caso di caduta accidentale, il prodotto può danneggiarsi in modo grave.
- *7* Le fessure e le aperture sul retro e sul fondo dell'apparecchio sono presenti per la ventilazione; per garantire che il prodotto funzioni in modo affidabile e non si surriscaldi, esse non devono essere bloccate o coperte. Non bloccare mai le aperture collocando l'apparecchio su un letto, divano, tappeto o altre superfici simili. Non collocare l'apparecchio vicino o sopra a radiatori o stufe. Non installare l'apparecchio ad incasso, a meno che non si garantisca un'adeguata ventilazione.

*8* Questo prodotto deve essere collegato ad una presa con alimentazione di rete conforme alle specifiche indicate sulla targhetta. In caso di dubbi sul tipo di elettricità erogata, rivolgersi al rivenditore o alla società erogatrice di energia elettrica.

Usare solo il cavo di alimentazione fornito con l'Apparecchio.

- *9* Questo prodotto è dotato di una spina tripolare con messa a terra, cioè una spina con un terzo polo per la messa a terra. Questa spina si inserisce solo in una presa dotata di messa a terra. Si tratta di una misura di sicurezza. Se la presa non è adatta alla spina, rivolgersi ad un elettricista che possa sostituire la presa antiquata. Non ignorare mai la ragione per cui è necessaria una spina dotata di messa a terra.
- *10* Evitare di posizionare oggetti sopra il cavo di alimentazione. Non collocare questo prodotto dove il cavo possa essere calpestato.
- *11* Non mettere nulla davanti all'Apparecchio che possa interrompere la stampa. Non mettere nulla sul percorso di stampa.
- *12* Attendere che le pagine siano uscite dall'Apparecchio prima di raccoglierle.
- *13* Scollegare l'apparecchio dall'alimentazione di rete e rivolgersi al servizio assistenza qualora si verifichi una delle seguenti condizioni:
	- il cavo alimentazione è danneggiato o usurato;
	- è penetrato liquido all'interno dell'apparecchio;
	- l'apparecchio è stato esposto alla pioggia o all'acqua;
	- l'apparecchio non funziona normalmente, pur avendo seguito le istruzioni per l'uso. Intervenire solo sui comandi indicati nelle istruzioni per l'uso. L'intervento inappropriato su altri comandi può danneggiare l'apparecchio e richiedere rilevanti interventi da parte di personale tecnico qualificato per ripristinare l'apparecchio al suo normale utilizzo.
	- Se l'apparecchio è caduto o mostra segni di danneggiamento.
	- Se l'apparecchio mostra un evidente cambiamento nelle prestazioni, indicante la necessità di una revisione.
- *14* Per proteggere l'apparecchio dai picchi temporanei di tensione, si raccomanda l'uso di un apposito dispositivo di protezione.

## **Marchi di fabbrica**

Il logo Brother è un marchio registrato da Brother Industries, Ltd. Brother è un marchio registrato da Brother Industries, Ltd.

Multi-Function Link è un marchio registrato da Brother International Corporation.

© 2005 Brother Industries, Ltd. Tutti i diritti riservati.

Windows e Microsoft sono marchi registrati da Microsoft Negli Stati Uniti e negli altri Paesi.

Macintosh e TrueType sono marchi registrati da Apple Computer, Inc.

PaperPort e OmniPage OCR sono marchi registrati da ScanSoft, Inc.

Presto! PageManager è un marchio registrato da NewSoft Technology Corporation.

Microdrive è un marchio di fabbrica della International Business Machine Corporation.

SmartMedia è un marchio di fabbrica registrato da Toshiba Corporation.

CompactFlash è un marchio di fabbrica registrato da SanDisk Corporation.

Memory Stick è un marchio di fabbrica registrato da Sony Corporation.

SecureDigital è un marchio di fabbrica di Matsushita Electric Industrial Co.Ltd., San Disk Corporation e Toshiba Corporation.

Il MiniSD è un marchio di fabbrica della SD Association.

Memory Stick Pro, Memory Stick Pro Duo, MultiMediaCard è un marchio di fabbrica di Infineon Technologies ed è concesso in licenza a MultiMediaCard Association.

xD-Picture Card è un marchio di fabbrica di Fuji Photo Film Co. Ltd., Olympus Optical Co. Ltd e Toshiba Corporation.

Il Memory Stick Duo e il Magic Gate sono marchi di fabbrica da Sony Corporation.

Tutte le aziende i cui programmi software sono citati nel presente manuale hanno un contratto di licenza software specifico per i rispettivi programmi proprietari.

**Tutti gli altri marchi e nomi di prodotti citati nella Guida dell'Utente, nella Guida Software dell'Utente e nella Guida dell'utente abilitato alla connessione di rete (Solo per il modello DCP-315CN) sono marchi registrati delle rispettive società.**

## *6* **Risoluzione dei problemi e manutenzione ordinaria**

# **Risoluzione dei problemi**

## **Messaggi d'errore**

Come ogni altro apparecchio da ufficio che si avvale di una tecnologia avanzata, questo prodotto potrebbe a volte presentare problemi di funzionamento. In tal caso, l'Apparecchio individua il problema e visualizza un messaggio d'errore sul display. La tabella seguente contiene i messaggi d'errore più comuni.

Non si riesce a risolvere il problema da soli. Se si desidera aiuto, il Brother Solutions Center fornisce le FAQ (domande più frequenti) e i consigli per la risoluzione dei problemi.

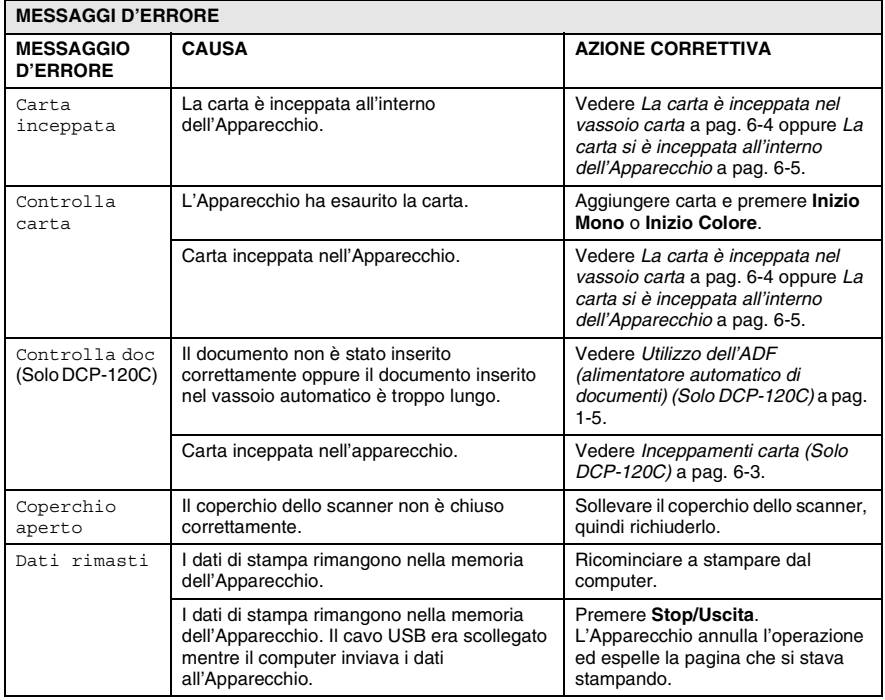

Visitare il sito all'indirizzo <http://solutions.brother.com>.

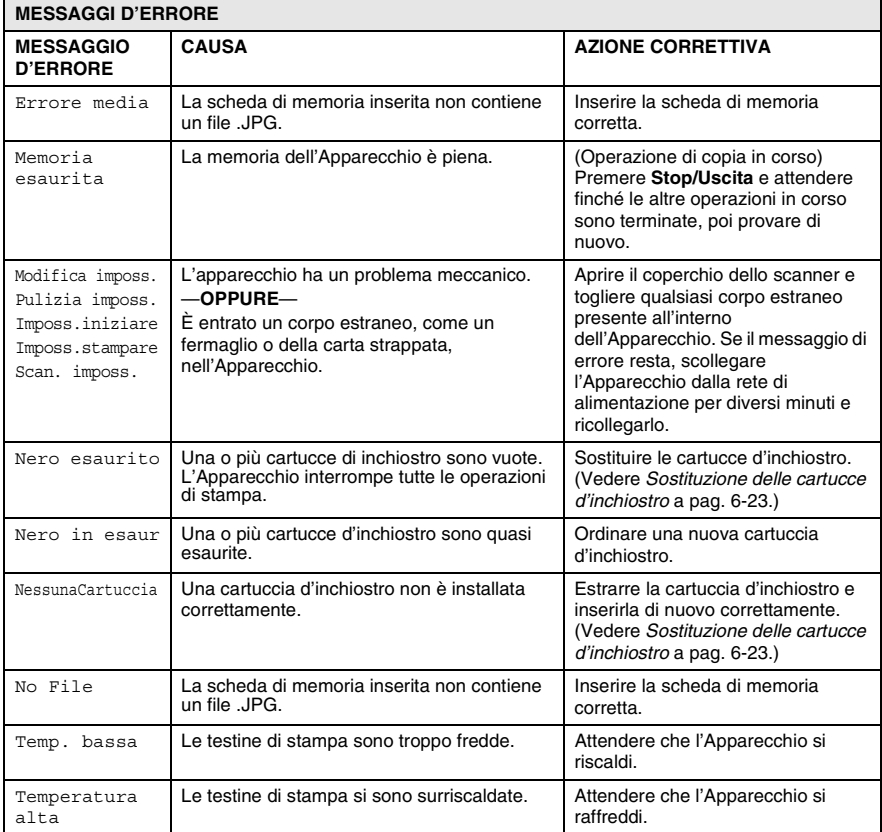

## <span id="page-69-0"></span>**Inceppamenti carta (Solo DCP-120C)**

Se il documento è inceppato, procedere nel modo seguente.

#### **Documento inceppato nella parte superiore dell'alimentatore automatico**

- *1* Rimuovere prima la carta non inceppata.
- *2* Aprire il coperchio documenti.
- *3* Tirare il documento inceppato verso destra o sinistra.

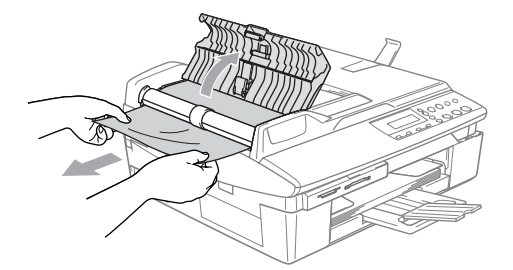

*4* Chiudere il coperchio dell'alimentatore ADF. Premere **Stop/Uscita**.

#### **Documento inceppato all'interno dell'alimentatore automatico**

- *1* Rimuovere prima la carta non inceppata.
- *2* Sollevare il coperchio documenti.
- *3* Tirare il documento inceppato verso sinistra.

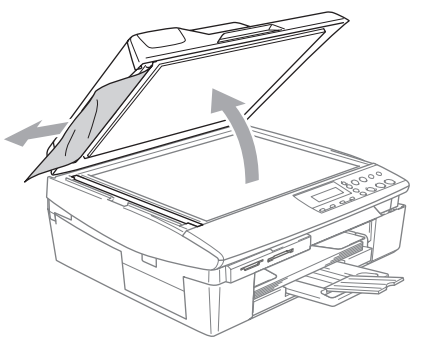

*4* Chiudere il coperchio documenti. Premere **Stop/Uscita**.

### **Inceppamento stampante o inceppamento carta**

Rimuovere la carta inceppata come indicato in base al punto di inceppamento nell'Apparecchio. Aprire e chiudere il coperchio dello scanner per eliminare l'errore.

#### <span id="page-70-0"></span>**La carta è inceppata nel vassoio carta**

*1* Estrarre il vassoio carta dall'Apparecchio.

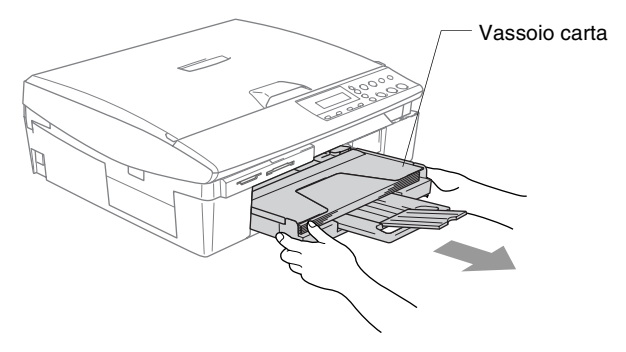

*2* Tirare la carta inceppata verso l'alto ed estrarla.

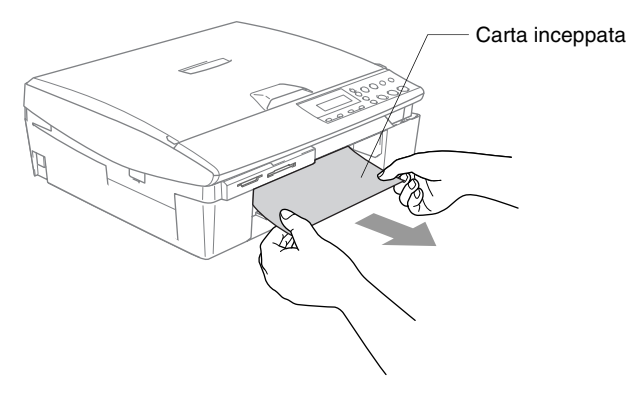

#### <span id="page-71-0"></span>**La carta si è inceppata all'interno dell'Apparecchio**

*1* Togliere il riparo della carta inceppata. Estrarre la carta inceppata dall'Apparecchio.

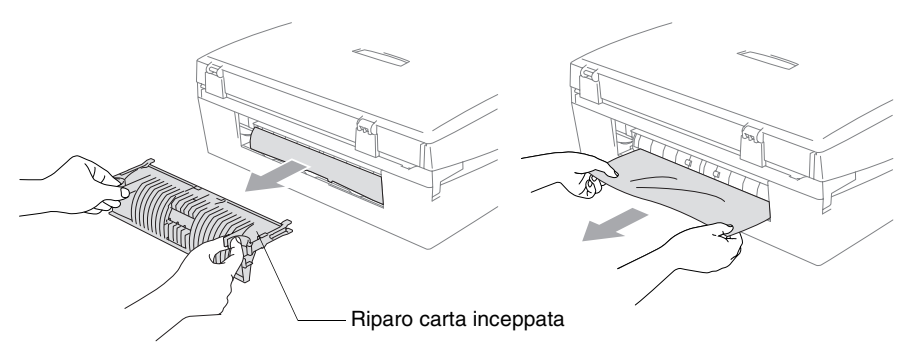

- *2* Reinserire il riparo della carta inceppata.
- *3* Se non si può estrarre la carta inceppata, sollevare il coperchio dello scanner dal lato destro dell'Apparecchio nella posizione di apertura fino a che scatti in posizione.
- *4* Togliere la carta inceppata.

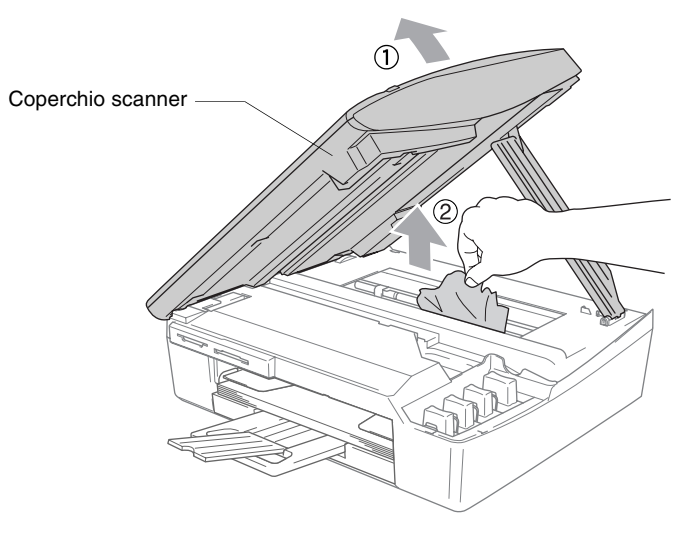

Se la carta è inceppata sotto le testine di stampa, scollegare l'Apparecchio e spostare le testine di stampa per eliminare l'inceppamento.
*5* Sollevare il coperchio dello scanner per togliere il blocco. Spingere delicatamente il supporto del coperchio dello scanner e chiudere il coperchio.

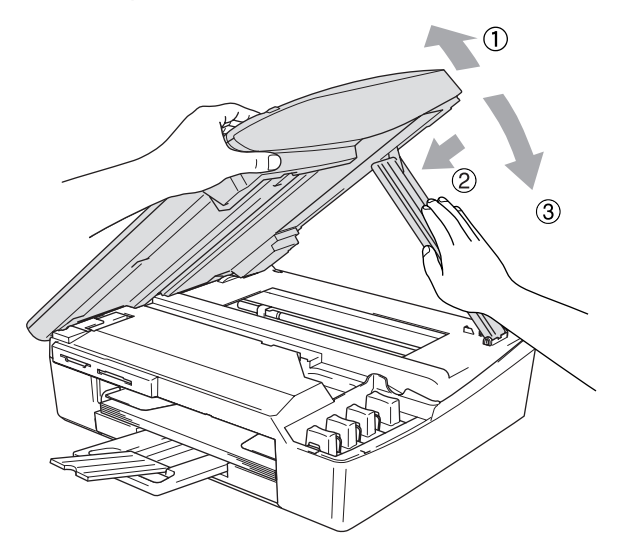

### **In caso di difficoltà con l'Apparecchio**

Se si pensa ci sia un problema con l'Apparecchio, controllare lo schema che segue e seguire i suggerimenti su come risolvere il problema.

Il Brother Solutions Center fornisce le FAQ (domande più frequenti) e i consigli per la risoluzione dei problemi.

Visitare il sito all'indirizzo <http://solutions.brother.com>.

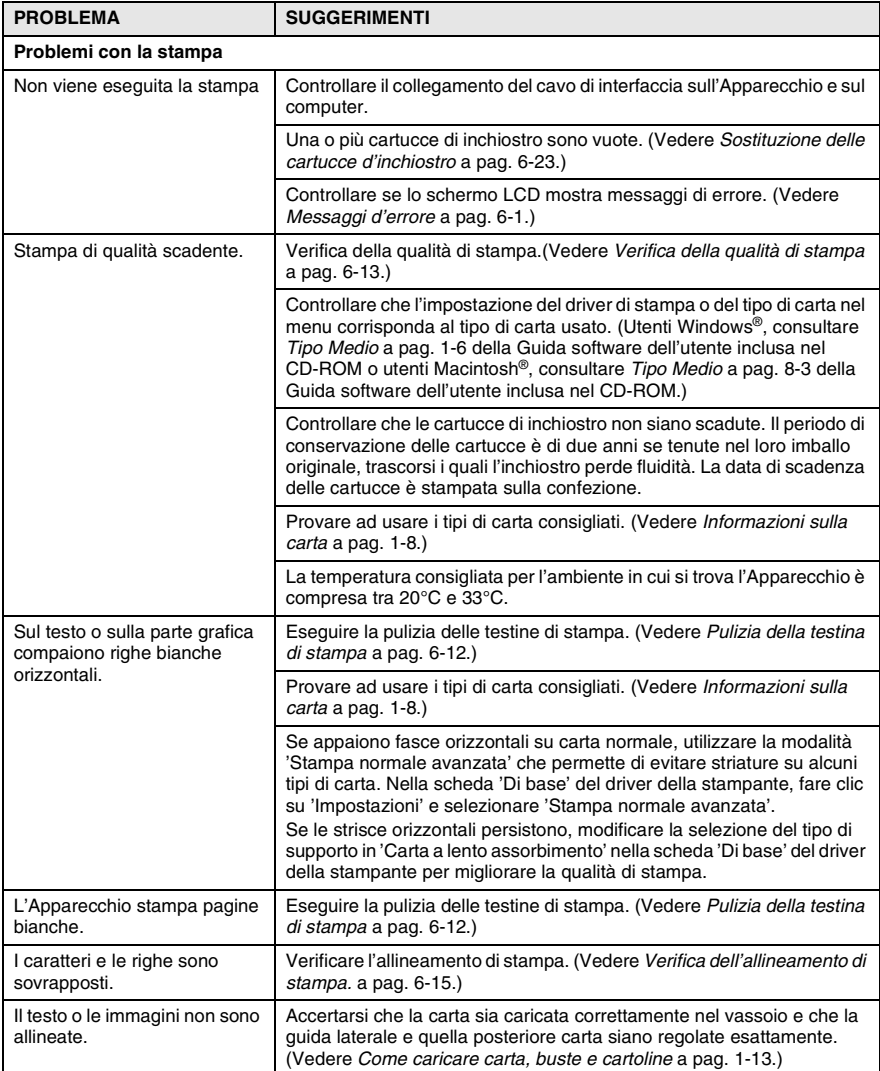

#### **6 - 7** RISOLUZIONE DEI PROBLEMI E MANUTENZIONE ORDINARIA

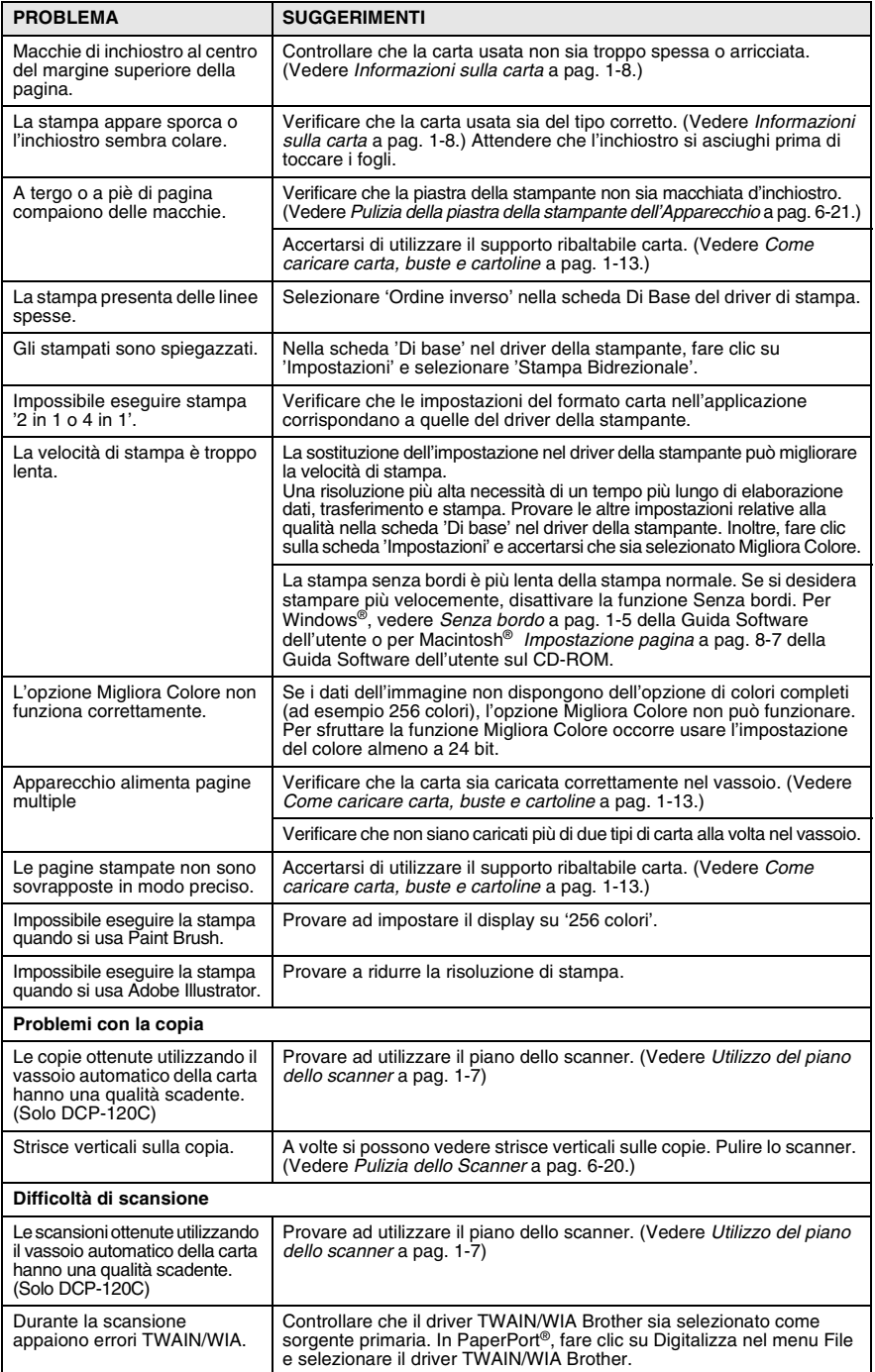

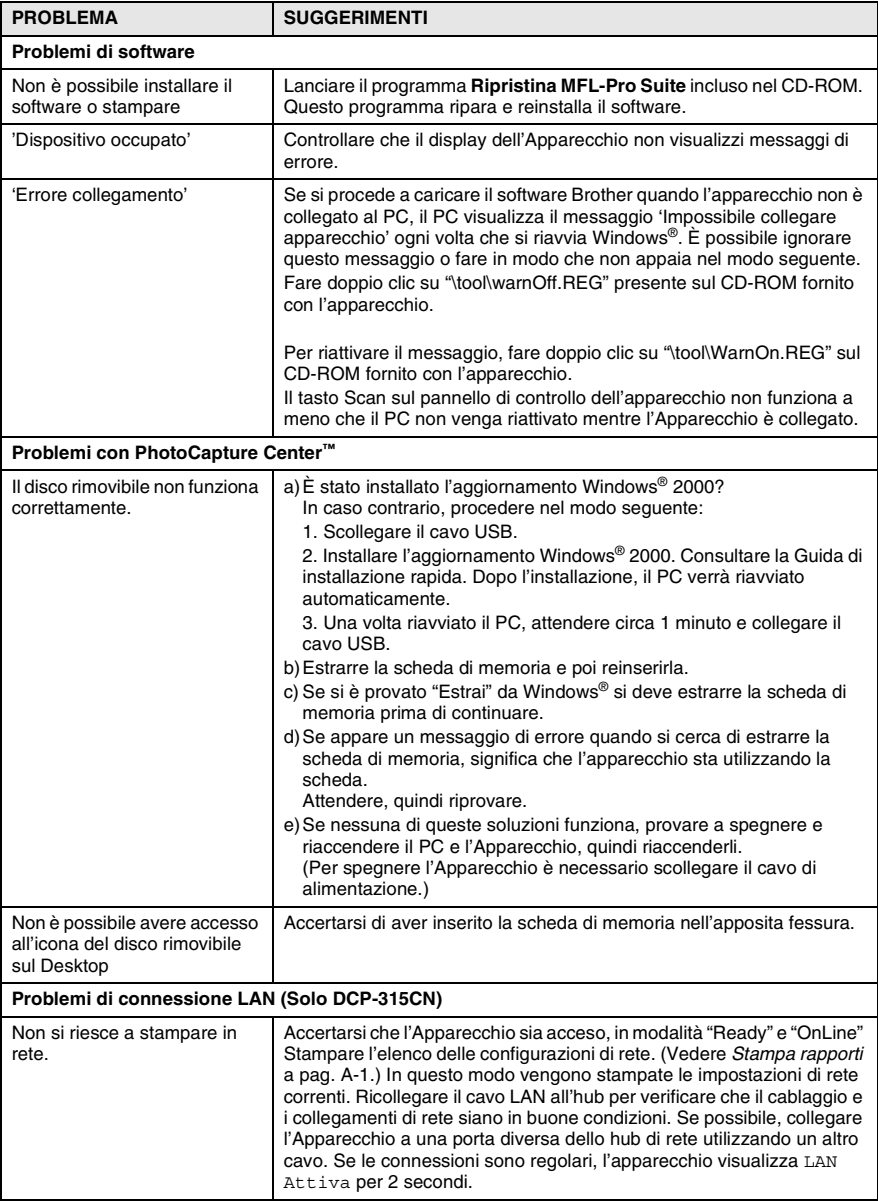

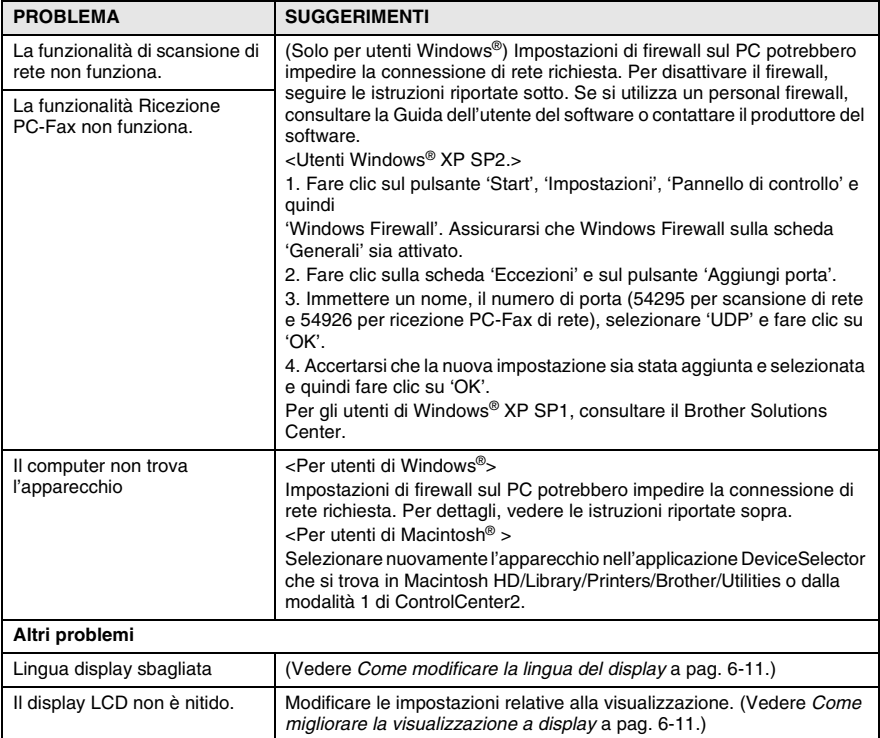

## <span id="page-77-3"></span><span id="page-77-1"></span>**Come modificare la lingua del display**

È possibile modificare la lingua del display.

- *1* Premere **Menu**.
- **2** Premere  $\Omega$  o  $\Omega$  per selezionare 0.Imp iniziale. Premere **Set**.
- **3** Premere  $\Omega$  o  $\Omega$  per selezionare 0.Lingua locale. Premere **Set**.
- **4** Premere  $\Omega$  o  $\Omega$  per scegliere la lingua. Premere **Set**.
- *5* Premere **Stop/Uscita**.

## <span id="page-77-2"></span><span id="page-77-0"></span>**Come migliorare la visualizzazione a display**

È possibile regolare il contrasto del display per rendere più nitide e chiare le visualizzazioni. Se si fa fatica a vedere il display dalla propria posizione, modificare le impostazioni relative alla visualizzazione.

- *1* Premere **Menu**.
- **2** Premere  $\Omega$  o  $\Omega$  per selezionare 0.Imp iniziale. Premere **Set**.
- **3** Premere  $\Omega$  o  $\Omega$  per selezionare 2. Contrasto LCD. Premere **Set**.
- **4** Premere  $\Omega$  o  $\Omega$  per selezionare Scuro (o Chiaro). Premere **Set**.
- *5* Premere **Stop/Uscita**.

## <span id="page-77-4"></span>**Impostazione del volume dell'allarme acustico**

È possibile modificare il volume dell'allarme acustico.

L'impostazione predefinita (di fabbrica) è Basso. Quando l'allarme acustico è attivo, l'apparecchio emetterà un allarme quando si compie un errore premendo un tasto.

- *1* Premere **Menu**.
- **2** Premere  $\Omega$  o  $\Omega$  per selezionare 0.Imp iniziale. Premere **Set**.
- **3** Premere  $\Omega$  o  $\Omega$  per selezionare 3. Volume. Premere **Set**.
- **4** Premere  $\Omega$  o  $\Omega$  per selezionare l'opzione desiderata. (Basso, Med, Alto o No)

```
Premere Set.
```
*5* Premere **Stop/Uscita**.

## **Consigli per migliorare la qualità di stampa**

### <span id="page-78-0"></span>**Pulizia della testina di stampa**

Per mantenere una buona qualità di stampa, l'Apparecchio effettua regolarmente la pulizia delle testine di stampa. L'operazione di pulizia può essere avviata manualmente quando è necessario.

Pulire la testina di stampa se appare una riga orizzontale nel testo o nella grafica dei documenti stampati. È possibile effettuare la pulizia solo del Nero o di 3 colori alla volta (Ciano/Giallo/Magenta) o di tutti e quattro i colori contemporaneamente.

La pulizia della testina di stampa consuma inchiostro. La pulizia troppo frequente costituisce uno spreco d'inchiostro.

#### **Cautela**

NON toccare la testina di stampa. Toccando le testine di stampa si rischia di danneggiarle in modo permanente ed invalidarne la garanzia.

- *1* Premere (**Gestione Inchiostri**).
- **2** Premere  $\Omega$  o  $\Omega$  per selezionare Pulizia. Premere **Set**.
- **3** Premere  $\Omega$  o  $\Omega$  per selezionare Nero, Colore o Tutto. Premere **Set**.

L'Apparecchio esegue la pulizia della testina di stampa. Al termine della pulizia, l'Apparecchio torna automaticamente in modalità standby.

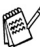

Se la qualità di stampa non migliora dopo avere effettuato cinque cicli di pulizia della testina di stampa, rivolgersi al rivenditore Brother.

### <span id="page-79-0"></span>**Verifica della qualità di stampa**

Se i colori e il testo di stampa appaiono sbiaditi o presentano strisce, gli ugelli potrebbero essere ostruiti. È possibile verificare lo schema di verifica ugelli stampando la Pagina di verifica della qualità di stampa.

- *1* Premere (**Gestione Inchiostri**).
- **2** Premere  $\Omega$  o  $\Omega$  per selezionare Test di stampa. Premere **Set**.
- **3** Premere  $\Omega$  o  $\Omega$  per selezionare Qual.di stampa. Premere **Set**.
- *4* Premere **Inizio Colore**.

L'Apparecchio inizia a stampare la pagina di verifica della qualità di stampa.

*5* Seguire le istruzioni date sul foglio per verificare se la qualità è soddisfacente.

#### **Controllo qualità area colore**

Il display visualizza:

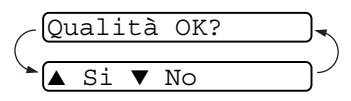

- *6* Controllare la qualità dei quattro blocchi di colore stampati sul foglio. (Nero/Colore)
- *7* Se tutte le righe sono chiare e visibili, premere  $\Omega$  (Si) e passare al punto 10.

#### —**OPPURE**—

Se si vedono linee tratteggiate, come di seguito illustrato, premere  $\bigcap$  (No).

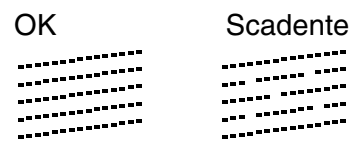

Per il nero (BK) e per ogni colore (Colore), il messaggio sul display chiede di confermare se la qualità di stampa è soddisfacente.

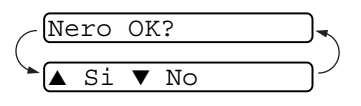

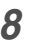

**8** Premere  $\odot$  (No) per il nero (BK) o per ogni colore (Colore) che presenta un problema.

Il display visualizza:

Inizio pulizia ▲ Si ▼ No

Premere  $\Omega$  (S<sub>i</sub>). L'Apparecchio esegue la pulizia della testina di stampa.

*9* Al termine del ciclo di pulizia premere **Inizio Colore**. L'Apparecchio stampa nuovamente il foglio di verifica della qualità di stampa e poi torna al punto 5.

#### *10* Premere **Stop/Uscita**.

Se manca ancora inchiostro nel foglio di verifica della qualità di stampa, ripetere la pulizia e la prova di stampa almeno cinque volte. Se manca ancora inchiostro dopo cinque cicli di pulizia e prove di stampa, sostituire la cartuccia di inchiostro del colore che mostra problemi. (Probabilmente si tratta di una cartuccia d'inchiostro rimasta nell'Apparecchio per oltre sei mesi o utilizzata dopo la data di scadenza stampata sulla confezione. Oppure è possibile che la cartuccia d'inchiostro non sia stata conservata correttamente prima dell'uso).

Dopo avere sostituito la cartuccia d'inchiostro, eseguire un controllo stampando un'altra pagina di verifica della qualità di stampa. Se il problema persiste, ripetere per almeno cinque volte le procedure di pulizia e di controllo stampa per la nuova cartuccia. Se manca ancora inchiostro, contattare il rivenditore Brother.

#### **Cautela**

NON toccare la testina di stampa. Toccando le testine di stampa si rischia di danneggiarle in modo permanente ed invalidarne la garanzia.

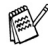

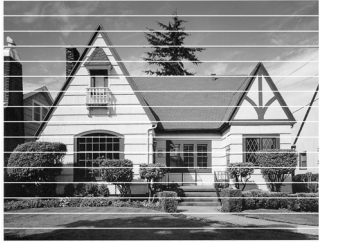

In caso di ostruzione di un ugello della testina d'inchiostro, la prova di stampa appare in questo modo.

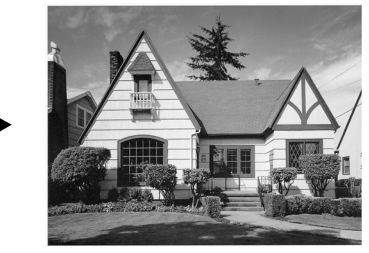

Una volta effettuata la pulizia dell'ugello della testina d'inchiostro, la stampa non presenta più righe orizzontali.

### <span id="page-81-0"></span>**Verifica dell'allineamento di stampa**

Solo raramente è necessario regolare l'allineamento di stampa, tuttavia se dopo aver trasportato l'apparecchio il testo stampato o le immagini appaiono sfocate o sbiadite, è indispensabile eseguire la regolazione.

- *1* Premere (**Gestione Inchiostri**).
- **2** Premere  $\Omega$  o  $\Omega$  per selezionare Test di stampa. Premere **Set**.
- **3** Premere  $\Omega$  o  $\Omega$  per selezionare Allineamento. Premere **Set**.

#### *4* Premere **Inizio Mono** o **Inizio Colore**.

L'Apparecchio inizia a stampare la pagina di verifica dell'allineamento.

Il display visualizza:

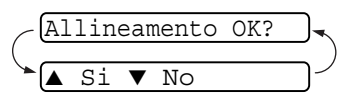

*5* Verificare le prove di stampa a 600 dpi e 1200 dpi per vedere se il numero 5 corrisponde al numero 0. Se le prove di stampa numero 5 con risoluzione 600 dpi e 1200 dpi corrispondono maggiormente, premere  $\Omega$  (Si) per chiudere la prova di allineamento e passare al punto 8.

#### —**OPPURE**—

Se un altro numero di prova di stampa risulta più simile per 600 dpi o 1200 dpi, premere  $\binom{1}{1}$  (No) per selezionarlo.

**6** Per 600 dpi, premere  $\odot$  o  $\odot$  per selezionare il numero della stampa di prova più simile all'esempio numero 0 (1-8).

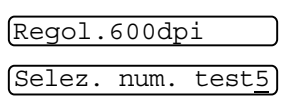

Premere **Set**.

**7** Per 1200 dpi, premere  $\Omega$  o  $\Omega$  per selezionare il numero della stampa di prova più simile all'esempio numero 0 (1-8).

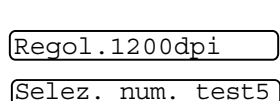

Premere **Set**.

*8* Premere **Stop/Uscita**.

## **Controllo del livello d'inchiostro**

È possibile verificare la quantità d'inchiostro rimasta nella cartuccia.

- *1* Premere (**Gestione Inchiostri**).
- 2 Premere  $\Omega$  o  $\Omega$  per selezionare Quant.inch.
- Quant.inch  $\bullet$

Premere **Set**.

**3** Premere  $\Omega$  o  $\Omega$  per selezionare il colore che si desidera controllare.

Il display visualizza il livello d'inchiostro.

 $N. : -$ 000∎000+  $\bullet$ 

- *4* Premere **Stop/Uscita**.
- È possibile controllare il volume dell'inchiostro dal proprio computer. (Utenti Windows®, consultare *Controllo stato* a pag. 1-3 della Guida software dell'utente inclusa nel CD-ROM o utenti Macintosh®, consultare *Controllo stato* a pag. 8-2 della Guida software dell'utente inclusa nel CD-ROM.)

## **Imballaggio e spedizione dell'Apparecchio**

Ogni volta che si trasporta l'Apparecchio, è essenziale riporlo nell'imballaggio originale che accompagnava l'Apparecchio. Se non viene correttamente imballato, si potrebbe invalidare la garanzia dell'Apparecchio.

#### **Cautela**

È importante permettere all'Apparecchio di 'parcheggiare' la testina dopo un lavoro di stampa. Prima di togliere l'alimentazione, accertarsi che non si sentano rumori di tipo meccanico provenienti dall'Apparecchio. Se non si permette all'Apparecchio di completare il processo di 'parcheggio', è possibile che si verifichino problemi di stampa e danni alle testine.

- *1* Sollevare il coperchio dello scanner dal lato destro dell'Apparecchio nella posizione di apertura fino a quando scatti in posizione.
- *2* Rimuovere tutte le cartucce di inchiostro e montare i coperchi gialli di protezione delle cartucce. (Vedere *[Sostituzione delle](#page-89-0)  [cartucce d'inchiostro](#page-89-0)* a pag. 6-23.)

Quando si posizionano le parti gialle di protezione, assicurarsi che si aggancino nella posizione corretta come mostrato nella figura.

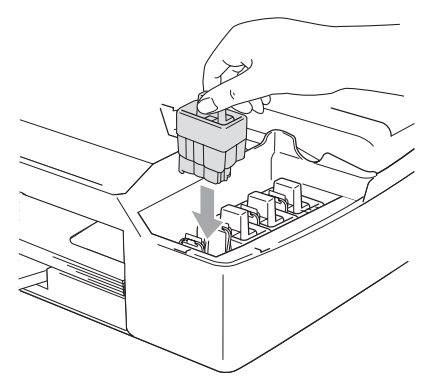

#### **Cautela**

Se le parti gialle di protezione non si trovano, NON rimuovere le cartucce d'inchiostro prima della spedizione. È essenziale spedire l'apparecchio con le parti protettive gialle per la spedizione o con le cartucce d'inchiostro già montate.

*3* Sollevare il coperchio dello scanner per togliere il blocco. Spingere delicatamente il supporto del coperchio dello scanner e chiudere il coperchio.

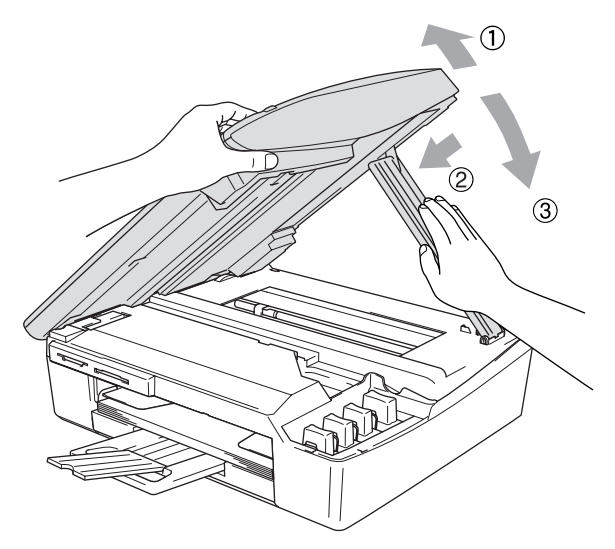

- *4* Scollegare l'Apparecchio dalla presa a muro della linea telefonica.
- *5* Staccare il cavo di interfaccia dall'apparecchio, se collegato.
- *6* Avvolgere l'Apparecchio nell'involucro di plastica e confezionarlo nell'imballo originale.

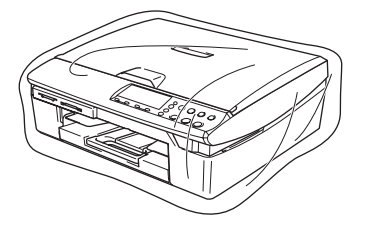

*7* Riporre tutto il materiale nella confezione originale nel modo indicato in basso. Non riporre le cartucce d'inchiostro usate nella confezione.

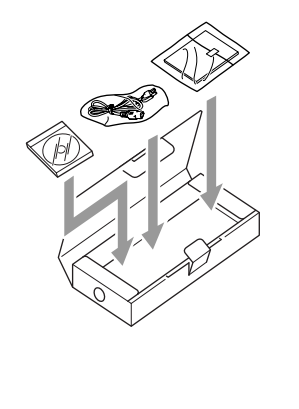

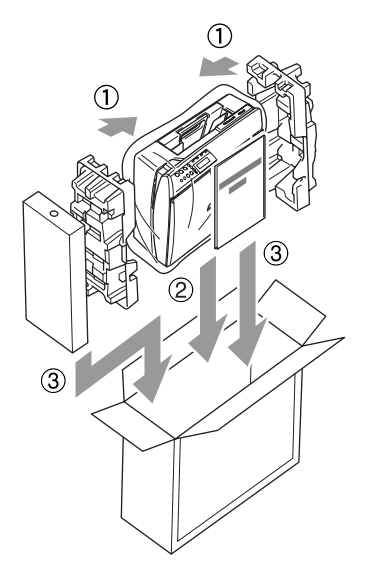

*8* Chiudere la scatola.

## **Manutenzione ordinaria**

### <span id="page-86-0"></span>**Pulizia dello Scanner**

Sollevare il coperchio documenti. Pulire il piano dello scanner e la pellicola bianca con alcol isopropilico ed un panno morbido privo di peli.

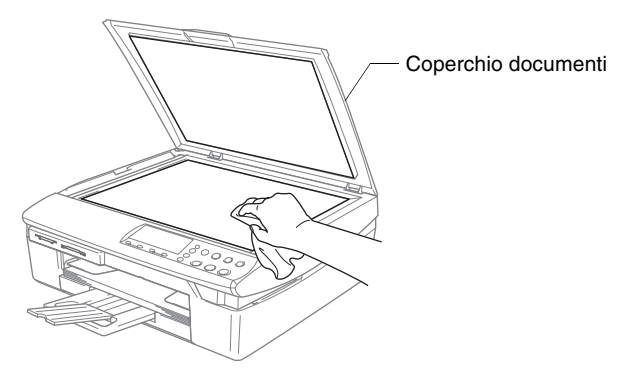

Pulire la striscia di vetro sotto la pellicola con alcol isopropilico ed un panno privo di peli.

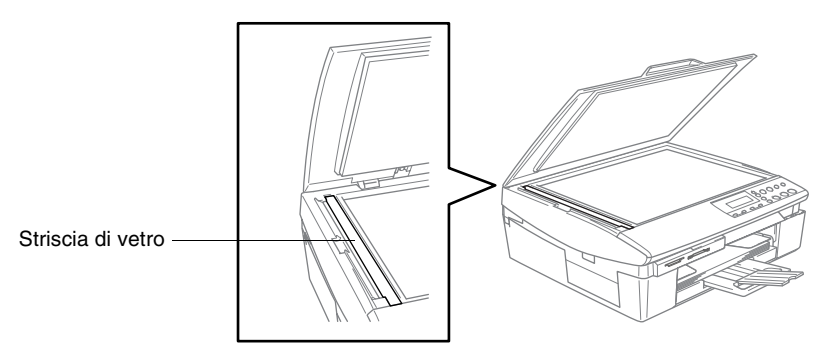

#### <span id="page-87-0"></span>**Pulizia della piastra della stampante dell'Apparecchio**

- Non toccare le rotelle di alimentazione carta o la pellicola di codifica.
- Controllare che l'Apparecchio sia scollegato dall'alimentazione di rete prima di pulire la piastra della stampante.
- Se fuoriesce inchiostro sulla piastra della stampante o attorno ad essa, pulirla con un panno morbido asciutto privo di peli.

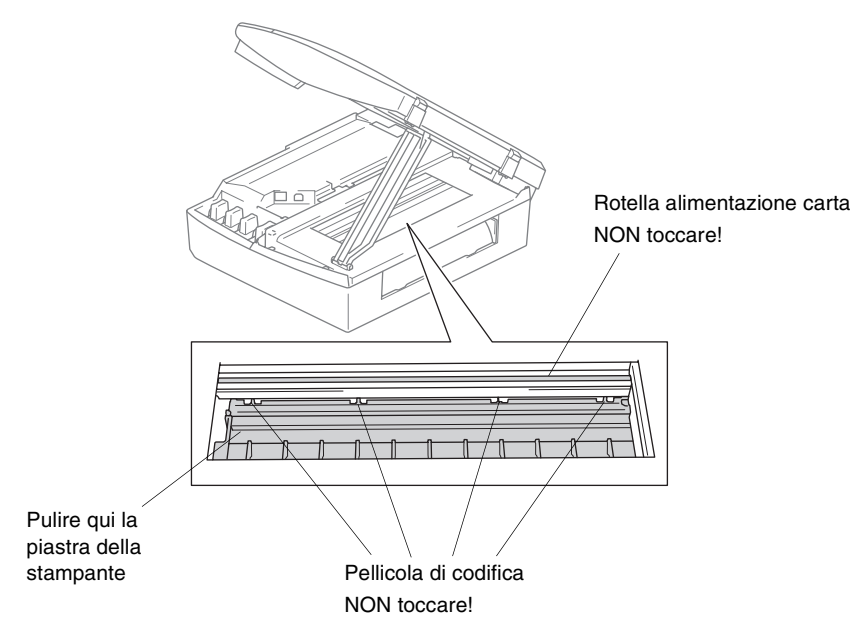

#### **Pulizia del rullo di scorrimento carta**

*1* Scollegare l'apparecchio dalla presa a muro e rimuovere il riparo della carta inceppata.

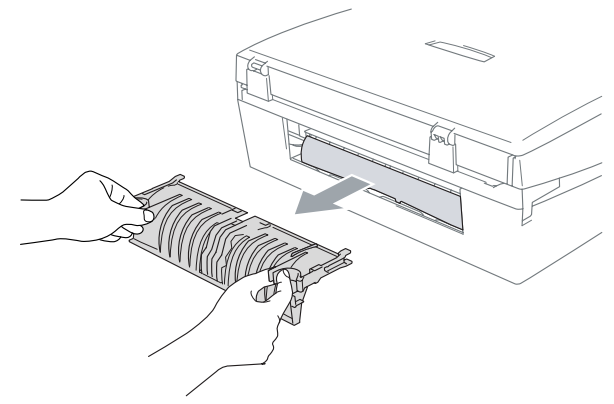

*2* Pulire il rullo di scorrimento con un cotton fioc (batuffolo di cotone) imbevuto di alcol isopropilico.

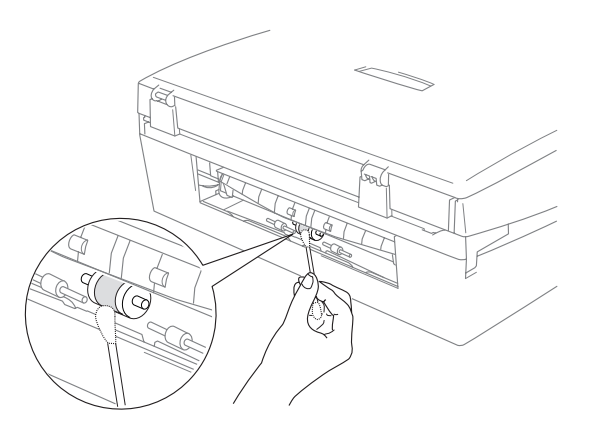

- *3* Reinserire il riparo della carta inceppata.
- *4* Ricollegare il cavo elettrico.

### <span id="page-89-0"></span>**Sostituzione delle cartucce d'inchiostro**

L'Apparecchio è dotato di un sensore ottico che verifica automaticamente il livello d'inchiostro nella cartuccia di ciascun colore. Quando il sensore rileva che una cartuccia sta per esaurirsi, il display dell'Apparecchio visualizza un messaggio di avviso.

Il display visualizza il colore della cartuccia esaurita o prossima ad esaurirsi. Seguire le istruzioni sul display per sostituire le cartucce di colore nell'ordine corretto.

Sebbene l'Apparecchio informi che la cartuccia di inchiostro è vuota, ne rimane sempre una piccola quantità nella cartuccia. È necessario tenere dell'inchiostro nella cartuccia per evitare che l'aria si secchi e si causino danni al gruppo delle testine di stampa.

*1* Sollevare il coperchio dello scanner dal lato destro dell'Apparecchio nella posizione di apertura fino a quando scatti in posizione.

Se una o più cartucce sono vuote, ad esempio la cartuccia del Nero, il display visualizza Nero esaurito e Cambia ink.

*2* Tirare verso di sé il gancio della cartuccia e togliere la cartuccia di inchiostro del colore indicato sul display.

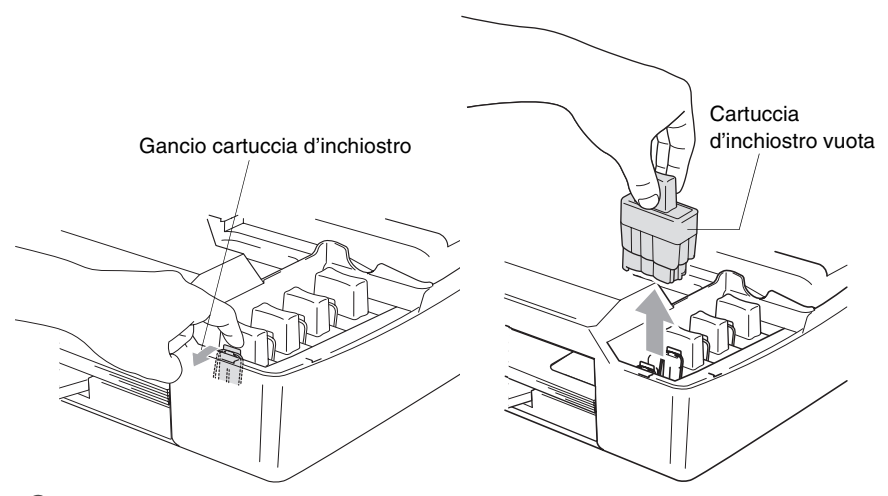

*3* Aprire la bustina contenente la nuova cartuccia di inchiostro di colore corrispondente a quello visualizzato sul display ed estrarre la cartuccia.

*4* Rimuovere i coperchi di protezione gialli.

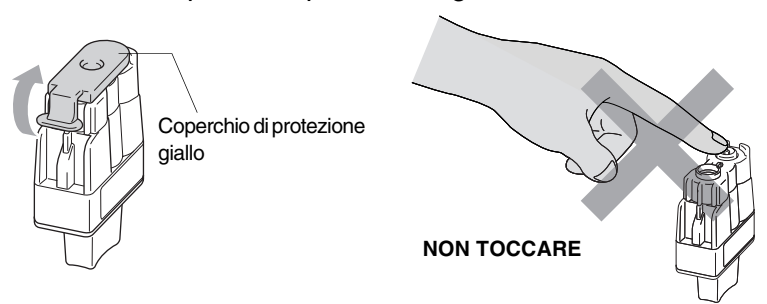

Non toccare la zona indicata nella suddetta illustrazione.

Se il coperchio giallo si stacca quando si apre l'involucro, la cartuccia non verrà danneggiata.

*5* Ad ogni colore è assegnata una posizione ben precisa. Tenere la cartuccia di inchiostro in posizione verticale quando è introdotta nell'alloggiamento. Premere sulla cartuccia fino a farla scattare in posizione.

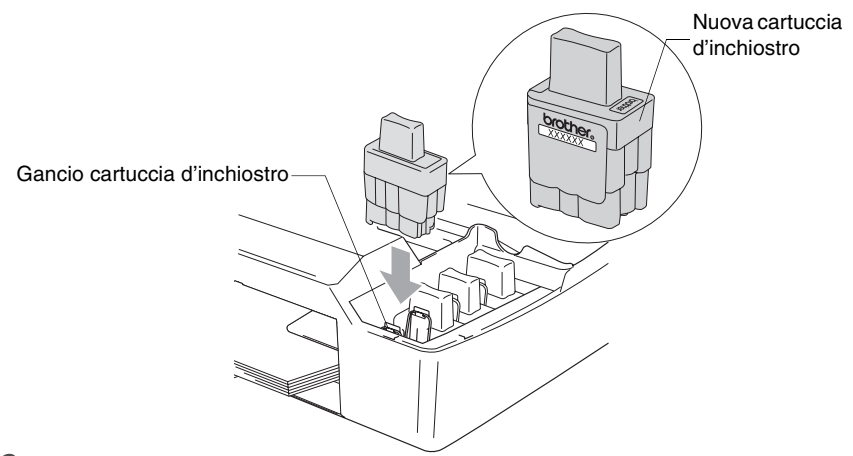

*6* Sollevare il coperchio dello scanner per togliere il blocco. Spingere delicatamente il supporto del coperchio dello scanner e chiudere il coperchio.

*7* Se si è sostituita una cartuccia d'inchiostro mentre il display visualizzava in esaur, il display chiederà di verificare se la cartuccia era completamente nuova. Esempio: Sostituito Nero? ▲ Si ▼ No. Per ciascuna *nuova* cartuccia installata, premere  $\Omega$  (S<sub>i</sub>) per resettare automaticamente il sensore ottico per quel colore. Se la cartuccia di inchiostro installata non è completamente nuova, ricordarsi di selezionare  $\bigcap$  (No).

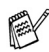

Se si attende fino a quando il display visualizza un messaggio esaurito, l'Apparecchio resetta automaticamente il sensore ottico.

Se, dopo avere installato le cartucce di inchiostro, sul display appare il messaggio Istalla, controllare che le cartucce siano installate correttamente.

#### **AVVERTENZA**

Se l'inchiostro dovesse entrare negli occhi, lavarli immediatamente con acqua e, se necessario, chiamare un medico.

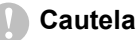

■ NON rimuovere le cartucce d'inchiostro se non si devono sostituire. Se si rimuovono, si può ridurre la quantità d'inchiostro e l'Apparecchio non sarà più in grado di calcolare quanto inchiostro è rimasto nella cartuccia.

■ NON toccare le fessure di inserimento cartucce. In caso contrario, ci si potrebbe macchiare di inchiostro.

- In caso di macchie d'inchiostro sulla pelle o sugli indumenti, lavare immediatamente con sapone o detergente.
- Se si installa una cartuccia d'inchiostro nella posizione di colore sbagliata, si deve pulire la testina di stampa diverse volte prima d'iniziare a stampare (dopo aver eseguito correttamente l'installazione), perché si sono mischiati i colori.
- Una volta aperta, installare la cartuccia d'inchiostro nell'Apparecchio e usarla entro sei mesi dall'installazione. Usare le cartucce non ancora aperte entro la data di scadenza indicata sull'involucro.
- Non smontare o manomettere la cartuccia di inchiostro per evitare fuoriuscite di inchiostro.
- Le macchine multifunzione Brother sono studiate per operare con inchiostri di una particolare specifica e a lavorare ad un livello di prestazione ottimale se utilizzate con cartucce d'inchiostro Brother originali. Brother non può garantire tale prestazione ottimale se vengono utilizzati inchiostro o cartucce d'inchiostro di diversa specifica. Per questo motivo, Brother consiglia di non utilizzare per questa macchina cartucce diverse dalle originali Brother e di non rigenerare le cartucce vecchie con inchiostro proveniente da altre fonti. Nel caso che la testina di stampa o altre parti della macchina risultassero danneggiate dall'uso di inchiostro o di cartucce d'inchiostro diversi dai prodotti originali Brother, a causa dell'incompatibilità o della mancanza di idoneità di quei prodotti con questa macchina, qualsiasi riparazione necessaria non sarà coperta dalla garanzia.

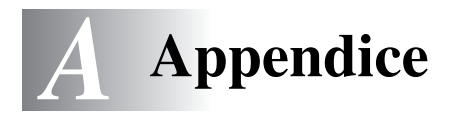

## **Programmazione a schermo**

Questo Apparecchio si avvale della programmazione a schermo per garantire un utilizzo semplice. Questo tipo di programmazione risulta facile ed intuitiva e consente all'utente di trarre il massimo vantaggio dalle funzionalità dell'Apparecchio.

Con la programmazione a schermo dell'Apparecchio, basta seguire i messaggi guida che appaiono sul display a cristalli liquidi. Questi messaggi guidano l'utente passo dopo passo nella selezione delle funzioni dei vari menu, delle opzioni di programmazione e delle impostazioni.

### **Tabella Menu**

È possibile programmare l'Apparecchio anche senza l'aiuto della Guida dell'Utente, servendosi della tabella Menu che inizia a [pagina](#page-95-1)  [A-3](#page-95-0). Queste pagine aiutano a comprendere le scelte dei menu e le opzioni disponibili nei programmi dell'Apparecchio.

### <span id="page-93-1"></span><span id="page-93-0"></span>**Stampa rapporti**

Sono disponibili i rapporti che seguono.

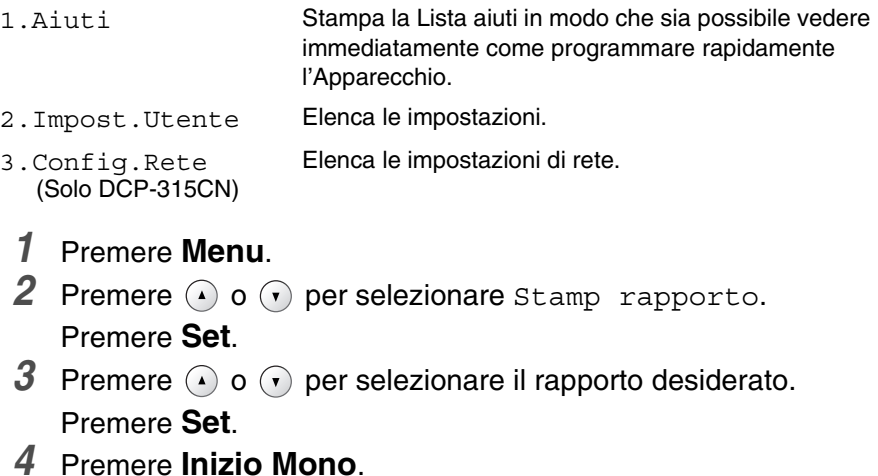

# **Tasti di menu**

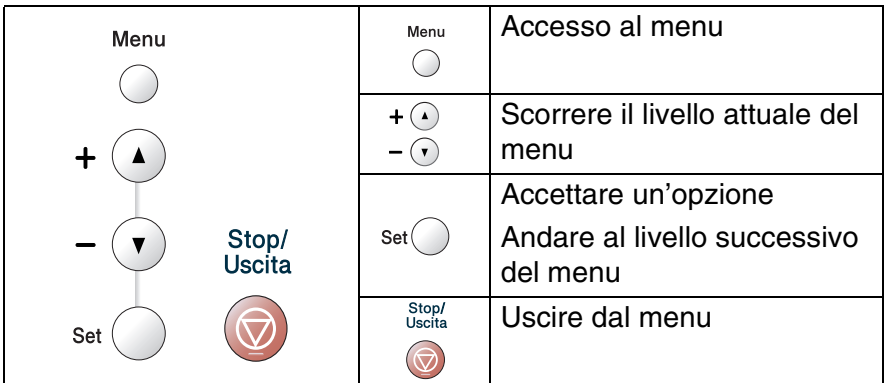

È possibile accedere alla modalità menu premendo **Menu**. Una volta richiamato il menu, il display dell'apparecchio visualizza le opzioni selezionabili.

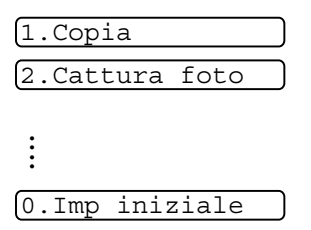

Per scorrere più velocemente ciascun livello del menu, premere la freccia corrispondente alla direzione desiderata:  $\Omega$  o  $\Omega$ .

Selezionare un'opzione premendo **Set** quando l'opzione desiderata viene visualizzata sul display.

Il display visualizza quindi il livello successivo del menu.

Premere  $\Omega$  o  $\Omega$  per visualizzare la selezione del menu successivo.

Premere **Set**.

Una volta terminata l'impostazione delle opzioni, il display visualizza il messaggio Accettato.

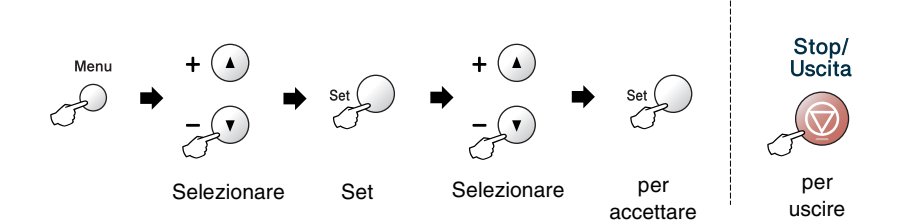

<span id="page-95-1"></span><span id="page-95-0"></span>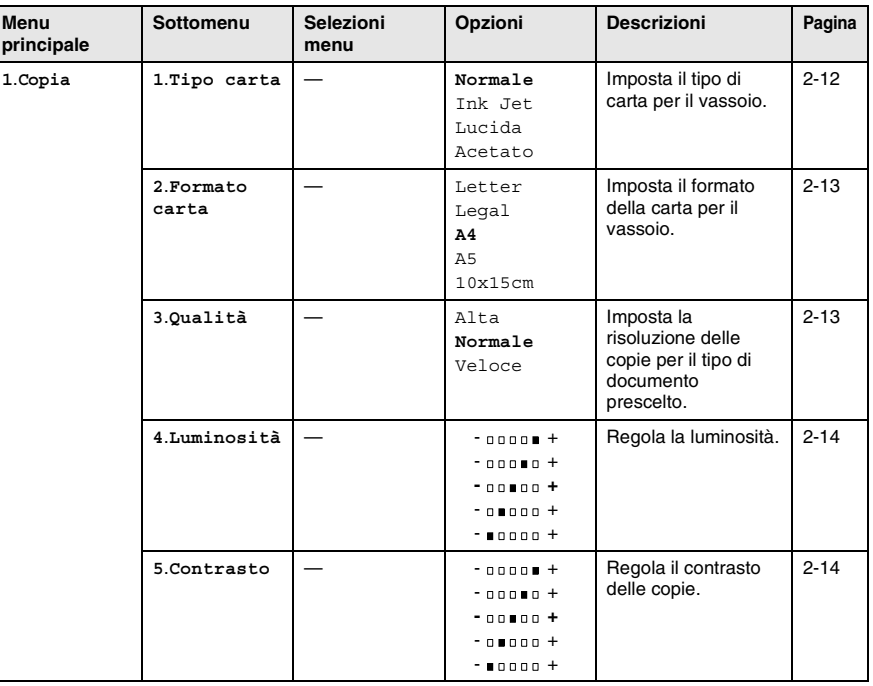

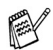

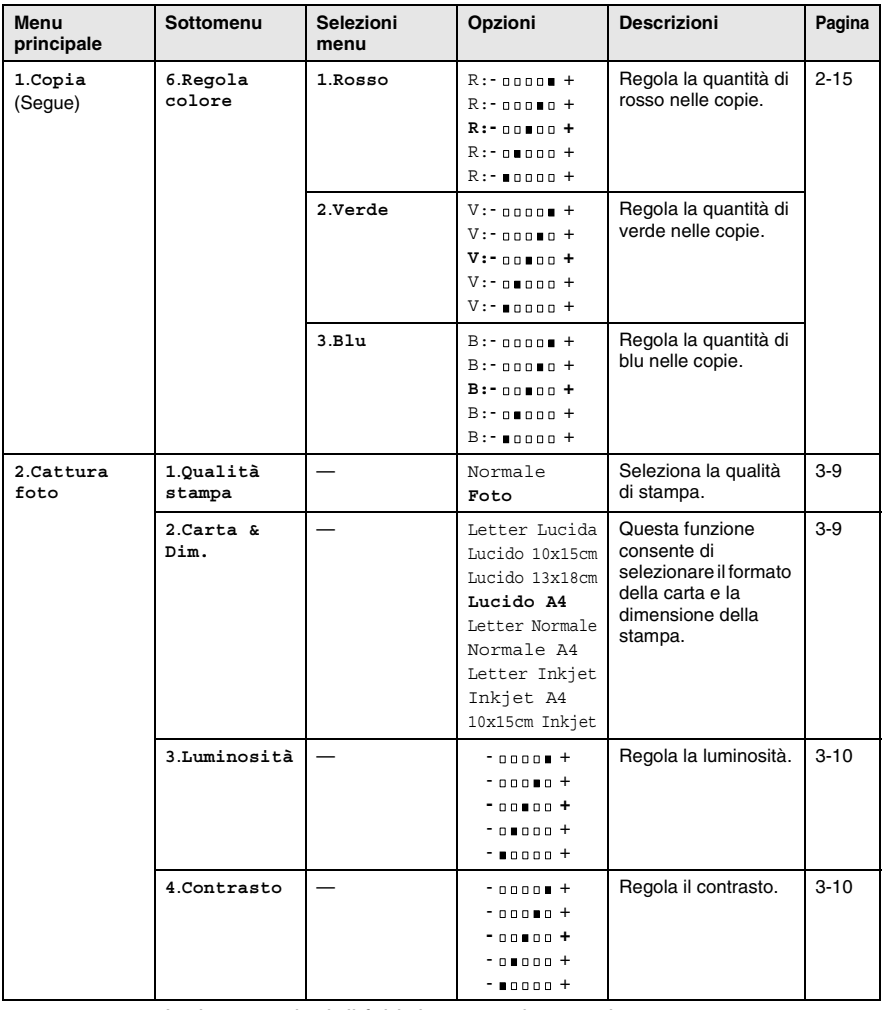

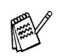

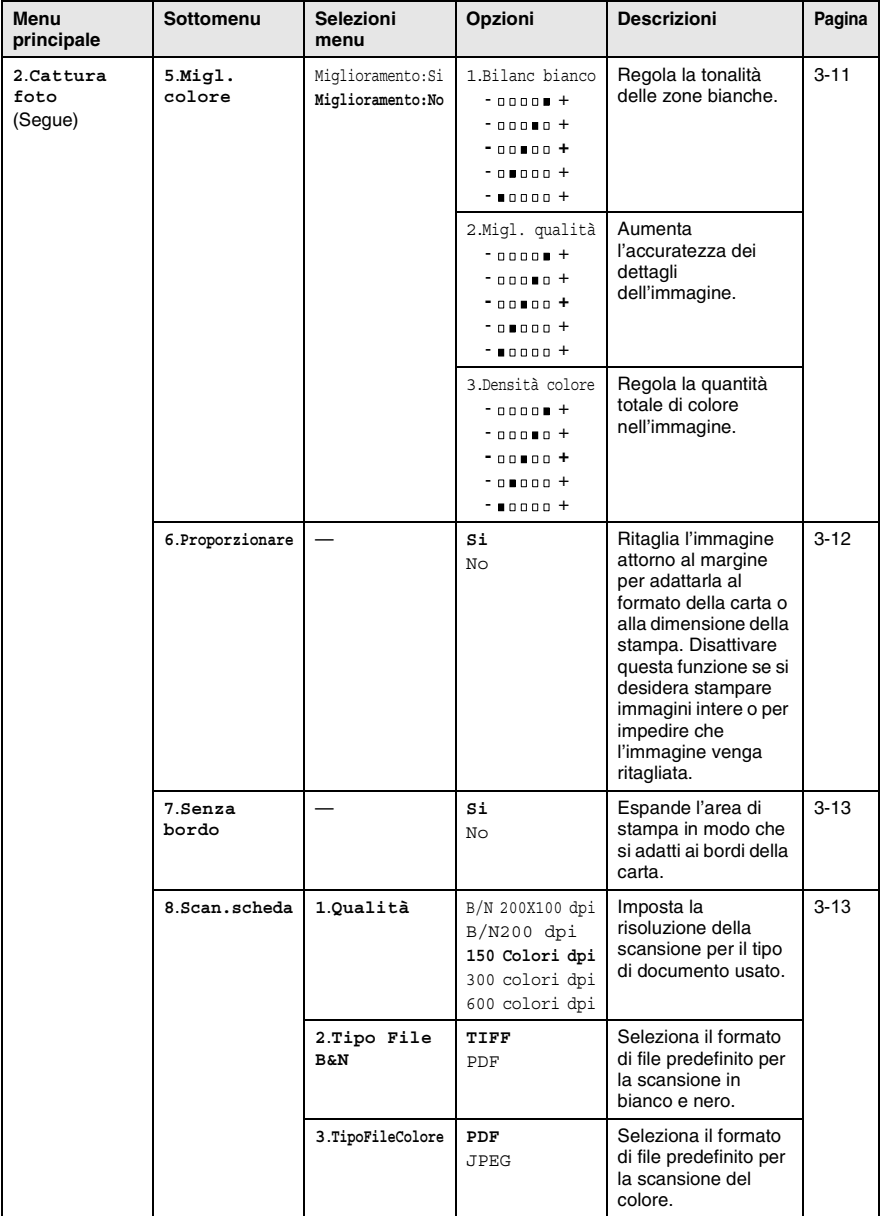

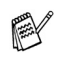

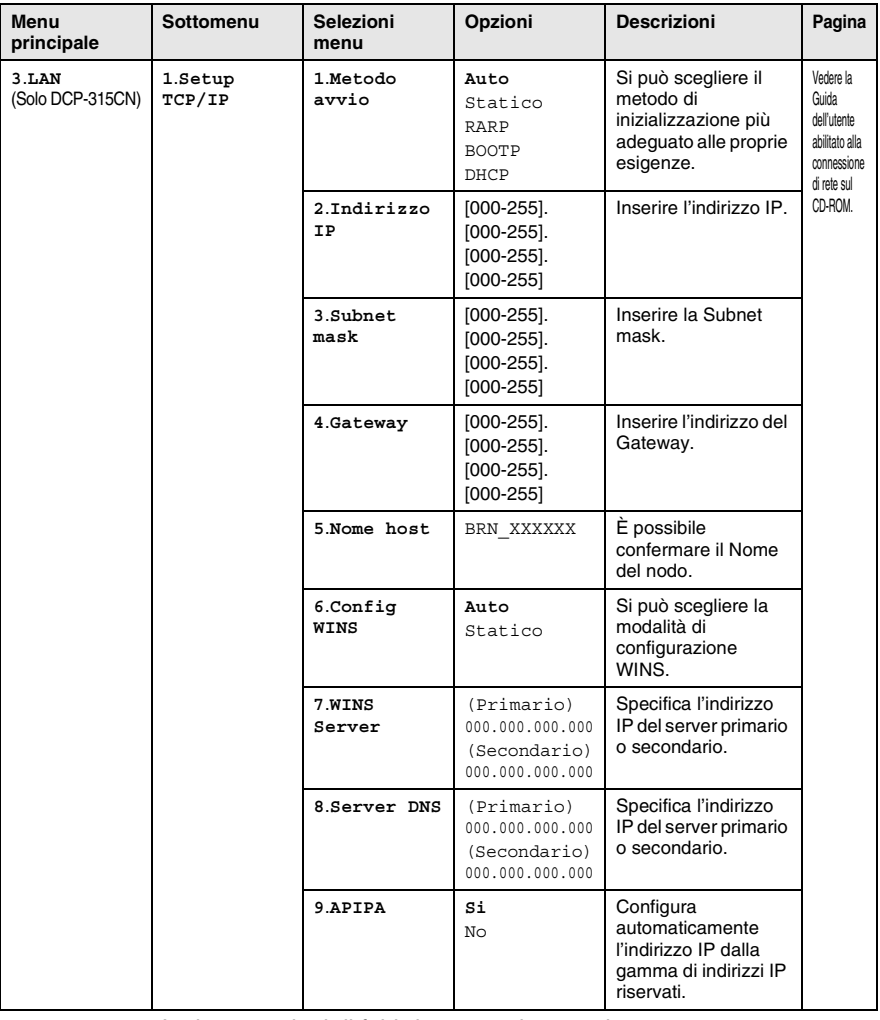

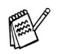

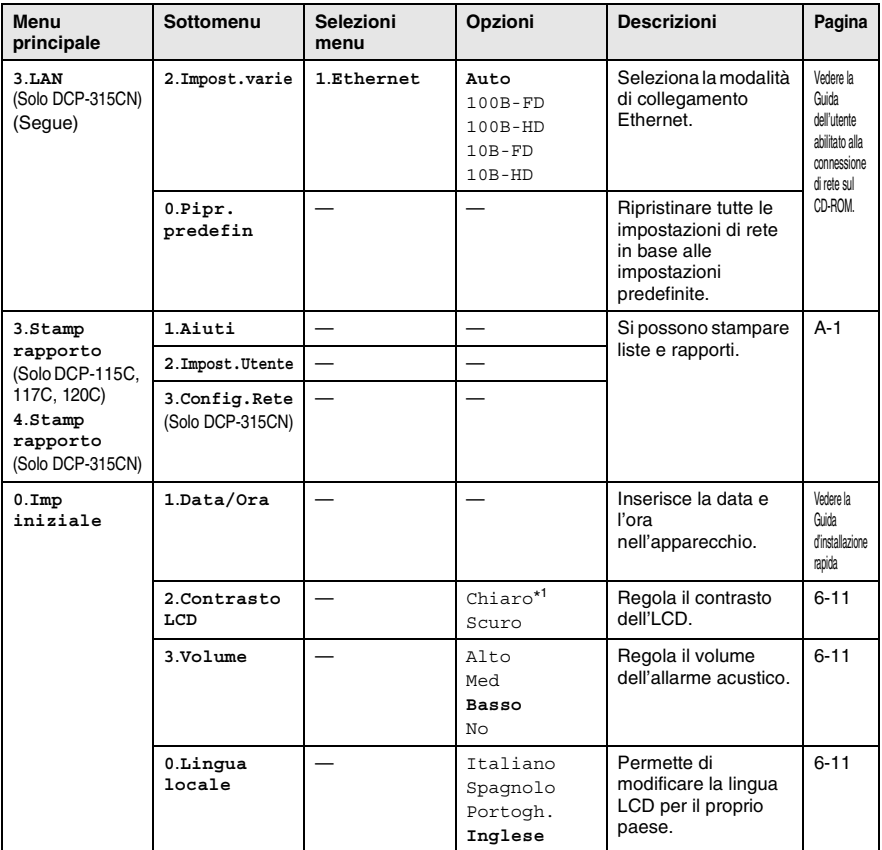

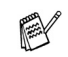

\*1 Dipende dal tipo di apparecchio.

# *S* **Specifiche tecniche**

### **Descrizione del prodotto Generale**

**Capacità della Vassoio automatico della carta (Solo DCP-120C) Vassoio carta** 100 fogli (da 80 g/m<sup>2</sup>)<br>**Tipo di stampante** A getto di inchiostro **Tipo di stampante** A getto di inchiostro **LCD (Display a cristalli** 

**Alimentazione** 220 - 240V 50/60Hz

**memoria** 8 MB (DCP-115C, DCP-117C, DCP-120C) 16 MB (DCP-315CN) Fino a 10 pagine

Piezo con 74 x 5 ugelli **liquidi)** 16 caratteri x 1 riga (DCP-115C, DCP-117C, DCP-120C) 16 caratteri x 2 righe (DCP-315C), Retroilluminazione **Consumo di energia** (DCP-115C, DCP-117C) **Modalità** Risparmio Energetico: Standby: In funzione: Media 2,5 W Media 6,5 W Media 16 W (DCP-120C) **Modalità** Risparmio Energetico: Standby: In funzione: Media 3 W Media 8 W Media 21 W (DCP-315CN) **Modalità** Risparmio Energetico: Standby: In funzione: Media 3,5 W Media 8 W Media 17 W

#### **Ngombro**

(DCP-115C, DCP-117C, DCP-315CN) (DCP-120C)

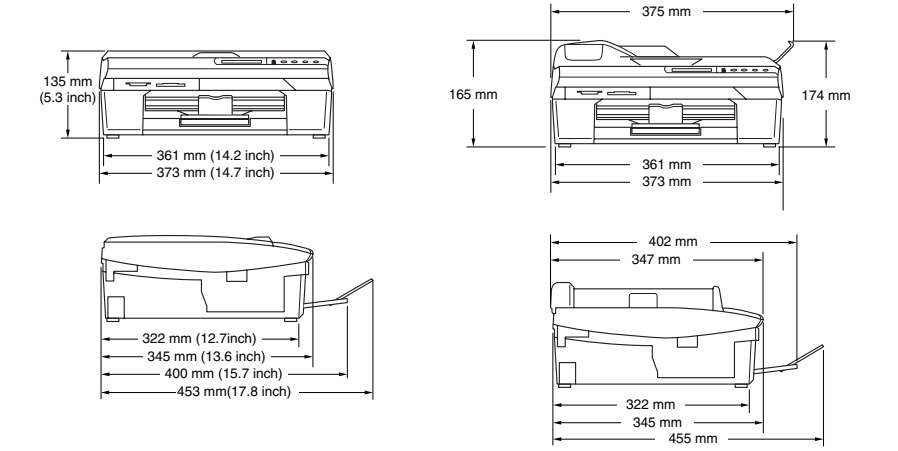

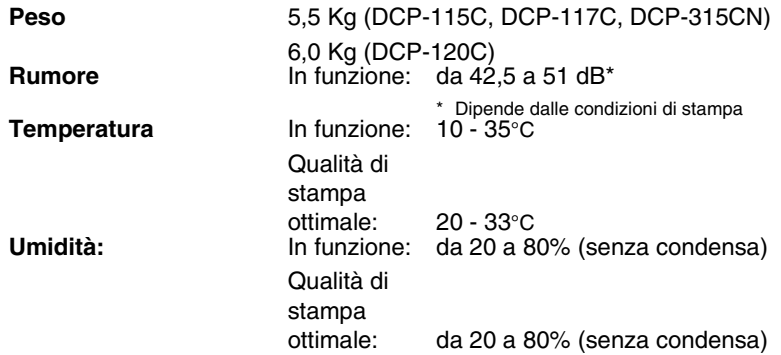

# **Supporti di stampa**

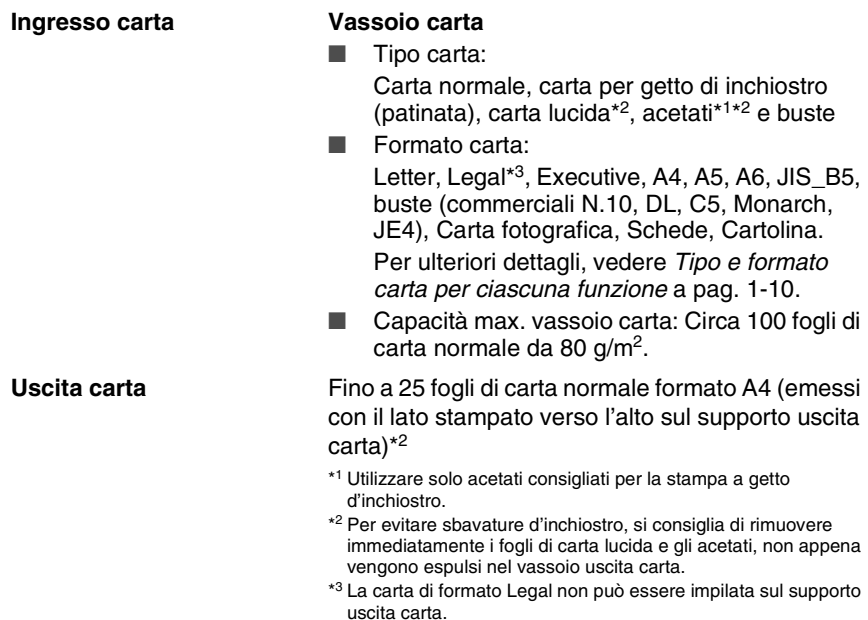

# **Copia**

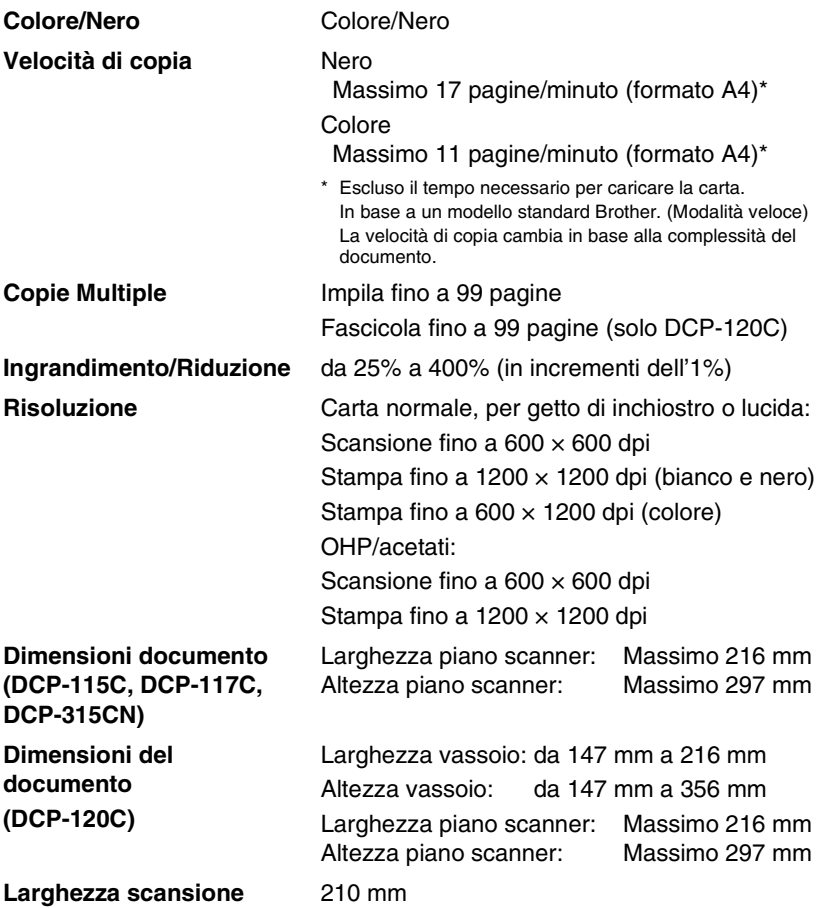

# **PhotoCapture Center™**

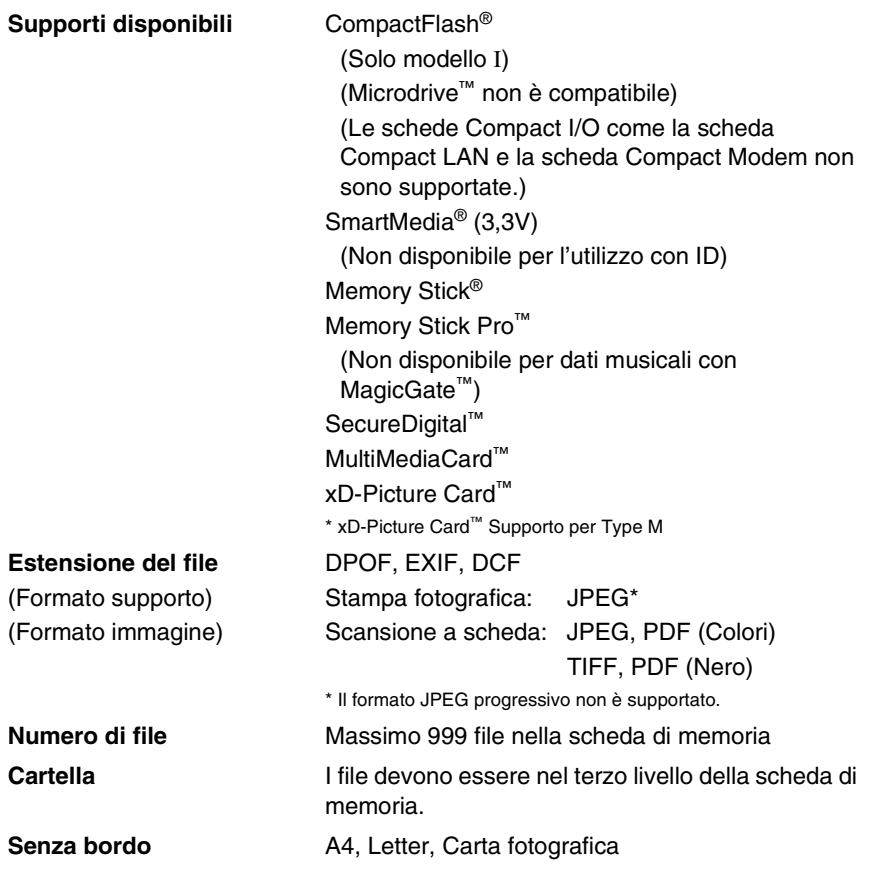

## **Scanner**

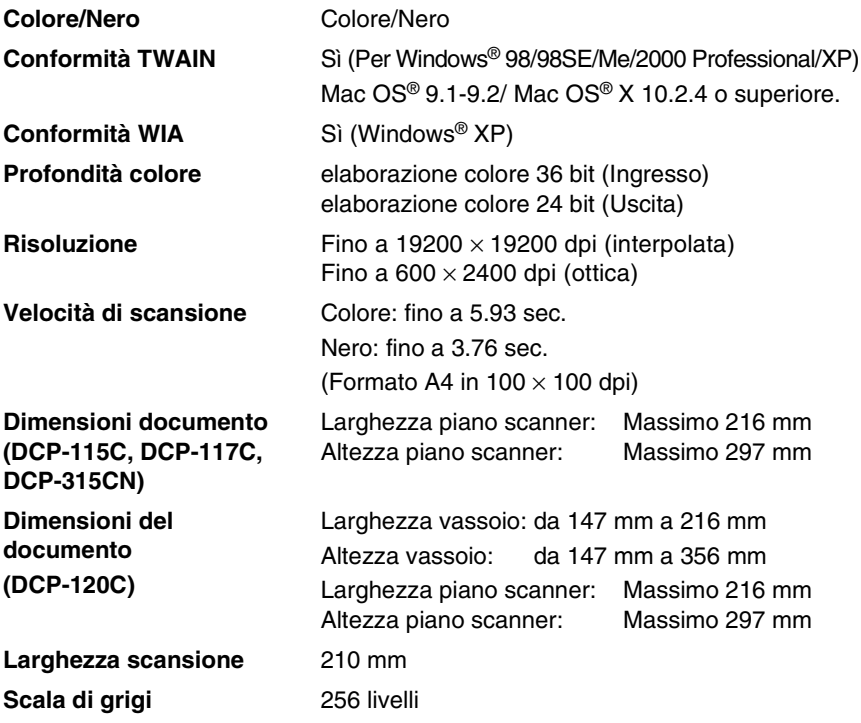

## **Stampante**

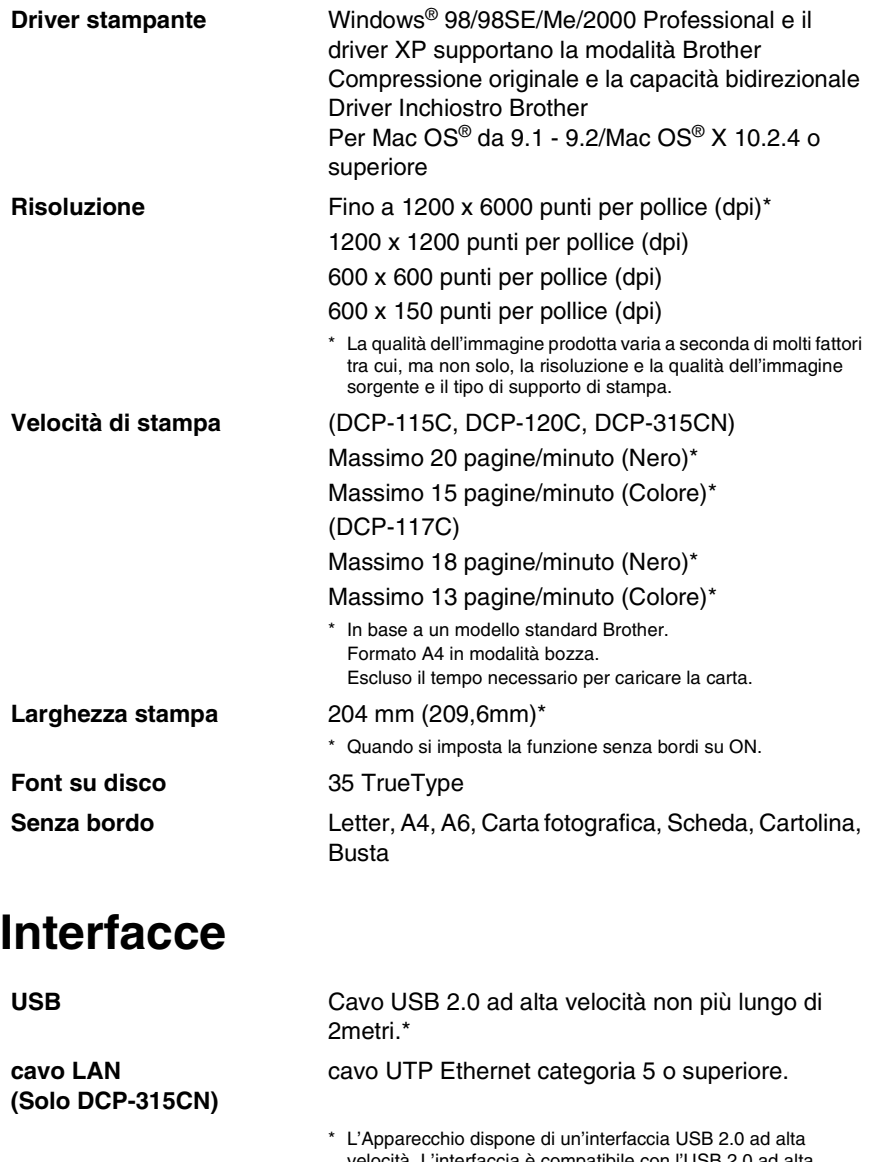

velocità. L'interfaccia è compatibile con l'USB 2.0 ad alta velocità; tuttavia, la velocità massima di trasferimento dati sarà 12 Mbit/s. È possibile connettere l'Apparecchio ad un computer con un'interfaccia USB 1.1.

# **Requisiti del computer**

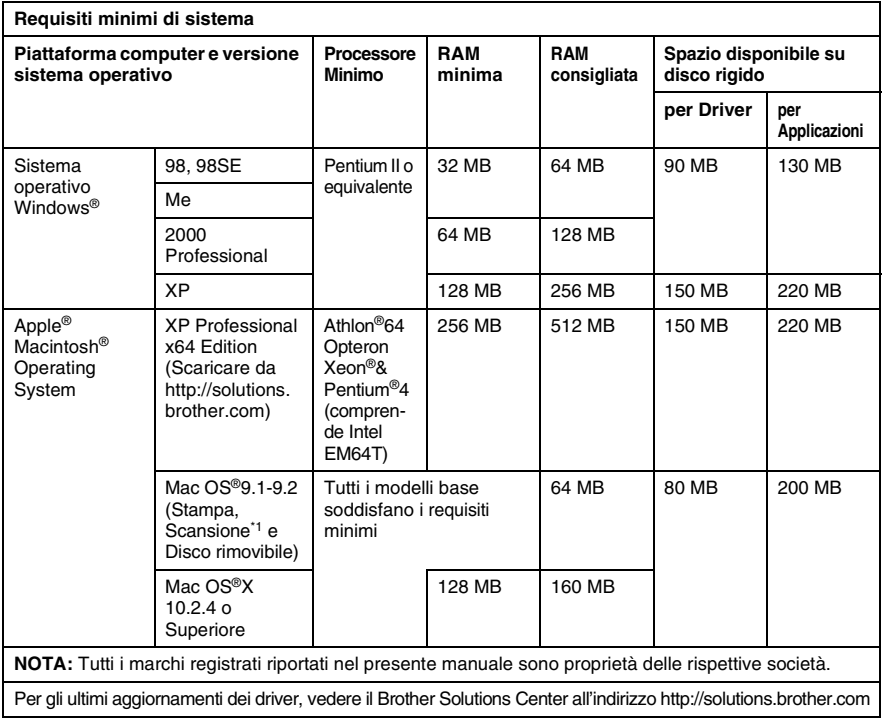

\*1 Il tasto "Scan" dedicato e Scansione di rete diretta (DCP-315CN) sono supportati nel sistema operativo Mac® Mac OS®X 10.2.4 o successivo.

# **Materiali di consumo**

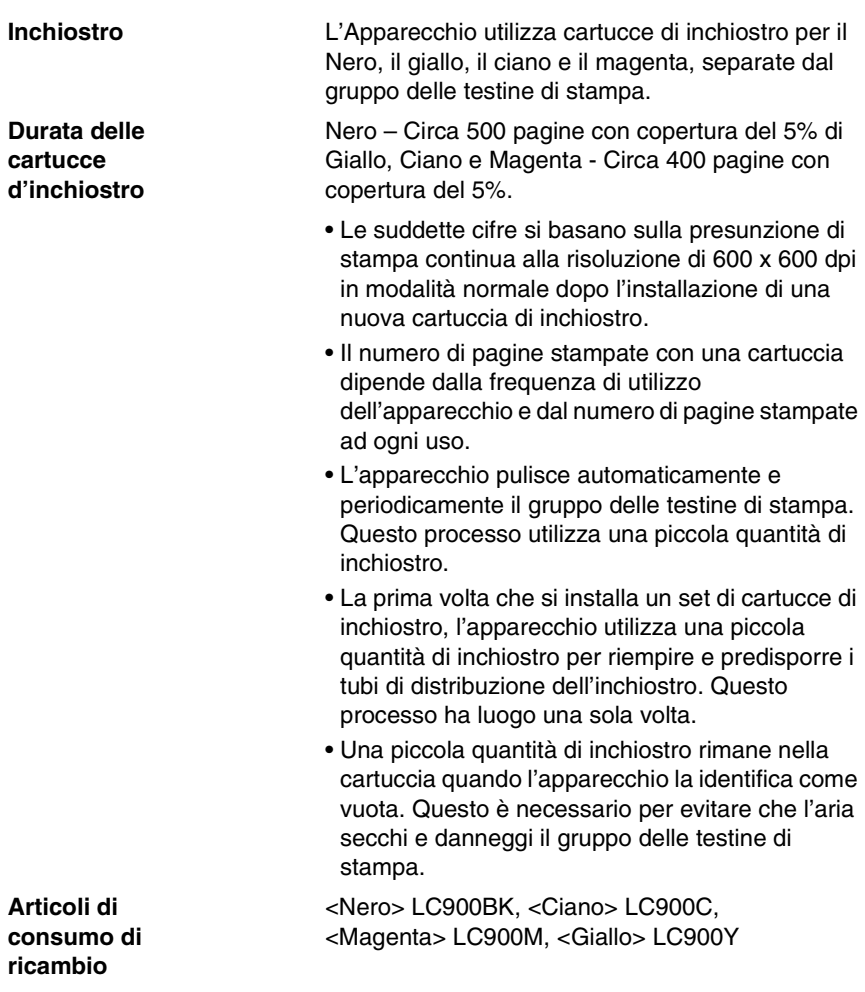
## **Rete (LAN) (Solo per DCP-315CN)**

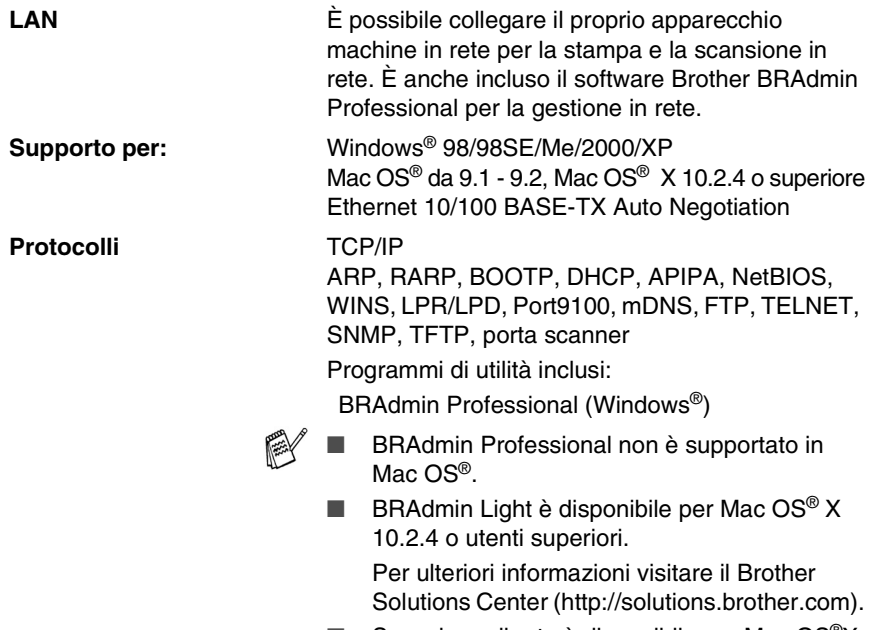

■ Scansione di rete è disponibile per Mac OS<sup>®</sup>X 10.2.4 o successivo.

# **Indice analitico**

#### **A**

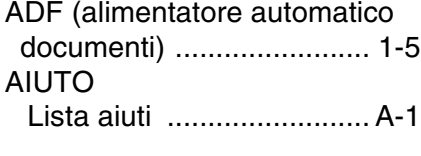

#### **B**

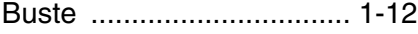

**C**

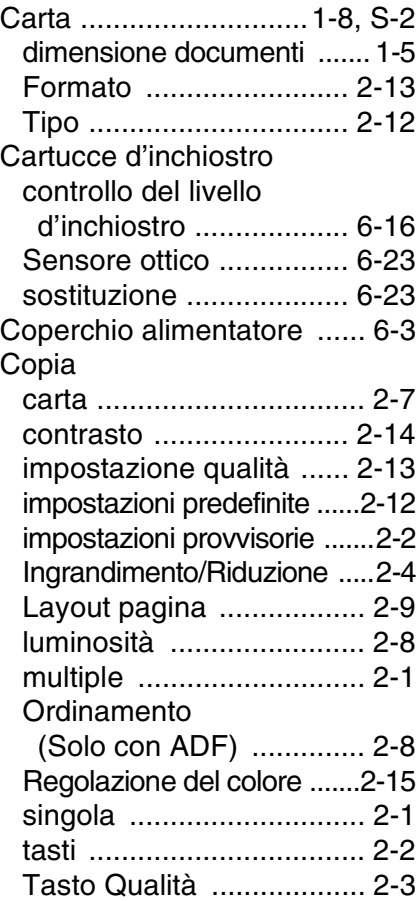

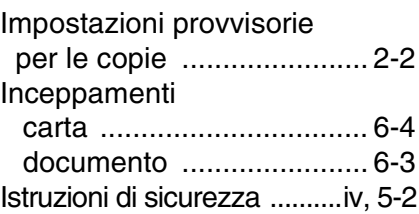

**I**

#### **M**

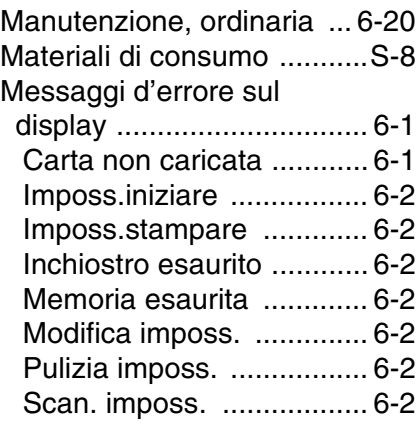

#### **P**

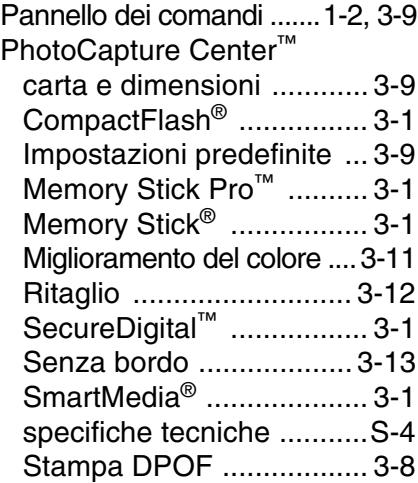

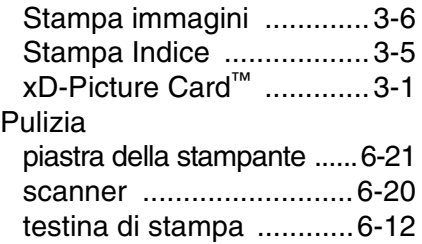

### **R**

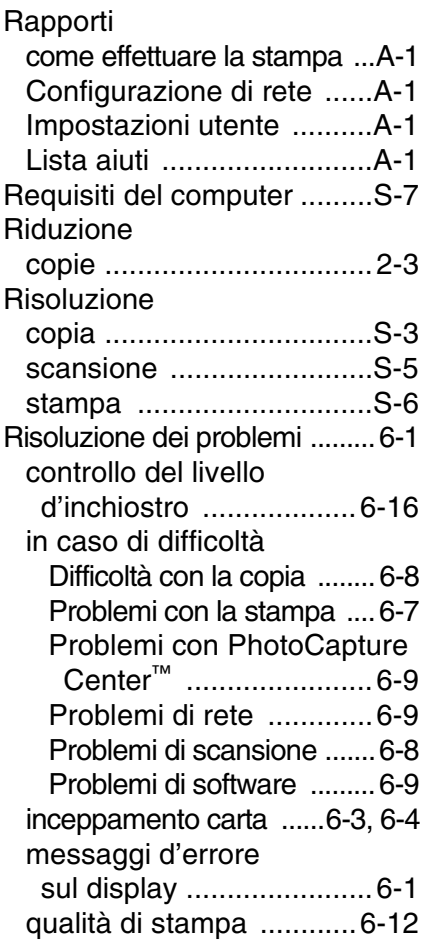

#### **S**

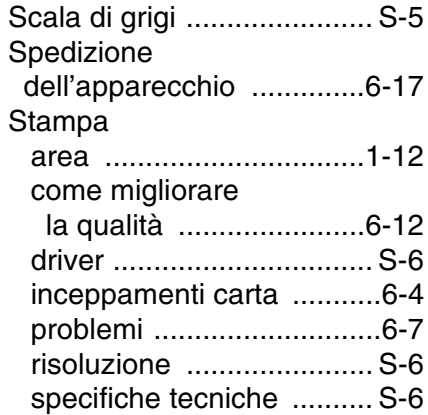

#### **T**

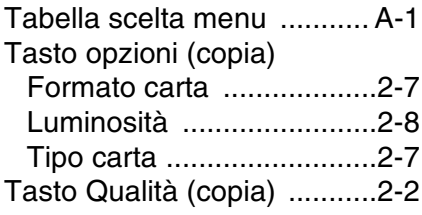

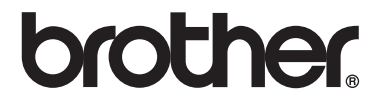

Visitateci sul World Wide Web in http://www.brother.com